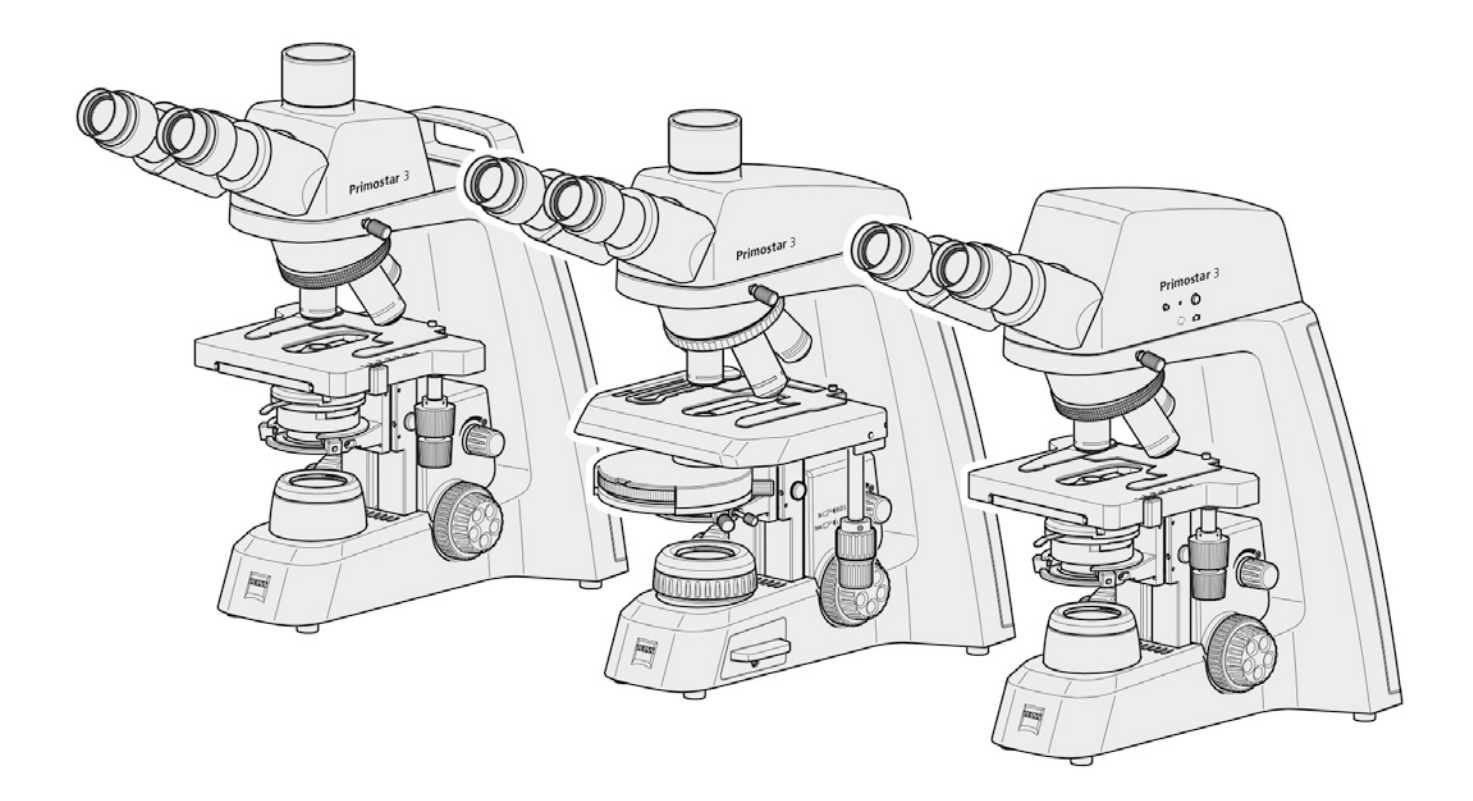

# Betriebsanleitung **ZEISS Primostar 3** Aufrechtes Mikroskop für Bildung und Routine

ZEINS

#### **ZEISS Primostar 3**

Übersetzung der Originalanleitung

#### $EC$  REP

Carl Zeiss Microscopy GmbH Carl-Zeiss-Promenade 10 07745 Jena Deutschland info.microscopy.de@zeiss.com www.zeiss.com/microscopy

 $CH$  REP

Carl Zeiss AG Feldbachstr. 81 8714 Feldbach Schweiz

#### **UK Responsible Person**

Carl Zeiss Ltd 1030 Cambourne Business Park, Cambourne CB23 6DW Cambridge Vereinigtes Königreich

Carl Zeiss Suzhou Co., Ltd. Modern Industrial Square 3-B, No.333 XingPu Road SIP 215126 Suzhou China

Dokumentname: Betriebsanleitung ZEISS Primostar 3 Bestellnummer: 415501-7011-100 Revision: 5 Sprache: de Gültig ab: 03.2023

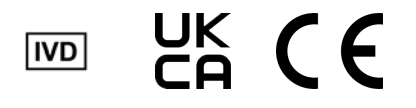

© 2023 Das vorliegende Dokument darf ohne die vorherige schriftliche Zustimmung von ZEISS weder ganz noch teilweise übersetzt oder in irgendeiner Form oder auf irgendeinem Wege – einschließlich elektronischer oder mechanischer Verfahren, durch Fotokopieren, Aufnahme oder durch irgendein Informations- oder Datenabfragesystem – vervielfältigt oder übertragen werden. Das Recht Sicherungskopien zur Archivierungszwecken zu machen bleibt davon unberührt. Zuwiderhandlungen werden als Urheberrechtsverletzungen strafrechtlich verfolgt.

Die Verwendung von allgemein beschreibenden Namen, Marken usw. in diesem Dokument bedeutet nicht, dass solche Namen von den Rechten an geistigem Eigentum und gesetzlichen Vorschriften ausgenommen und daher zum allgemeinen Gebrauch freigegeben sind. Dies gilt auch, wenn nicht speziell darauf verwiesen wird. Softwareprogramme verbleiben vollständig im Besitz der Firma ZEISS. Kein Programm und keine Dokumentation oder ein nachfolgendes Upgrade davon darf Dritten ohne vorherige schriftliche Zustimmung der Firma ZEISS zugänglich gemacht werden, auch wenn diese lediglich für den internen Gebrauch des Kunden bestimmt sind, und auch nicht kopiert oder anderweitig vervielfältigt werden, mit Ausnahme einer einzelnen Sicherungskopie aus Sicherheitsgründen.

# **Inhaltsverzeichnis**

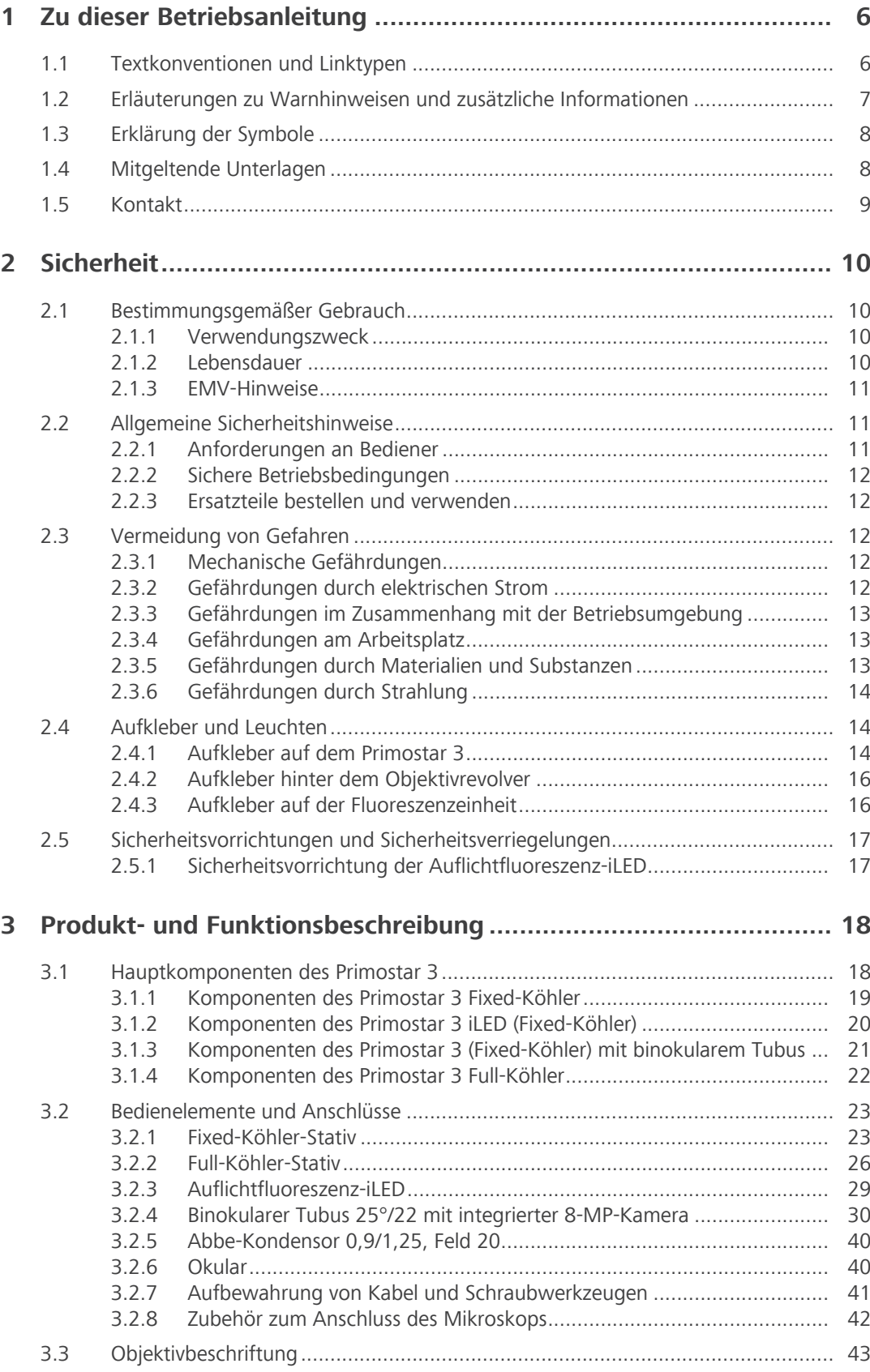

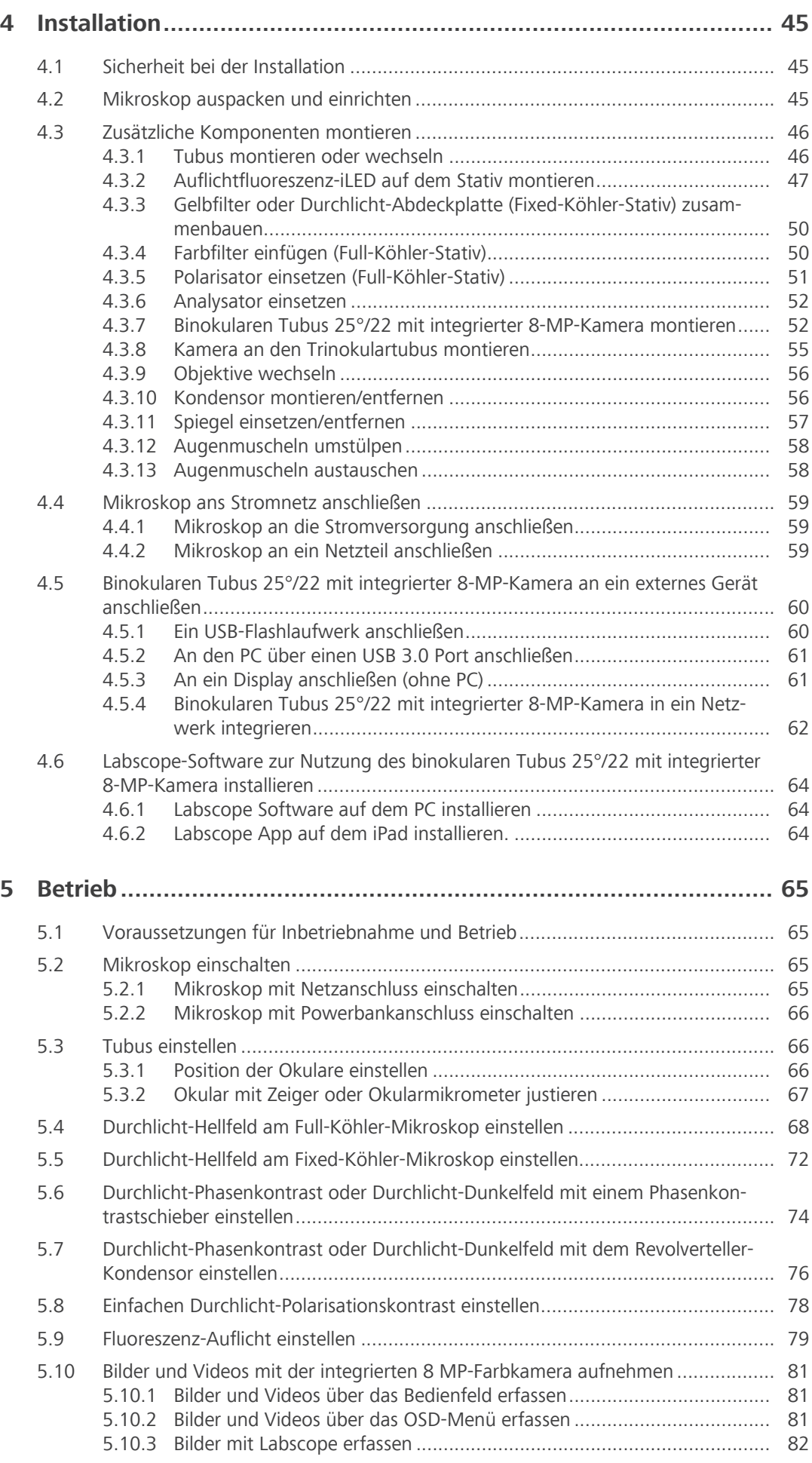

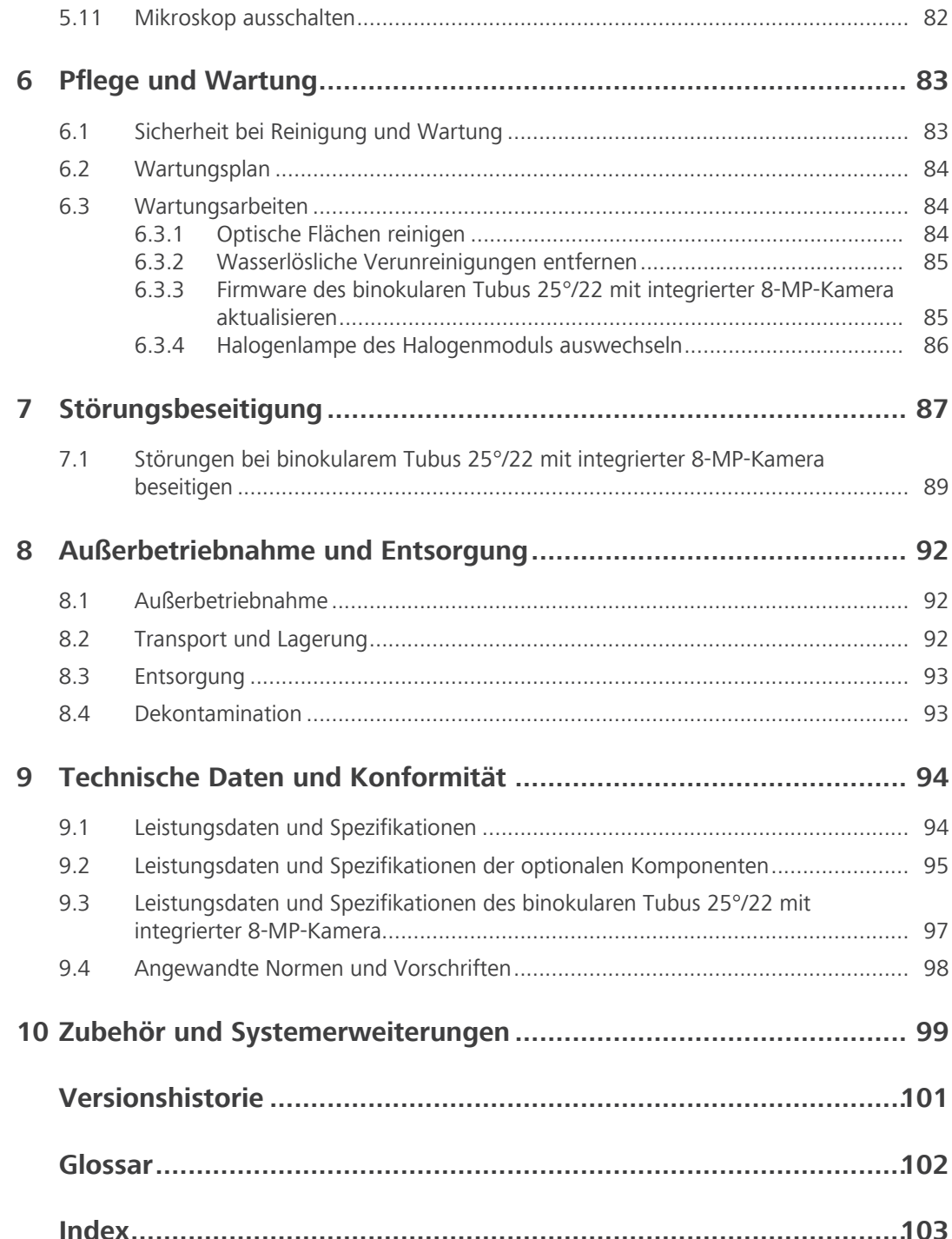

<span id="page-5-0"></span>Diese Betriebsanleitung (im Folgenden "Dokument" genannt) gilt als Teil des Primostar 3, im Folgenden "Mikroskop" genannt.

Die Mikroskope vom Typ Primostar 3 umfassen:

- § Primostar 3
- Primostar 3 iLED

Dieses Dokument beschreibt grundlegende Vorgehensweisen und Sicherheitsinformationen, die während des Betriebs und der Wartung beachtet werden müssen. Daher muss das Dokument vor der Inbetriebnahme vom Benutzer gelesen werden und ständig am Einsatzort des Mikroskops verfügbar sein.

Dieses Dokument ist ein wichtiger Bestandteil des Mikroskops. Wird das Mikroskop weiterverkauft, muss das Dokument dem Mikroskop beigelegt oder dem neuen Besitzer ausgehändigt werden.

# <span id="page-5-1"></span>**1.1 Textkonventionen und Linktypen**

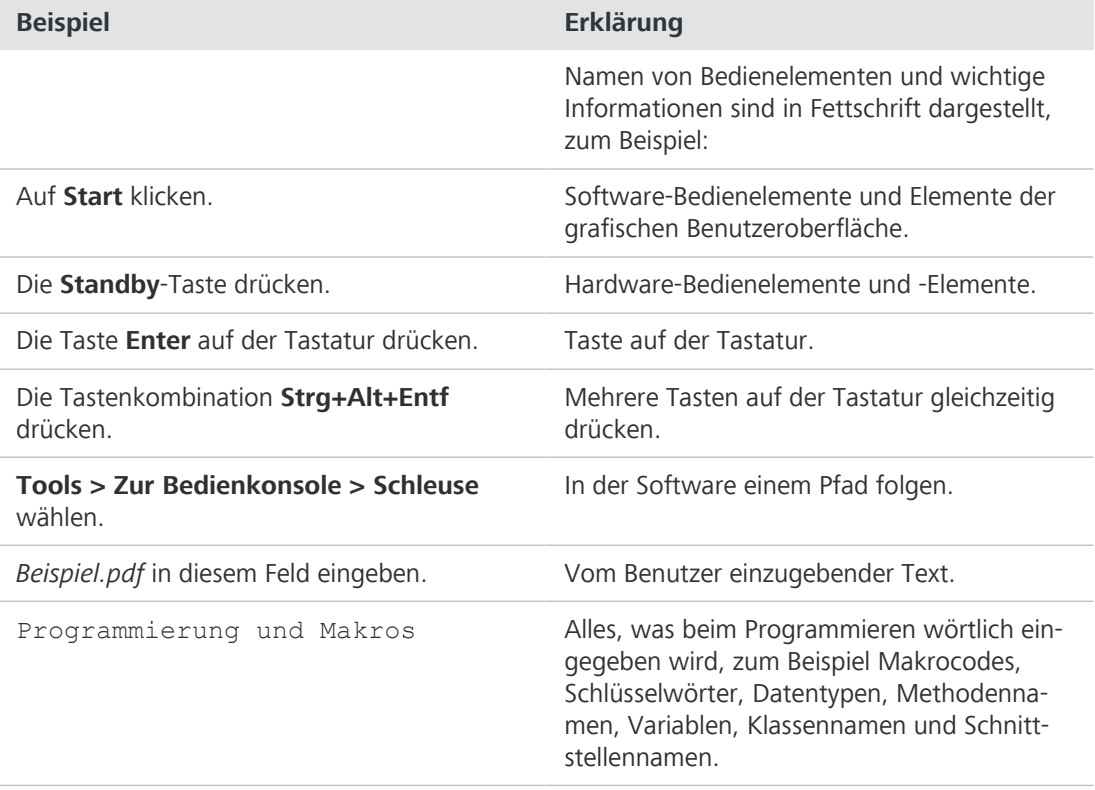

*Tab. 1: Textkonvention*

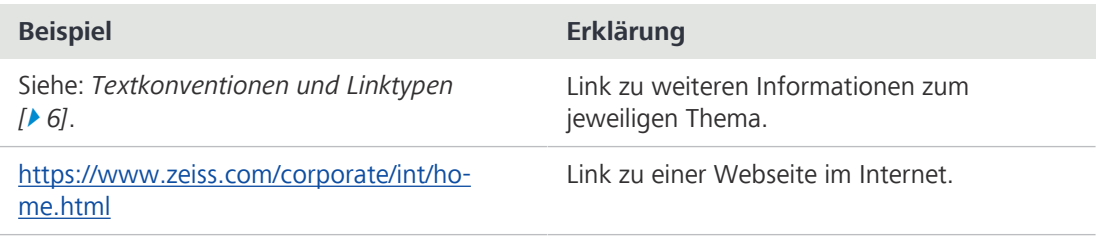

*Tab. 2: Linktypen*

# <span id="page-6-0"></span>**1.2 Erläuterungen zu Warnhinweisen und zusätzliche Informationen**

GEFAHR, WARNUNG, VORSICHT und HINWEIS sind standardisierte Signalwörter, die verwendet werden, um die Gefahrenstufen und Risiken für Personen- und Materialschäden zu bestimmen. Es sind nicht nur die Sicherheits- und Warnhinweise im Kapitel **Sicherheit** zu beachten, sondern auch die Sicherheits- und Warnhinweise in anderen Kapiteln. Werden diese Anweisungen und Warnungen nicht beachtet, kann dies zu Verletzungen und Materialschäden sowie zum Verlust jeglicher Schadensersatzansprüche führen.

Die folgenden Symbole und Warnhinweise, die gefährliche Situationen und Gefahren anzeigen, werden in diesem Dokument verwendet.

# **GEFAHR**

#### **Art und Quelle der Gefahr**

GEFAHR zeigt eine unmittelbar gefährliche Situation an, die zum Tod oder zu schweren Verletzungen führt, wenn sie nicht vermieden wird.

# **WARNUNG**

#### **Art und Quelle der Gefahr**

WARNUNG weist auf eine potenziell gefährliche Situation hin, die zum Tod oder zu schweren Verletzungen führen kann, wenn sie nicht vermieden wird.

# **VORSICHT**

#### **Art und Quelle der Gefahr**

VORSICHT weist auf eine potenziell gefährliche Situation hin, die zu leichten oder mittelschweren Verletzungen führen kann, wenn sie nicht vermieden wird.

### **HINWEIS**

#### **Art und Quelle der Gefahr**

HINWEIS weist auf eine potenziell gefährliche Situation hin, die zu Sachschäden führen kann, wenn sie nicht vermieden wird.

#### **Info**

Bietet zusätzliche Informationen oder Erklärungen, um dem Bediener das Verständnis des Inhalts dieses Handbuchs zu erleichtern.

# **1.3 Erklärung der Symbole**

<span id="page-7-0"></span>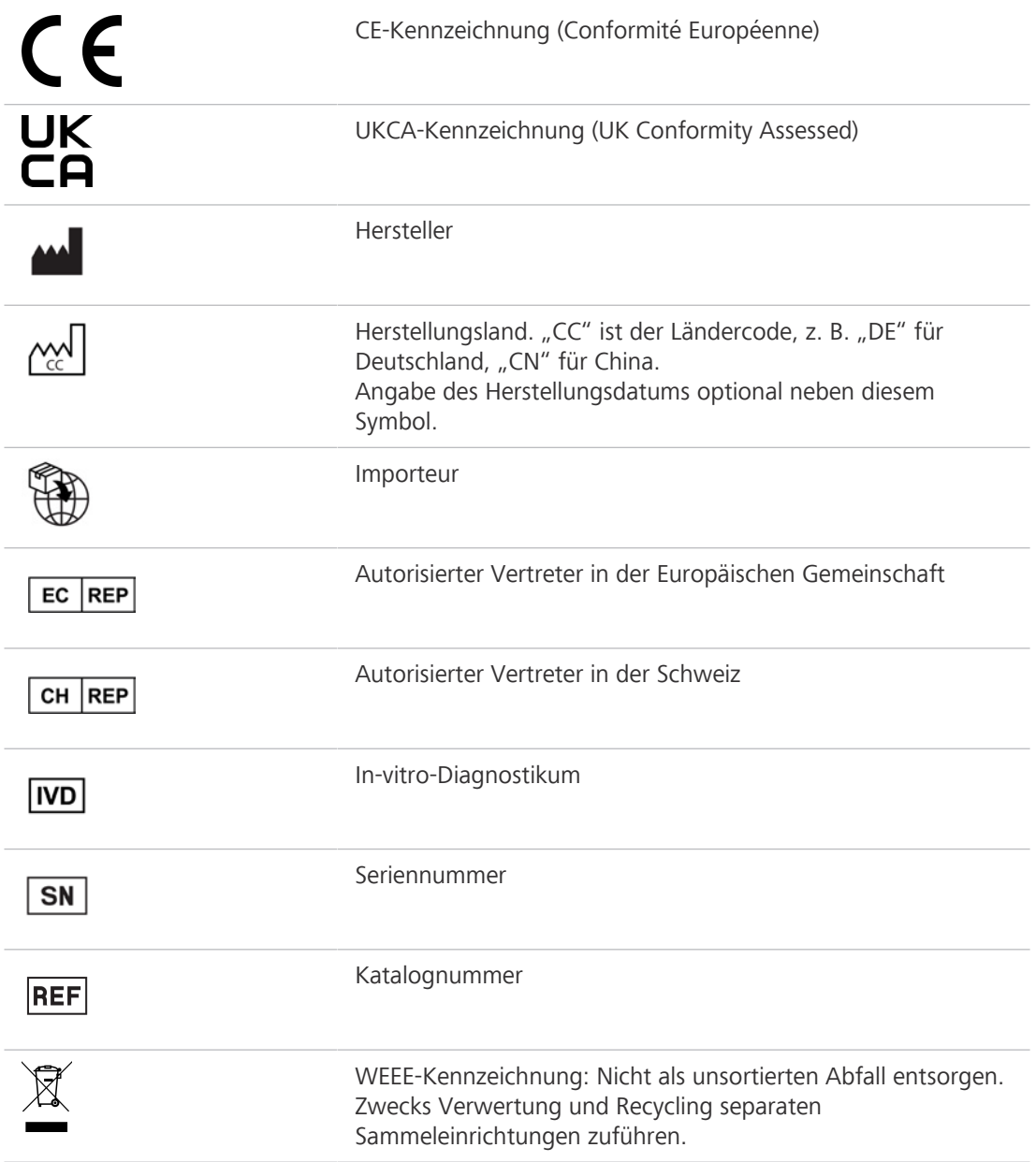

# <span id="page-7-1"></span>**1.4 Mitgeltende Unterlagen**

**Broschüren und** Broschüren, Zertifikate (z. B. ISO, CSA, SEMI) und Konformitätserklärungen (z. B. EU, UK) können **Zertifikate** über den [ZEISS Vertriebs- und Servicepartner](#page-101-1) angefordert werden.

**komponenten,** beachten. **Zubehör**

**System- und** Informationen über die einzelnen Komponenten, Erweiterungen und Zubehörteile sind beim [ZEISS](#page-101-1) **Fremd-**[Vertriebs- und Servicepartner](#page-101-1) erhältlich. Die Dokumentation von Fremdherstellern ist ebenfalls zu

# <span id="page-8-0"></span>**1.5 Kontakt**

Bei Fragen oder Problemen wenden Sie sich bitte an Ihren örtlichen [ZEISS Vertriebs- und Service](#page-101-1)[partner](#page-101-1) oder an eine der folgenden Adressen:

#### **Hauptsitz**

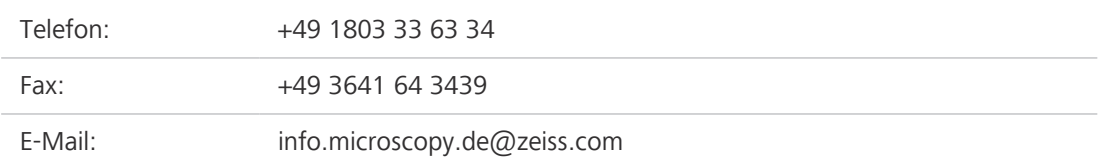

#### **Mikroskopiekurse, -schulungen und -ausbildung**

Informationen über Mikroskopiekurse, -schulungen und -ausbildung sind über das Kontaktformular auf unserer Homepage [\(https://www.zeiss.com/microscopy/int/service-support/](https://www.zeiss.com/microscopy/int/service-support/training-and-education.html#contact) [training-and-education.html#contact\)](https://www.zeiss.com/microscopy/int/service-support/training-and-education.html#contact) erhältlich.

#### **ZEISS Portal**

Das ZEISS Portal [\(https://portal.zeiss.com/\)](https://portal.zeiss.com/) bietet verschiedene Dienste und Funktionen, die Ihnen die tägliche Arbeit mit Ihren ZEISS-Systemen (Hardware und Software) vereinfachen. Es wird laufend verbessert und weiterentwickelt, um Ihre Bedürfnisse und Anforderungen noch besser zu erfüllen.

#### **ZEISS Vertriebs- und Servicepartner**

Einen [ZEISS Vertriebs- und Servicepartner](#page-101-1) in Ihrer Nähe finden Sie unter [https://www.zeiss.de/mi](https://www.zeiss.de/mikroskopie/website/forms/sales-and-service-contacts.html)[kroskopie/website/forms/sales-and-service-contacts.html.](https://www.zeiss.de/mikroskopie/website/forms/sales-and-service-contacts.html)

#### **Service Deutschland**

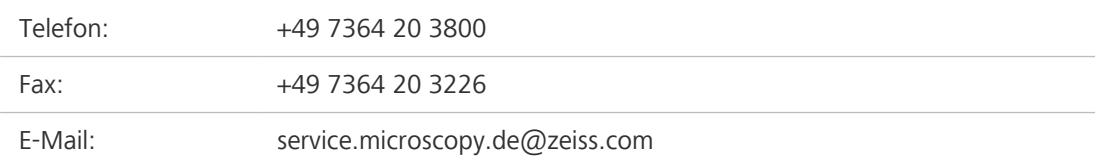

# <span id="page-9-0"></span>**2 Sicherheit**

Dieses Kapitel enthält allgemeine Anforderungen an sichere Arbeitsverfahren. Jede Person, die das Mikroskop benutzt oder mit dessen Installation oder Wartung beauftragt ist, muss diese allgemeinen Sicherheitshinweise lesen und beachten. Die Kenntnis grundlegender Sicherheitshinweise und -anforderungen ist Voraussetzung für einen sicheren und störungsfreien Betrieb. Die Betriebssicherheit des gelieferten Mikroskops ist nur dann gewährleistet, wenn es bestimmungsgemäß betrieben wird.

Sind Arbeiten mit Restrisiken verbunden, so wird dies in den entsprechenden Teilen dieses Dokuments in einem besonderen Hinweis erwähnt. Komponenten, die mit besonderer Vorsicht behandelt werden müssen, sind mit einem Warnaufkleber versehen. Diese Warnungen müssen immer beachtet werden.

Jeder schwerwiegende Vorfall, der im Zusammenhang mit dem Mikroskop und seinen Bauelementen auftritt, ist an die folgenden Einrichtungen zu melden:

- § die zuständige Behörde des Mitgliedstaats, in dem der Anwender seinen Sitz hat
- § ZEISS
	- für Anwender in der EU:
		- Carl Zeiss Microscopy GmbH, Jena, Deutschland
	- für Anwender außerhalb der EU: Carl Zeiss Suzhou Co., Ltd., Suzhou, China

# <span id="page-9-1"></span>**2.1 Bestimmungsgemäßer Gebrauch**

Unsachgemäßer Gebrauch des Mikroskops und seiner Komponenten kann leicht zu einer Beeinträchtigung der Funktion oder sogar zur Beschädigung der Komponenten führen. Für Schäden, die durch unsachgemäße Bedienung, Nachlässigkeit oder unbefugte Eingriffe, insbesondere durch Entfernen, Verändern oder Auswechseln von Teilen des Mikroskops oder seiner Komponenten, verursacht werden, übernimmt der Gerätehersteller keine Haftung. Geräte oder Komponenten Dritter, die nicht ausdrücklich von ZEISS genehmigt wurden, dürfen nicht verwendet werden.

#### **2.1.1 Verwendungszweck**

<span id="page-9-2"></span>Die Mikroskope Primostar 3, Primostar 3 iLED sind Instrumente für die allgemeine mikroskopische Bildgebung im Rahmen der In-vitro-Untersuchung verschiedener biologischer Proben, einschließlich solcher, die Menschen oder Tieren entnommen wurden. Diese Bildgebung bietet Informationen für die weitere Beurteilung physiologischer und pathologischer Zustände.

Die Mikroskope sind ausschließlich für die Verwendung durch ausgebildete Fachkräfte bestimmt.

#### **2.1.2 Lebensdauer**

<span id="page-9-3"></span>Ein Mikroskop ist ein optoelektronisches Gerät. Seine Nutzbarkeit wird stark durch die durchgeführte Wartung bestimmt. ZEISS gewährleistet die Möglichkeit für Wartung und Reparatur in einem Zeitraum von acht Jahren nach Inbetriebnahme. Dies wird durch ein entsprechendes Service- und Ersatzteilkonzept gewährleistet und stellt so den Verwendungszweck in diesem Zeitraum sicher.

#### **2.1.3 EMV-Hinweise**

<span id="page-10-0"></span>Das Mikroskop ist für den Betrieb in einer einfachen elektromagnetischen Umgebung vorgesehen. Die elektromagnetische Umgebung sollte untersucht werden, ehe das Mikroskop in Betrieb genommen wird. Das Mikroskop nicht in der Nähe von Quellen starker elektromagnetischer Strahlung verwenden, da diese den ordnungsgemäßen Betrieb stören können.

Die Verwendung dieses Mikroskops in einer trockenen Umgebung, insbesondere wenn synthetische Materialien (Kleidung, Teppiche usw. aus Kunstfasern) vorhanden sind, kann zu elektrostatischen Entladungen führen, die fehlerhafte Ergebnisse verursachen können.

Elektromagnetische Störungen (EMS) nach CISPR 11 Gruppe 1:

- § Klasse B (ohne binokularen Tubus 25°/22 mit integrierter 8-MP-Kamera)
- § Klasse A (mit binokularem Tubus 25°/22 mit integrierter 8-MP-Kamera)

Im Zweifelsfall einen [ZEISS-Servicevertreter](#page-101-2) kontaktieren.

# <span id="page-10-1"></span>**2.2 Allgemeine Sicherheitshinweise**

Dieses Dokument muss vor der Inbetriebnahme gelesen werden, um einen sicheren und störungsfreien Betrieb zu gewährleisten. Insbesondere sind alle aufgeführten Sicherheitshinweise zu beachten. Es ist sicherzustellen, dass

- das Bedienpersonal dieses Handbuch, die zugehörigen Dokumente und insbesondere alle Sicherheitsvorschriften und Anweisungen gelesen und verstanden hat und anwendet;
- § die lokalen und nationalen Sicherheits- und Unfallverhütungsvorschriften sowie die im jeweiligen Land geltenden Gesetze und Vorschriften beachtet werden;
- § dieses Dokument immer am Einsatzort des Mikroskops verfügbar ist;
- sich das Mikroskop stets in einem einwandfreien Zustand befindet;
- § das Mikroskop gegen Zugriff durch unbefugte Personen gesichert ist;
- § Wartungs- und Reparaturarbeiten, Umbau, Ausbau oder Austausch von Komponenten sowie jegliche Eingriffe in das Mikroskop, die nicht in diesem Dokument beschrieben sind, nur vom Hersteller ZEISS oder von Personen durchgeführt werden, die von ZEISS ausdrücklich dazu autorisiert wurden.

#### **2.2.1 Anforderungen an Bediener**

<span id="page-10-2"></span>Das Mikroskop, seine Komponenten und Zubehörteile dürfen nur von autorisiertem und geschultem Personal bedient und gewartet werden. Das Mikroskop darf nur entsprechend dem vorliegenden Dokument verwendet werden. Wird das Mikroskop nicht wie beschrieben verwendet, kann die Sicherheit des Benutzers beeinträchtigt werden und/oder das Mikroskop kann beschädigt werden.

Jeglicher nicht autorisierte Eingriff und jegliche nicht bestimmungsgemäße Verwendung führen zum Erlöschen aller Gewährleistungsansprüche. Die regionalen Vorschriften zum Gesundheitsschutz und zur Unfallverhütung müssen jederzeit und bei allen Arbeiten an und mit dem Mikroskop beachtet werden.

**Schulung** Autorisierte Mitarbeiter von ZEISS werden eine Grundlagenschulung zur Bedienung des Mikroskops durchführen sowie Informationen zur Gerätesicherheit und den Wartungsarbeiten vermitteln, die vom Betreiber im Rahmen der Inbetriebnahme durchzuführen sind. Die Schulung wird von ZEISS dokumentiert, und ihr Abschluss ist vom Bediener zu bestätigen.

> Gegen Gebühr werden spezielle Anwendungsschulungen angeboten. Aktuelle Schulungstermine, weitere Informationen und das Anmeldeformular sind unter [https://www.zeiss.com/microscopy/](https://www.zeiss.com/microscopy/int/service-support/training-and-education.html) [int/service-support/training-and-education.html](https://www.zeiss.com/microscopy/int/service-support/training-and-education.html) abrufbar.

#### **2.2.2 Sichere Betriebsbedingungen**

<span id="page-11-0"></span>Treten Umstände auf, welche die Sicherheit beeinträchtigen und Veränderungen im Betriebsverhalten bewirken, ist das Mikroskop sofort außer Betrieb zu setzen und ein [ZEISS-](#page-101-2)[Servicevertreter](#page-101-2) zu benachrichtigen.

Das Mikroskop darf nur nach ordnungsgemäßer Installation durch einen [ZEISS-Servicevertreter](#page-101-2) und unter Einhaltung der Betriebsbedingungen betrieben werden.

- § Das Mikroskop erst in Betrieb nehmen, nachdem die gesamte Dokumentation vollständig gelesen und verstanden wurde.
- § Sicherstellen, dass alle Schutzabdeckungen angebracht und alle Warnaufkleber vorhanden und lesbar sind.
- § Voraussetzungen schaffen und Maßnahmen ergreifen, um die Entstehung elektrostatischer Aufladungen am Arbeitsplatz zu verhindern.

#### **2.2.3 Ersatzteile bestellen und verwenden**

<span id="page-11-1"></span>Die Verwendung von Ersatzteilen, die nicht von ZEISS bereitgestellt wurden, kann gefährlich sein und/oder zu Sachschäden führen.

- § Sofern von ZEISS nicht anderweitig genehmigt, müssen alle Ersatzteile von einem autorisierten [ZEISS-Servicevertreter](#page-101-2) installiert werden.
- Informationen zur Ersatzteilbestellung hält der [ZEISS-Servicevertreter](#page-101-2) bereit.
- Für Servicearbeiten am Mikroskop dürfen nur Originalteile von ZEISS verwendet werden.

# <span id="page-11-2"></span>**2.3 Vermeidung von Gefahren**

In diesem Abschnitt sind potenzielle Gefährdungen und empfohlene Sicherheitsmaßnahmen zusammengefasst. Die Nichtbeachtung der Sicherheitshinweise und Anweisungen kann zu Personen- und Sachschäden führen.

#### <span id="page-11-3"></span>**2.3.1 Mechanische Gefährdungen**

**Sachschäden durch** Bei unsachgemäßer Handhabung und unsachgemäßem Transport des Mikroskops besteht die **Transport** Gefahr von Verletzungen und Sachschäden.

> ■ Zum Transport des Mikroskops nur den Handgriff verwenden, falls vorhanden. Andernfalls das Mikroskop mit einer Hand und die Grundplatte mit der anderen Hand halten.

#### <span id="page-11-4"></span>**2.3.2 Gefährdungen durch elektrischen Strom**

**durch elektrische Spannung**

Gefährdungen Gefahr eines Stromschlags bei Kontakt mit stromführenden Teilen.

Immer das von ZEISS gelieferte Steckernetzteil verwenden. Bei Verwendung eines ungeeigneten Steckernetzteils kann ZEISS die elektrische Sicherheit und Funktion des Mikroskops nicht mehr gewährleisten.

- Das Mikroskop ausschalten.
- Das Gerät vor Beginn der Reinigung von der Elektrizitätsversorgung trennen.
- Das Mikroskop muss so aufgebaut und betrieben werden, dass die Steckverbinder leicht zugänglich sind.
- § Das Mikroskopstativ so aufstellen, dass das Stromversorgungskabel jederzeit leicht aus der Steckdose gezogen werden kann.

Die sichere Trennung von der Stromversorgung erfolgt ausschließlich durch Ziehen des Netzsteckers. Der Schalter auf der Rückseite des Mikroskops schaltet das Gerät lediglich in den Standby-Modus.

#### <span id="page-12-0"></span>**2.3.3 Gefährdungen im Zusammenhang mit der Betriebsumgebung**

**Schmutz, Staub** Schmutz, Staub und Feuchtigkeit können die Funktionsweise des Mikroskops beeinträchtigen.

- **und Feuchtigkeit**
	- § Das Mikroskop ausschalten und mit einer Staubschutzhülle abdecken, wenn es nicht benutzt wird.
		- § Nicht benutzte Öffnungen/Ports stets abdecken.
		- § Regelmäßige Wartungs- und Reinigungsarbeiten entsprechend den Anweisungen in diesem Dokument durchführen.
		- § Es darf keine Reinigungsflüssigkeit oder Feuchtigkeit in das Innere des Mikroskops gelangen.
		- § Sicherstellen, dass die elektrischen Teile niemals mit Feuchtigkeit in Berührung kommen.
		- § Das Mikroskop niemals unzulässigen klimatischen Bedingungen aussetzen (hohe Luftfeuchtigkeit und Temperatur).

#### <span id="page-12-1"></span>**2.3.4 Gefährdungen am Arbeitsplatz**

**Prävention von** Muskel-Skelett-Erkrankungen (MSE) treten im Bereich der Muskeln, Nerven, Blutgefäße, Bänder **Muskel-Skelett-**und Sehnen auf. Arbeitnehmer in unterschiedlichen Branchen und Berufen können bei der Arbeit **Erkrankungen** Risikofaktoren ausgesetzt sein. Dazu gehören das Heben schwerer Gegenstände, Bücken, Überkopfgreifen, Schieben und Ziehen schwerer Lasten, Arbeiten in ungünstigen Körperhaltungen und das wiederholte Ausführen gleicher oder ähnlicher Aufgaben. Arbeitgeber sind für die Sicherstellung eines sicheren und gesunden Arbeitsplatzes für ihre Arbeitnehmer verantwortlich.

#### <span id="page-12-2"></span>**2.3.5 Gefährdungen durch Materialien und Substanzen**

**Infektionsgefahr** Bei direktem Kontakt mit den Okularen können bakterielle und virale Infektionen übertragen werden.

- § Dieses Risiko lässt sich durch Verwendung persönlicher Okulare oder Augenmuscheln verringern. Ist eine häufige Desinfektion von Okularen erforderlich, so empfiehlt die Firma ZEISS, die Okulare ohne Augenmuschel zu verwenden.
- § Zur Vermeidung von Infektionen wird die Verwendung von persönlicher Schutzausrüstung [\(PSA\)](#page-101-3), z. B. Handschuhe, zum Betrieb, zur Reinigung und Dekontamination dringend empfohlen. Zur Verringerung der Kontaminationsgefahr können Einweghandschuhe z. B. mit Alkohol dekontaminiert werden oder sollten häufig gewechselt werden.
- **Immersionsöl** Immersionsöl reizt die Haut und die Augen. Vor der Verwendung von Immersionsöl immer zuerst das entsprechende Sicherheitsdatenblatt lesen. Jeglichen Kontakt des Öls mit Haut, Augen und Kleidung vermeiden. Bei Hautkontakt das Öl mit viel Wasser und Seife abwaschen. Bei Kontakt mit den Augen sofort mindestens fünf Minuten lang mit viel Wasser spülen. Hält die Reizung an, sollte ein Facharzt konsultiert werden. Sicherstellen, dass kein Immersionsöl in das Oberflächenwasser oder das Abwassersystem gelangt.

**Gefährdungen** Die unsachgemäße Handhabung von Verbrauchsmaterialien und Reinigungsmitteln kann zu **durch Verbrauchsmaterialien** ZEISS genehmigt sind, können zu Sachschäden führen. Welche Verbrauchsmaterialien bestellt Sachschäden oder Haut- und Augenverletzungen führen. Verbrauchsmaterialien, die nicht von werden können und wie damit umzugehen ist, kann beim [ZEISS Vertriebs- und Servicepartner](#page-101-1) erfragt werden.

**Gefährdungen** In geschlossenen Räumen für angemessene Belüftung sorgen. Bei unzureichender Belüftung ist **durch** eine geeignete Atemschutzausrüstung zu tragen. Schädliche Rückstände sind zu entfernen. Das **Desinfektions-**Gerät nach der Desinfektion abtrocknen lassen, insbesondere nach der Desinfektion von Okularen. **mittel** Keine Dämpfe einatmen. Bei Verwendung von Desinfektionsmitteln darf nicht gegessen, getrunken oder geraucht werden. Berührung mit Augen und Haut vermeiden. Kontaminierte Bekleidung entfernen und vor erneutem Gebrauch waschen.

**Reizung der** Die Einwirkung von Chemikalien und deren Aerosolen kann zu Reizungen von Augen, Haut und **Augen, Haut,** Atemwegen führen. Geeignete persönliche Schutzausrüstung verwenden (PSA).**Atemwege**

<span id="page-13-0"></span>**Gefährdungen** Gasentladungslampen, LED-Leuchten und andere Weißlichtquellen emittieren starke optische **durch optische** Strahlung (z. B. UV, VIS, IR). Optische Strahlung kann zu Schäden an Haut und Augen führen. Das **Strahlung** Ausmaß der Schädigung hängt von Parametern wie Wellenlänge, Dauer der Einwirkung, Betriebsart (kontinuierlich oder gepulst) usw. ab.

- § Augen und Haut keiner Strahlung aussetzen.
- Keine reflektierenden Objekte in den Strahlengang einführen.
- § Niemals Abdeckkappen oder ‑blenden während des Betriebs entfernen.
- Keine Elemente des Interlocksystems deaktivieren.
- Bei Bedarf geeignete Schutzausrüstung/Schutzkleidung verwenden.

**Gefährdungen** Das Mikroskop kann in Wohnumgebungen zu Funkstörungen führen, die durch Umstellen oder **durch elektro-**Neuausrichtung des Geräts vermindert werden können. Die Verwendung nicht spezifizierten **magnetische** Zubehörs, einschließlich Kabeln oder anderer Hilfskomponenten aus dem Bereich der **Strahlung** Informationstechnologie, kann zu vermehrten elektromagnetischen Emissionen und einer erhöhten Anfälligkeit für Interferenz führen. Einbauten in das System können sich negativ auf das EMV-Verhalten auswirken.

# **2.4 Aufkleber und Leuchten**

<span id="page-13-1"></span>In diesem Kapitel sind Aufkleber und gegebenenfalls Signalleuchten dargestellt. Alle mit speziellen Gefährdungen verbundenen Teile sind durch Warnaufkleber gekennzeichnet. Immer **alle** Warnaufkleber beachten!

- § Überprüfen, ob alle Warnaufkleber vorhanden und lesbar sind.
- § Beschädigte oder unleserliche Warnaufkleber unverzüglich ersetzen.

Sollte ein Aufkleber fehlen, den [ZEISS-Servicevertreter](#page-101-2) für einen kostenlosen Ersatz kontaktieren.

#### **2.4.1 Aufkleber auf dem Primostar 3**

<span id="page-13-2"></span>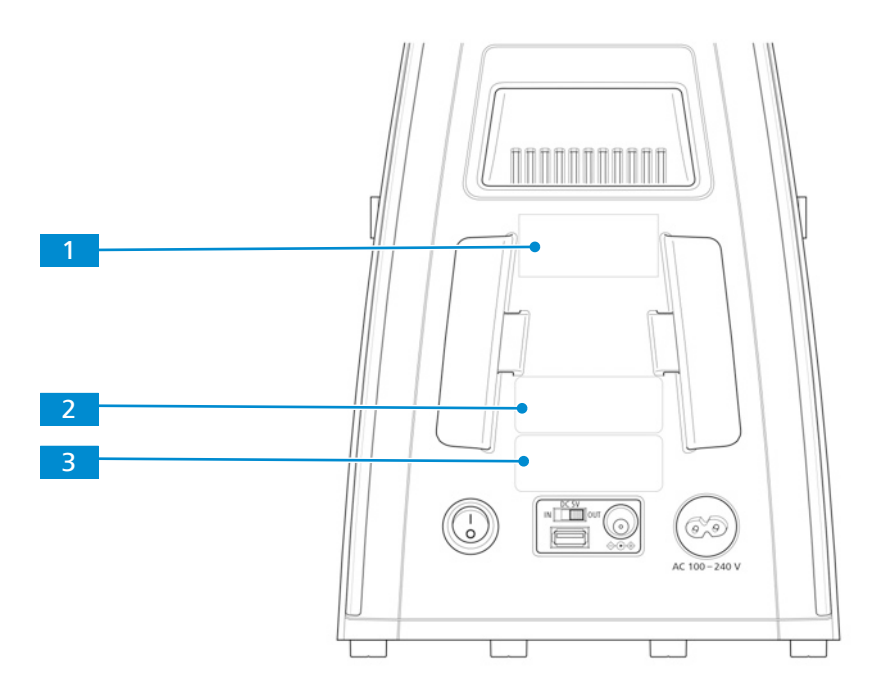

*Abb. 1: Aufkleber auf der Rückseite des Mikroskops*

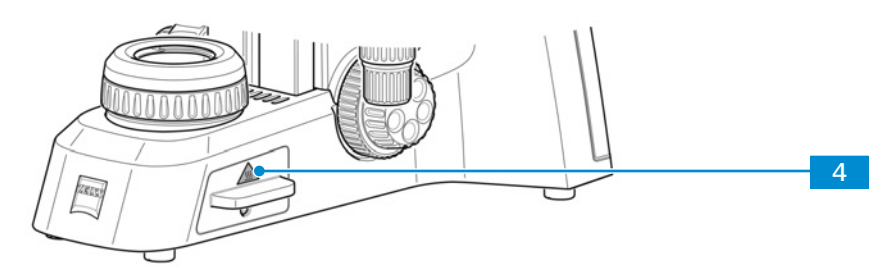

*Abb. 2: Aufkleber auf dem Halogenmodul des Full-Köhler-Stativs*

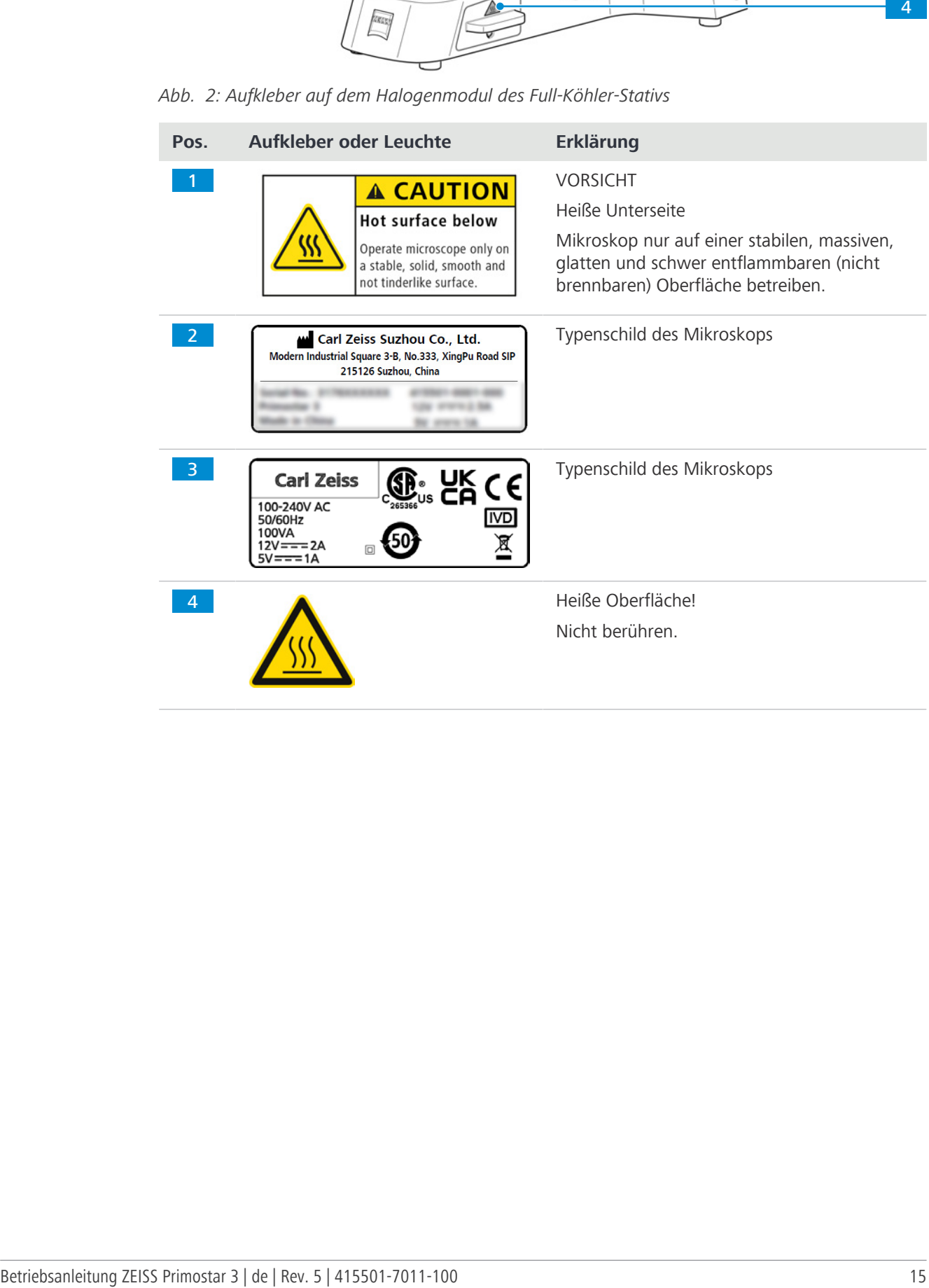

### **2.4.2 Aufkleber hinter dem Objektivrevolver**

<span id="page-15-0"></span>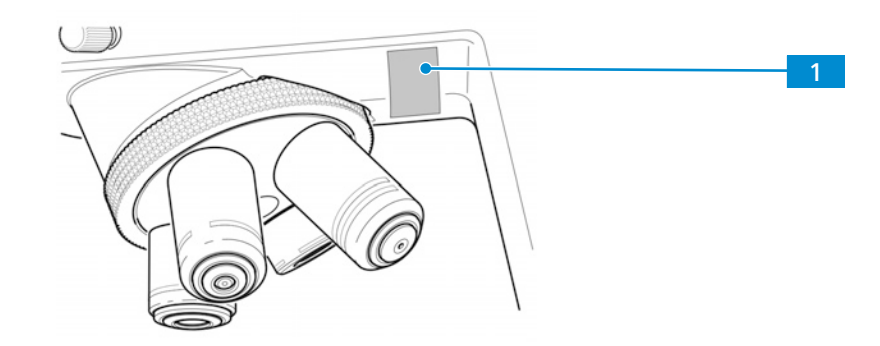

*Abb. 3: Aufkleber hinter dem Objektivrevolver*

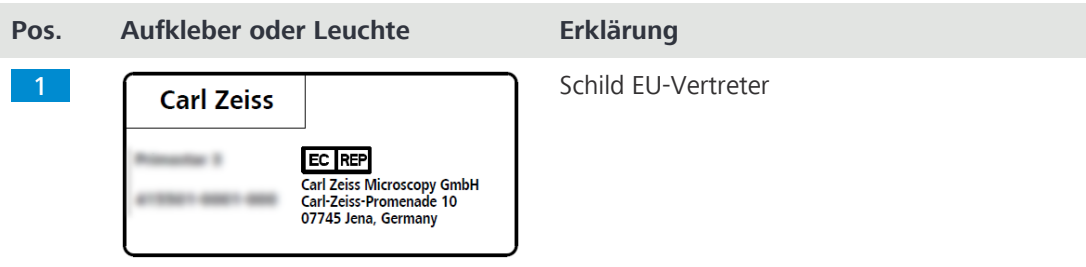

#### **2.4.3 Aufkleber auf der Fluoreszenzeinheit**

<span id="page-15-1"></span>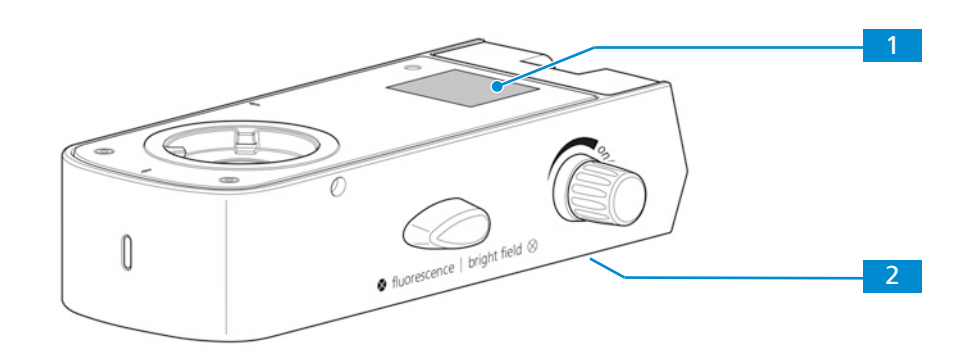

*Abb. 4: Aufkleber auf der Fluoreszenzeinheit*

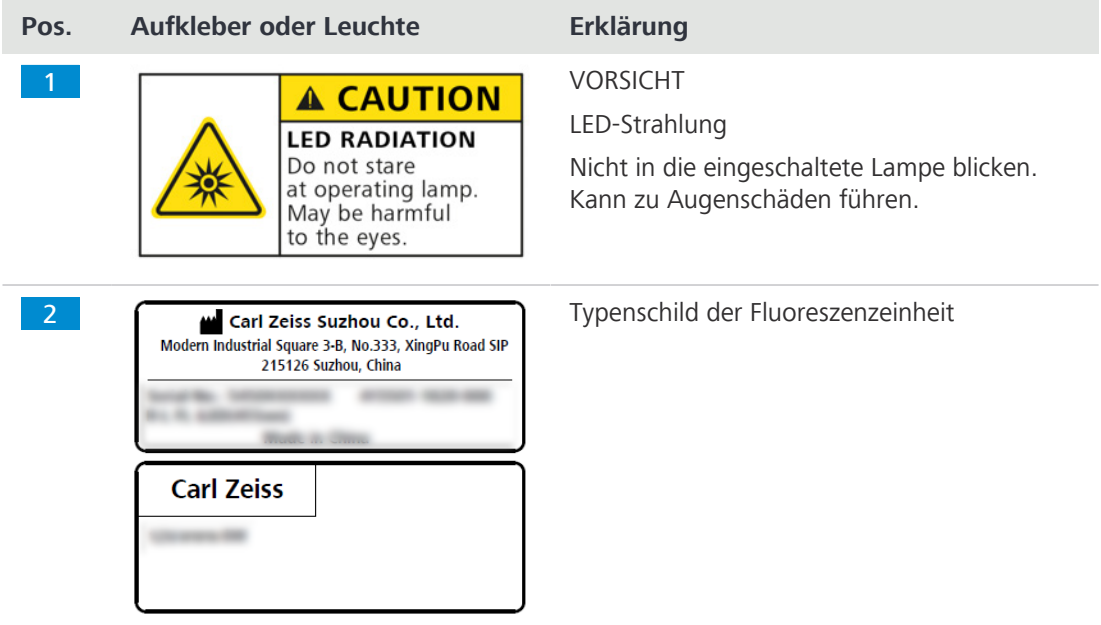

# <span id="page-16-0"></span>**2.5 Sicherheitsvorrichtungen und Sicherheitsverriegelungen**

Zur Vermeidung von Verletzungen und/oder Sachschäden ist das Mikroskop mit mehreren Sicherheitsvorrichtungen und Sicherheitsverriegelungen ausgestattet. Bei Defekt oder Beschädigungen sind die betroffenen Teile und das Mikroskop sofort außer Betrieb zu nehmen und gegen unbeabsichtigte Benutzung zu sichern.

Zur Überprüfung der Sicherheit des Mikroskops an den [ZEISS-Servicevertreter](#page-101-2) wenden und die Serviceprotokolle und Logbücher aufbewahren.

### **2.5.1 Sicherheitsvorrichtung der Auflichtfluoreszenz-iLED**

<span id="page-16-1"></span>Zur Vermeidung von Personen- und/oder Sachschäden ist die Auflichtfluoreszenz-iLED mit einer Verriegelungsfunktion ausgestattet, die bewirkt, dass die eingebaute LED der AuflichtfluoreszenziLED abgeschaltet wird, sobald die Auflichtfluoreszenz-iLED zum Stativ gedreht oder abgenommen wird.

Defekte und beschädigte Sicherheitsvorrichtungen können zu Verletzungen und Sachschäden führen. Bei Beschädigung oder Defekt sind die betroffenen Teile und das gesamte Mikroskop sofort außer Betrieb zu nehmen und gegen unbeabsichtigte Benutzung zu sichern.

Für eine Überprüfung der Mikroskopsicherheit bitte an Ihren [ZEISS Vertriebs- und Servicepartner](#page-101-1) wenden und die Serviceprotokolle für das Mikroskop aufbewahren.

# <span id="page-17-0"></span>**3 Produkt- und Funktionsbeschreibung**

Das Primostar 3 ist ein Durchlichtmikroskop in kompakter Bauweise mit kleiner Standfläche. Das Mikroskop verfügt über hochauflösende, unendlich korrigierte Objektive für alle wichtigen Durchlichtverfahren wie Hellfeld-, Dunkelfeld-, einfache Polarisations- und Phasenkontrastmikroskopie.

Das Mikroskop ist optional mit einem Kameraanschluss zur Foto- und Videodokumentation erhältlich. Für spezielle Kameraanwendungen ist im optionalen binokularen Tubus 25°/22 eine intelligente 8-MP-Farbkamera integriert.

- **Typische Anwendungen** Untersuchungen von Blut- und Gewebeproben aus dem menschlichen Körper oder pflanzlichen oder tierischen Ursprungs
	- § medizinische Untersuchungen in Laboratorien, Krankenhäusern und Arztpraxen
	- § akademische und praktische Ausbildung in Medizin und Biologie
	- industrielle Anwendungen, z. B. in den Bereichen Pharma, Lebensmitteltechnologie und Abwasseruntersuchung

#### **Info**

Zusätzliche Informationen über die Hardware-Konfiguration und optionalen Erweiterungen erhalten Sie bei Ihrem zuständigen [Zeiss Vertriebs- und Servicepartner](#page-101-1).

#### **3.1 Hauptkomponenten des Primostar 3**

<span id="page-17-1"></span>Das Primostar 3 besteht aus folgenden Hauptkomponenten:

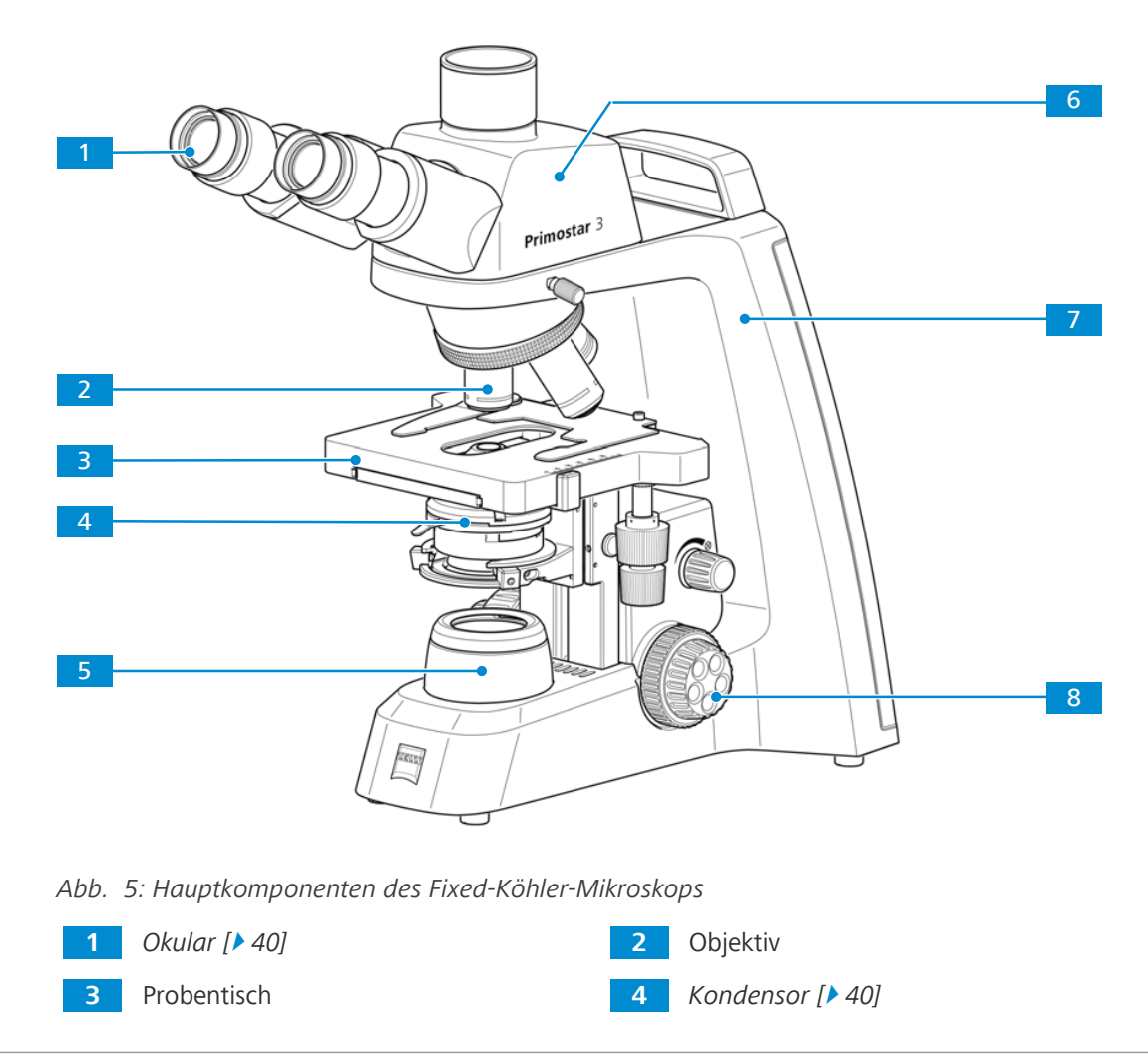

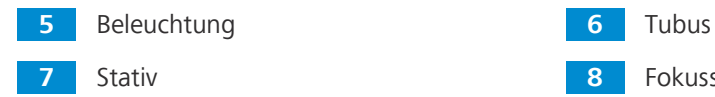

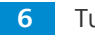

Stativ **8** Fokussiermechanismus

#### **3.1.1 Komponenten des Primostar 3 Fixed-Köhler**

<span id="page-18-0"></span>Das Fixed-Köhler-Mikroskop besteht aus folgenden Komponenten:

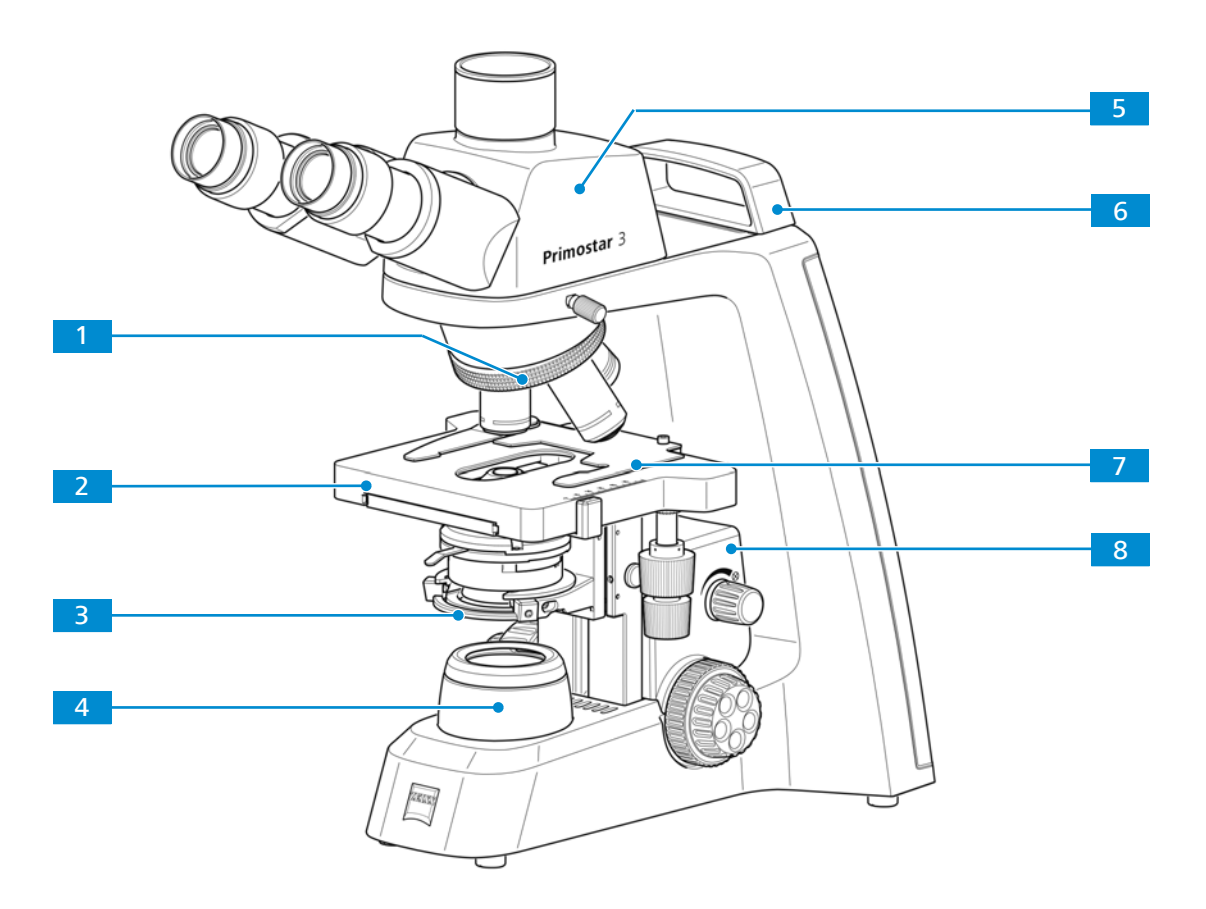

*Abb. 6: Komponenten des Fixed-Köhler-Mikroskops*

- Objektivrevolver 4-fach **2** Kreuztisch 75x40, Antrieb rechts oder links Kondensorträger **4** Leuchtfeldblende Trinokulartubus 25°/20 (50:50) **6** Kleiner Tragegriff
	-
- Objekthalter für Kreuztisch **8** Probentischträger
- 
- 
- 

#### **3.1.2 Komponenten des Primostar 3 iLED (Fixed-Köhler)**

<span id="page-19-0"></span>Das Fixed-Köhler-Mikroskop mit Auflichtfluoreszenz-iLED besteht aus folgenden Hauptkomponenten:

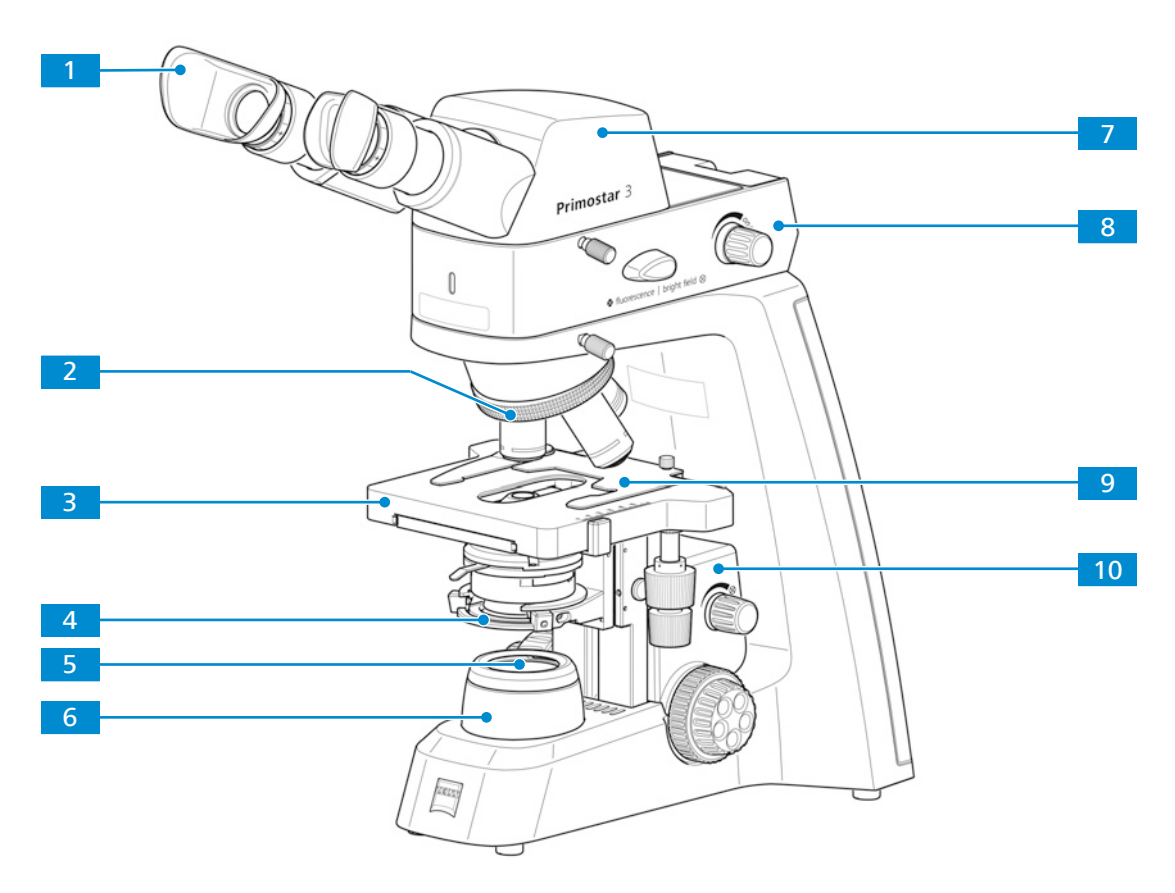

*Abb. 7: Komponenten des Fixed-Köhler-Mikroskops mit iLED*

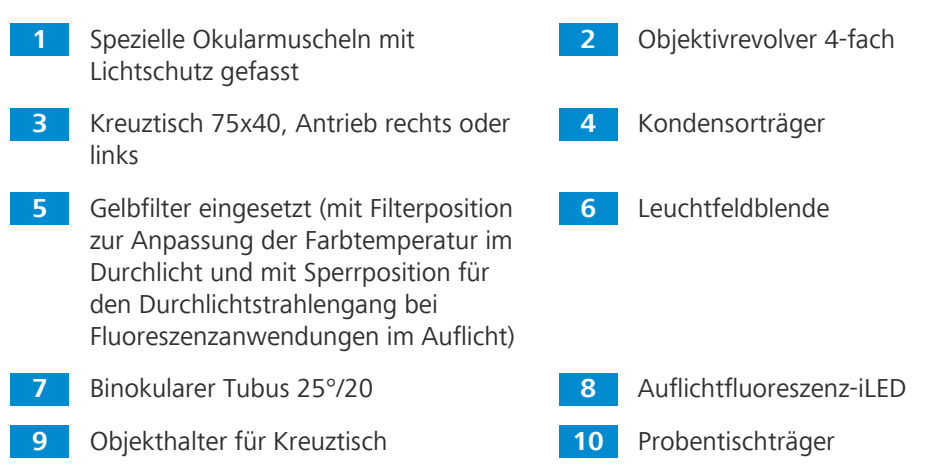

#### **3.1.3 Komponenten des Primostar 3 (Fixed-Köhler) mit binokularem Tubus**

<span id="page-20-0"></span>Das Fixed-Köhler-Mikroskop mit binokularem Tubus 25°/22 mit integrierter 8-MP-Kamera hat folgende Komponenten:

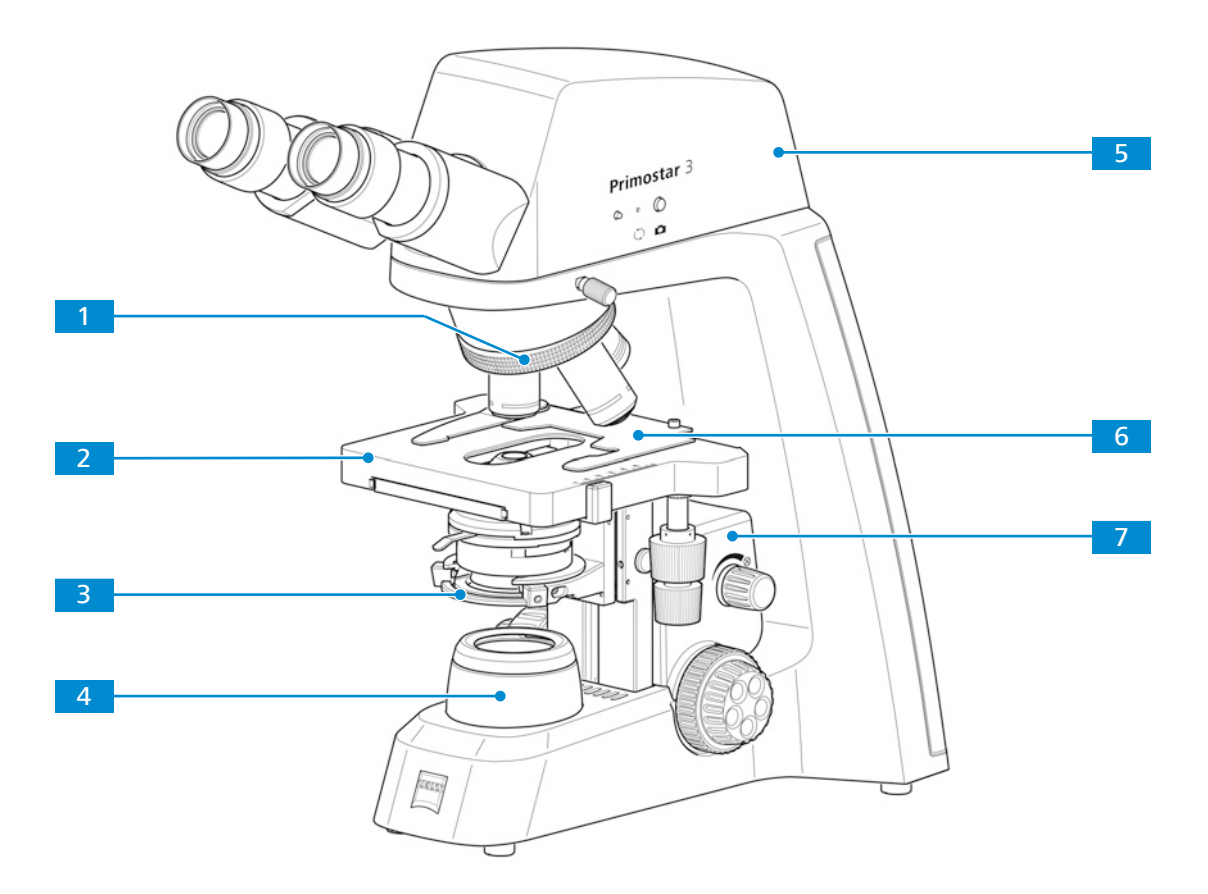

*Abb. 8: Hauptkomponenten des Fixed-Köhler-Mikroskops mit binokularem Tubus 25°/22 mit integrierter 8-MP-Kamera*

- - **3** Kondensorträger **4** Leuchtfeldblende
	- **5** *[Binokularer Tubus 25°/22 mit integrier](#page-29-0)[ter 8-MP-Kamera \[](#page-29-0)*[}](#page-29-0) *[30\]](#page-29-0)*
- **7** Probentischträger
- **1** Objektivrevolver 4-fach **2** Kreuztisch 75x40, Antrieb rechts oder links
	-
	- **6** Objekthalter für Kreuztisch

### **3.1.4 Komponenten des Primostar 3 Full-Köhler**

<span id="page-21-0"></span>Das Full-Köhler-Mikroskop besteht aus folgenden Komponenten:

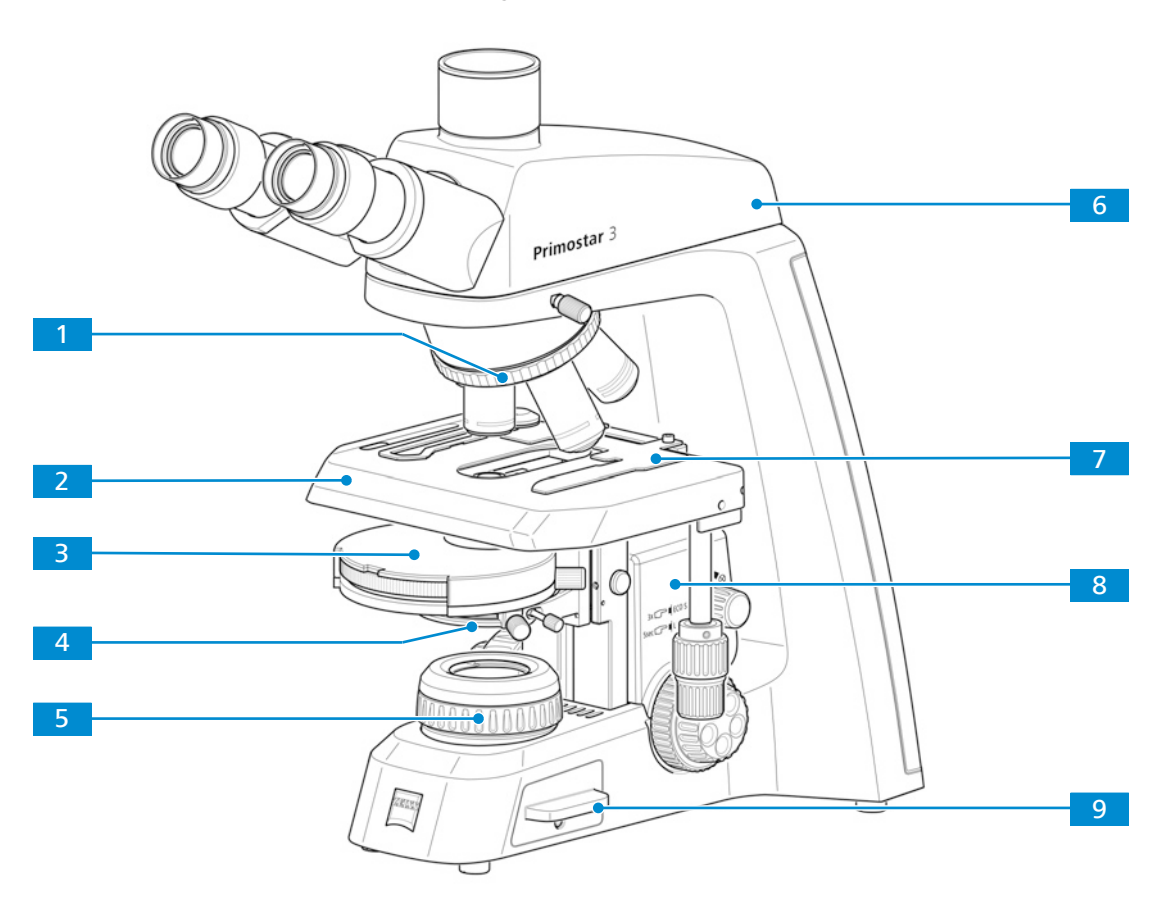

*Abb. 9: Komponenten des Full-Köhler-Mikroskops*

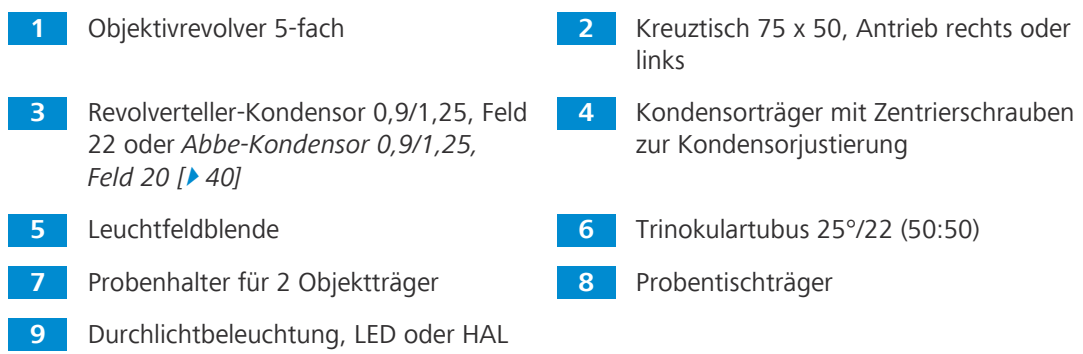

# <span id="page-22-0"></span>**3.2 Bedienelemente und Anschlüsse**

#### <span id="page-22-1"></span>**3.2.1 Fixed-Köhler-Stativ**

**Zweck** Die Hauptfunktionen des Mikroskops werden über die Bedienelemente am Stativ gesteuert. **Position** Folgende Bedienelemente befinden sich auf der rechten Seite des Stativs.

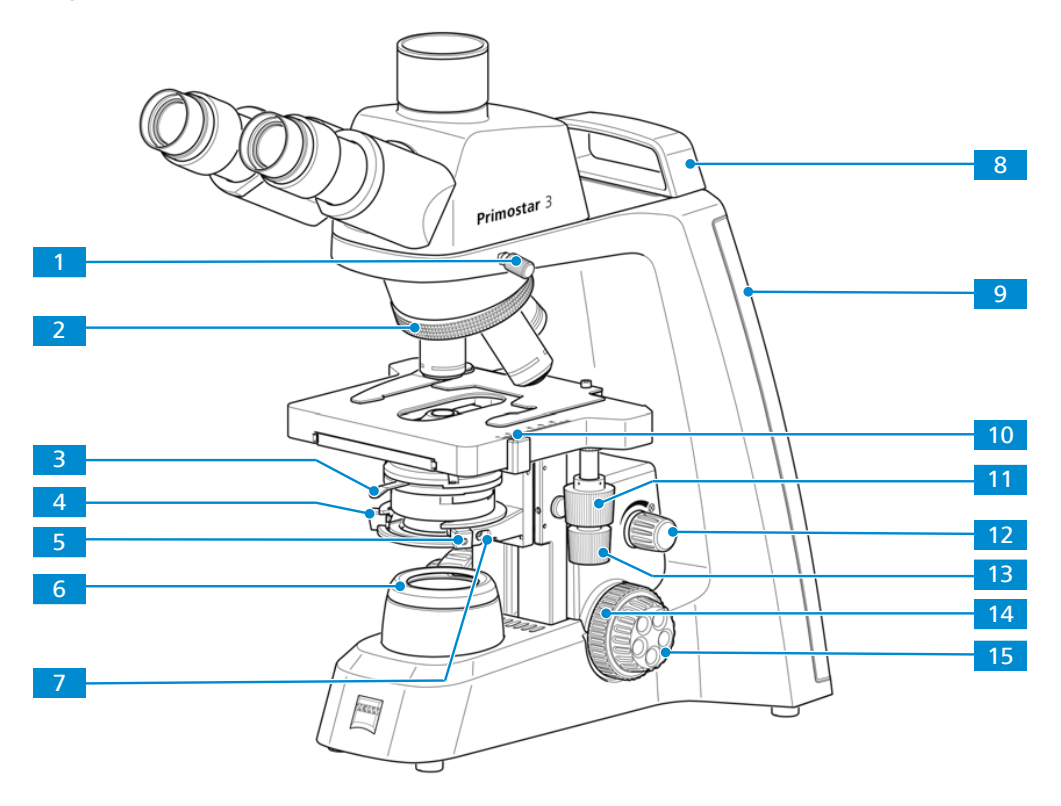

*Abb. 10: Bedienelemente auf der rechten Stativseite*

- **1** Klemmschraube für Tubus **2** Griffrändel zum Drehen des Objektivrevolvers **3** Hebel zum Verstellen der Aperturblende des Kondensors, siehe auch *[Abbe-](#page-39-0)[Kondensor 0,9/1,25, Feld 20 \[](#page-39-0)*[}](#page-39-0) *[40\]](#page-39-0)* **4** Zentrierschraube (Innensechskantschraube) für Kondensor am Kondensorträger (links) **5** Zentrierschraube (Innensechskantschraube) für Kondensor am Kondensorträger (rechts) **6** Abdeckkappe für Leuchtfeldblende **7** Klemmschraube für Kondensor **8** Kleiner Tragegriff (nur beim Fixed-Köhler-Stativ) **9** Anzeige für Beleuchtungsintensität im Durchlicht (rechts) Die gewählte Intensität wird am LED-Band in fünf Stufen über cyanfarbige Leuchtdioden angezeigt. **10** Nonius und Skala zum Ablesen der Y-Position des Probentischs **11** Drehregler zum Verstellen des Kreuztischs in Y-Richtung **12** Drehknopf zum Einstellen der Beleuchtungsintensität im Durchlicht **13** Drehregler zum Verstellen des Kreuztischs in X-Richtung **14** Fokussiermechanismus für Grobeinstellung (rechts) **15** Fokussiermechanismus für Feineinstel-
- Betriebsanleitung ZEISS Primostar 3 | de | Rev. 5 | 415501-7011-100 23

lung (rechts)

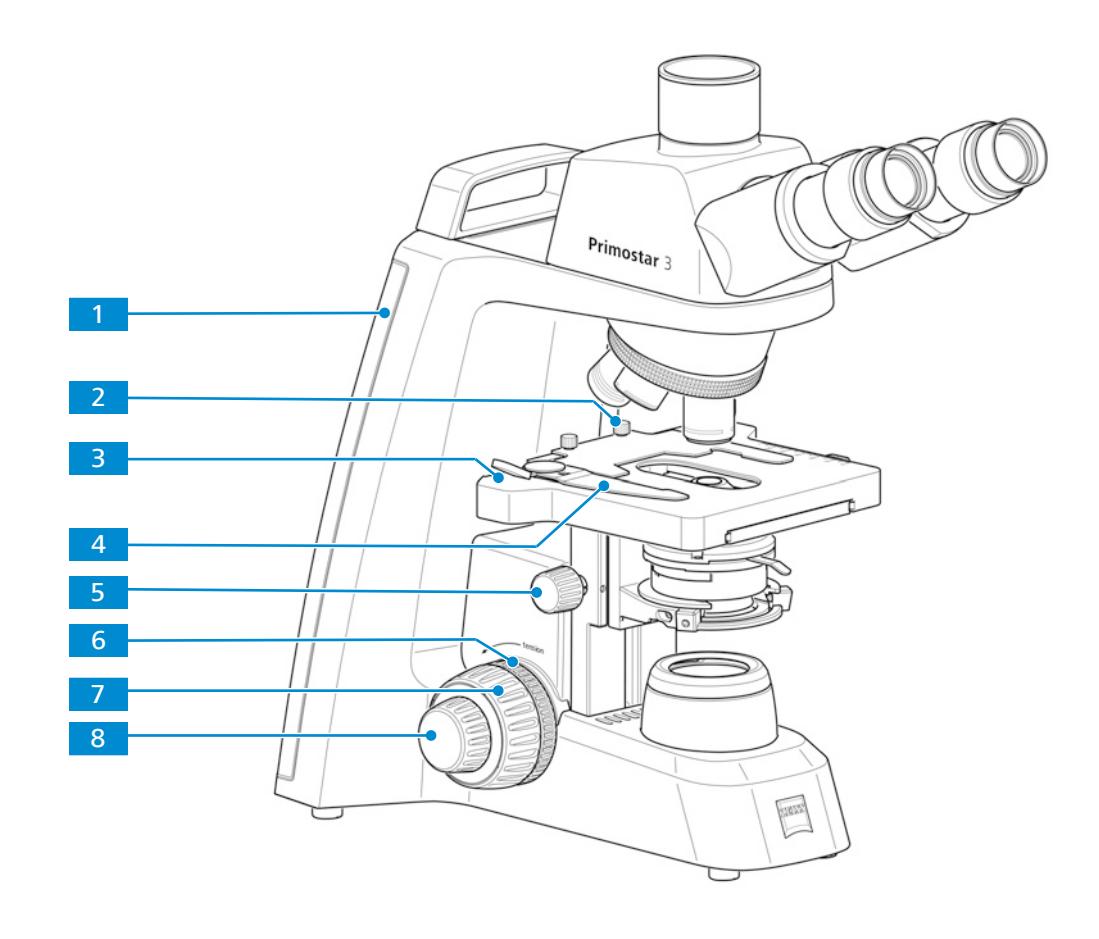

**Position** Folgende Bedienelemente befinden sich auf der linken Seite des Stativs.

*Abb. 11: Bedienelemente auf der linken Stativseite*

**1** Anzeige für Beleuchtungsintensität im Durchlicht (links) Die gewählte Intensität wird am LED-Band in fünf Stufen über cyanfarbige Leuchtdioden angezeigt. **2** Klemmschraube für Objekthalter **3** Nonius und Skala zum Ablesen der X-Position des Probentischs **4** Hebel des Objekthalters zum Fixieren der Probe **5** Griffrändel zur Höhenverstellung des Kondensors **6** Griffrändel zum Einstellen der Gängigkeit des Grobtriebantriebs **7** Fokussiermechanismus für Grobeinstellung (links) **8** Fokussiermechanismus für Feineinstellung (links)

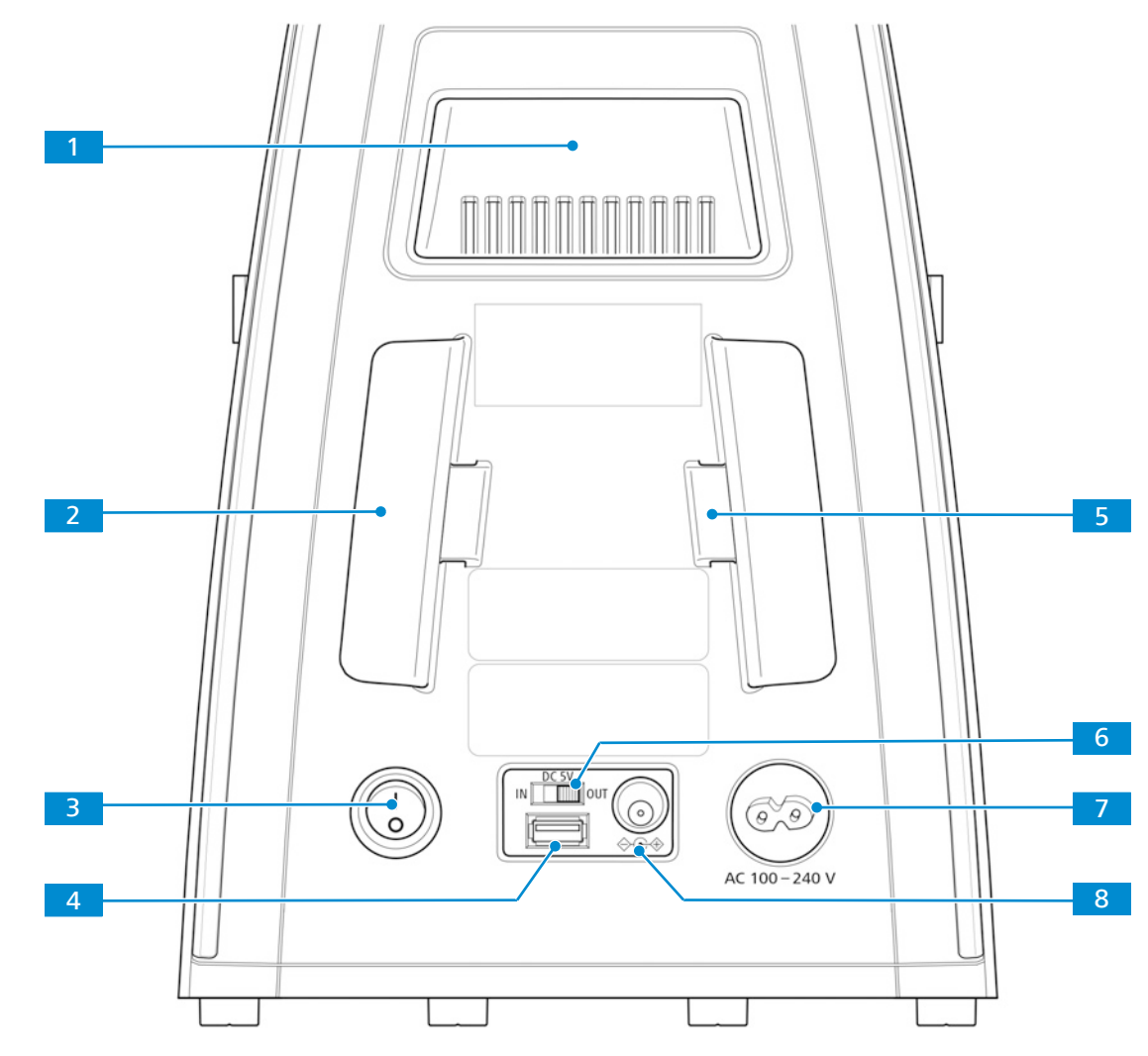

**Position** Folgende Bedienelemente und Anschlüsse befinden sich auf der Rückseite des Stativs.

*Abb. 12: Bedienelemente und Anschlüsse des Stativs auf der Rückseite*

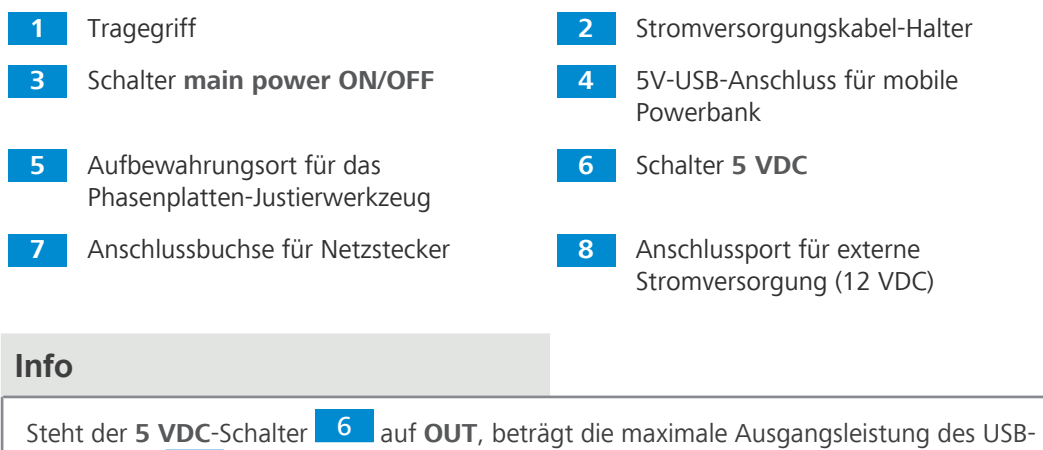

Anschlusses 4 1 A.

#### <span id="page-25-0"></span>**3.2.2 Full-Köhler-Stativ**

**Zweck** Die Hauptfunktionen des Mikroskops werden über die Bedienelemente am Stativ gesteuert. **Position** Folgende Bedienelemente befinden sich auf der rechten Seite des Stativs.

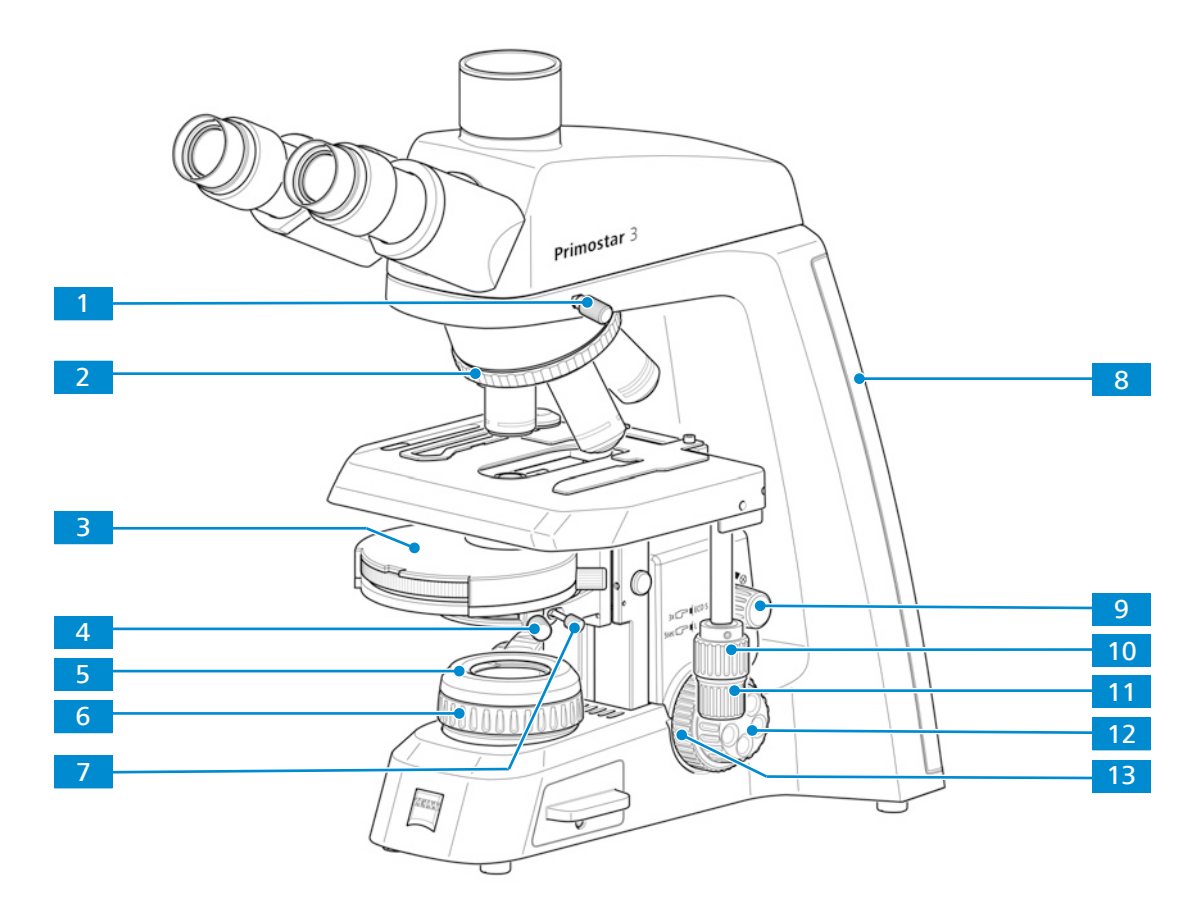

*Abb. 13: Bedienelemente auf der rechten Stativseite*

**1** Klemmschraube für Tubus **2** Rändelring zum Drehen des Objektivrevolvers **3** Revolverkondensor, Bedienelemente siehe *[Abbe-Kondensor 0,9/1,25,](#page-39-0) [Feld 20 \[](#page-39-0)*[}](#page-39-0) *[40\]](#page-39-0)* **4** Zentrierschraube (Rändelschraube) für Kondensor am Kondensorträger (rechts) **5** Abdeckkappe für Leuchtfeldblende **6** Rändelring zur Einstellung der Leuchtfeldblende **7** Klemmschraube für Kondensor **8** Anzeige für Beleuchtungsintensität im Durchlicht (rechts) Die gewählte Intensität wird am LED-Band in fünf Stufen über cyanfarbige Leuchtdioden angezeigt. **9** Drehknopf zum Variieren der Helligkeit des Mikroskopbildes und zum Ein- und Ausschalten des Lichtmanagers und des ECO-Modus **10** Triebknopf zur Verstellung des Kreuztisches in Y-Richtung **11** Triebknopf zur Verstellung des Kreuztisches in X-Richtung **12** Fokussiertrieb für Feineinstellung (rechts) **13** Fokussiertrieb für Grobeinstellung (rechts)

#### **Position** Folgende Bedienelemente befinden sich auf der linken Seite des Stativs.

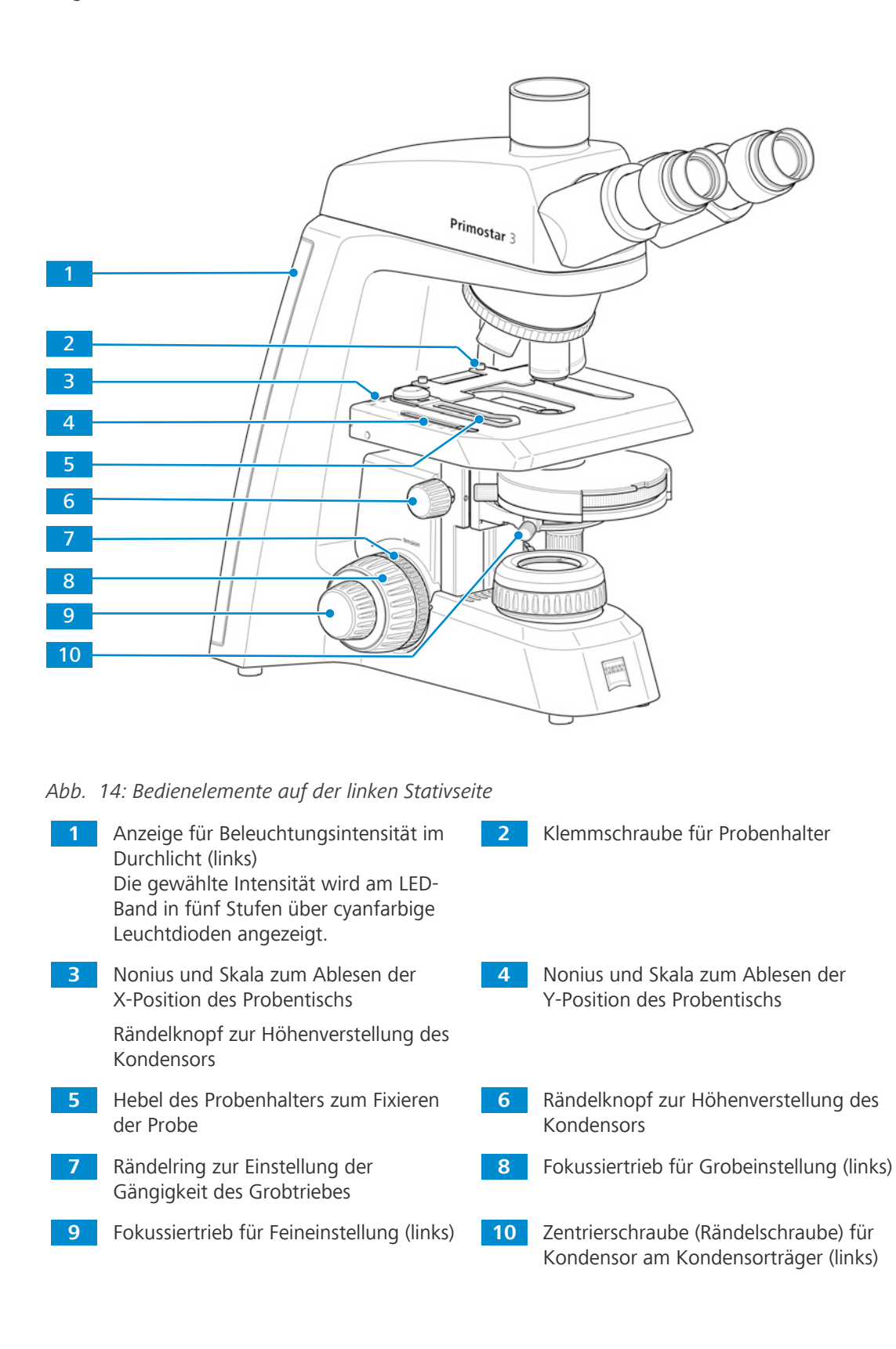

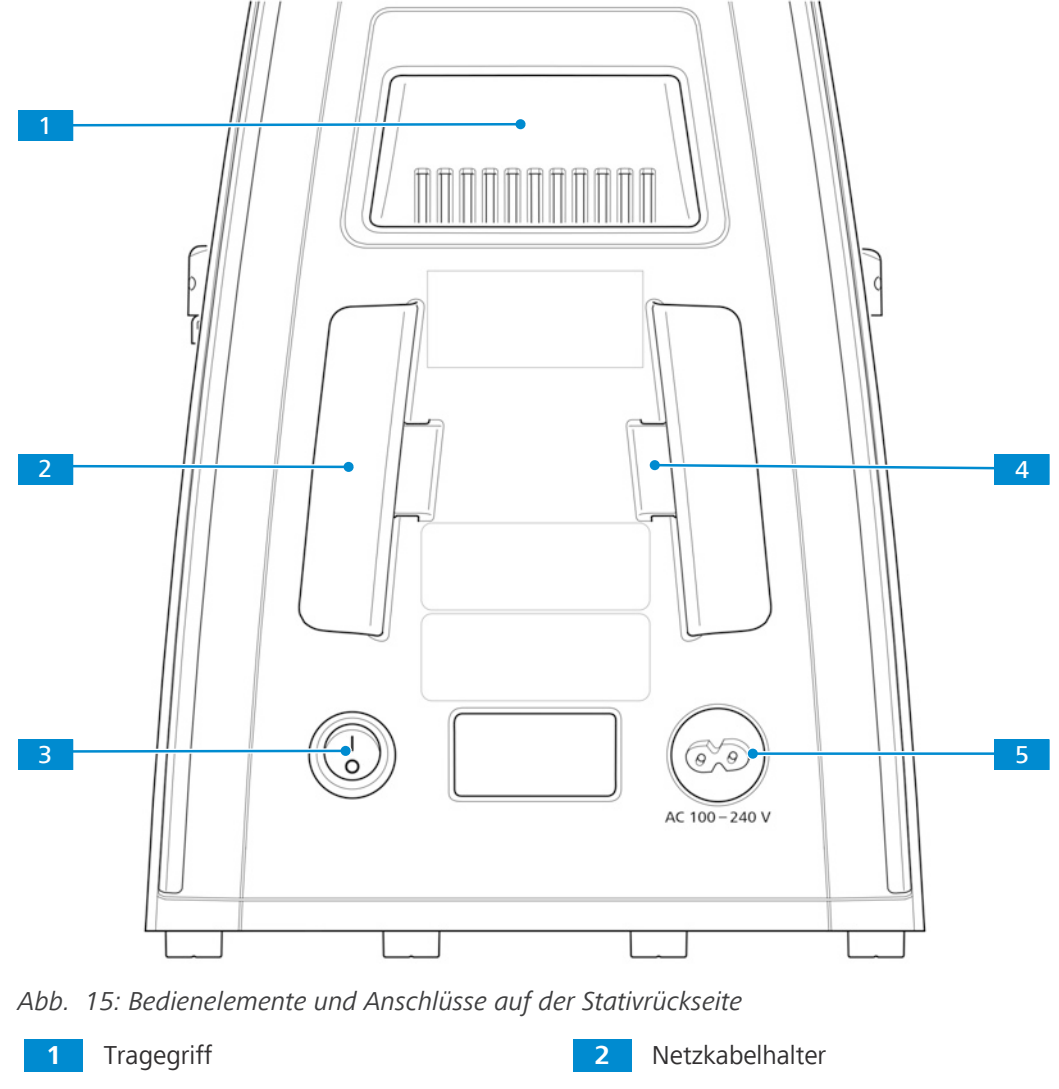

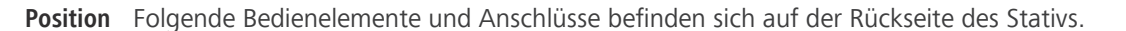

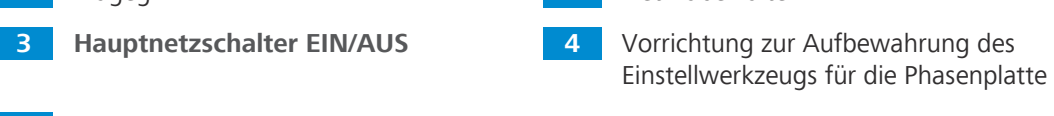

**5** Netzsteckdose

- **Funktion** Bei den Full-Köhler-Stativen sind die Optionen Lichtmanager, Kodierfunktion und Schlafmodus werksseitig voreingestellt:
	- § Der Lichtmanager ermöglicht es dem Mikroskop, sich die beste Beleuchtungseinstellung aus der vorherigen Verwendung zu merken. Nachdem am Objektiv A die beste Beleuchtung eingestellt wurde, wird die Lichtintensität gespeichert. Sie können dann zum Objektiv B umschalten und die Beleuchtung anpassen. Wenn Sie zum Objektiv A zurückkehren, wird automatisch die zuletzt eingestellte Lichtintensität gewählt. Die Lichtintensität kann für alle fünf Objektive gespeichert werden.
	- § Die Lichtmanagerfunktion kann durch fünf Sekunden langes Drücken des Intensitätsreglers deaktiviert werden. Die Deaktivierung des Lichtmanagers wird durch die cyanfarbigen Leuchtdioden angezeigt, deren Intensität von Max auf Min reduziert wird. Auf dieselbe Weise können Sie den Lichtmanager wieder aktivieren.
	- § Wird das Mikroskop 30 Minuten lang nicht berührt, wechselt es in den ECO-Modus. Dies wird durch ein langsames Blinken der untersten Leuchtdiode angezeigt. Sobald der Objektivrevolver oder Intensitätsregler bewegt wird, wird das Mikroskop wieder aktiviert.

§ Der ECO-Modus kann durch dreifaches kurzes Drücken auf den Intensitätsregler ausgeschaltet werden (z. B. für Langzeitvideoaufnahmen). Zur Bestätigung wird das LED-Band einmal aufleuchten. Ein erneutes dreifaches Klicken auf den Intensitätsregler wird den ECO-Modus wieder aktivieren.

#### <span id="page-28-0"></span>**3.2.3 Auflichtfluoreszenz-iLED**

- **Zweck** Zur Durchführung von Untersuchungen nach der Auflichtfluoreszenzmethode ist die Auflichtfluoreszenz-iLED erforderlich.
- **Position** Die Auflichtfluoreszenz-iLED ist auf dem Fixed-Köhler-Stativ montiert (ohne kleinen Tragegriff).

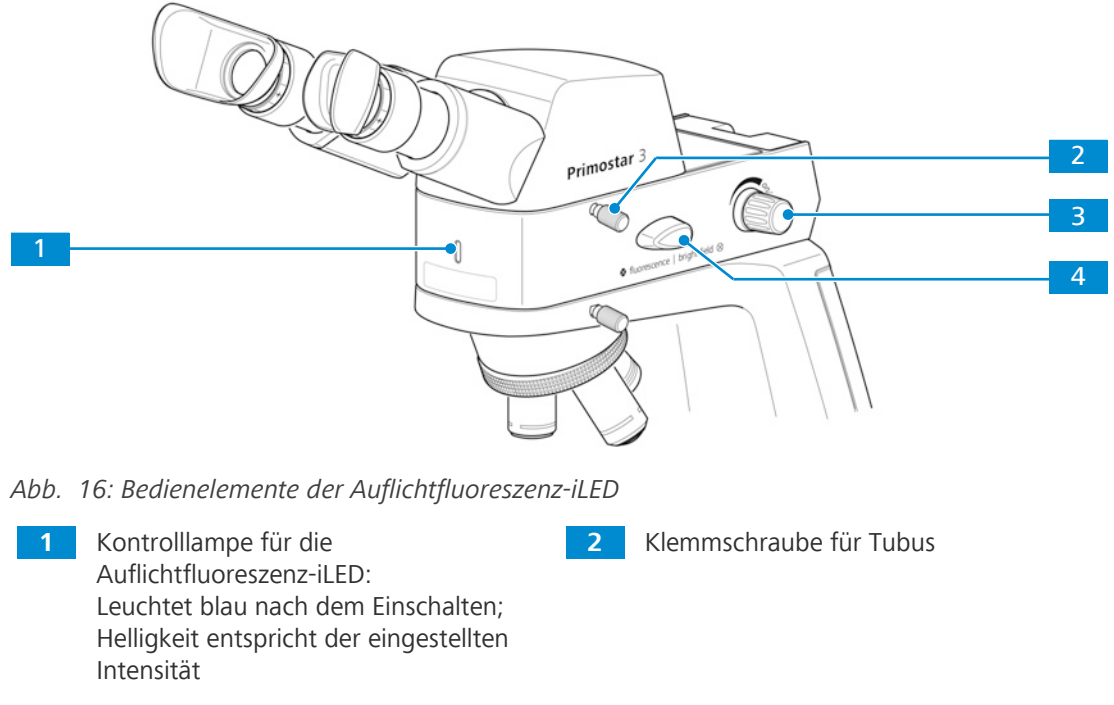

- **3** Drehknopf zum Ein- und Ausschalten und zum Einstellen der Auflichtintensität
- **4** Umschalter **fluorescence/brightfield** Den Umschalter **fluorescence/ brightfield** (Fluoreszenz/Hellfeld) immer zuerst nach oben und dann erst in die gewünschte Stellung schalten. Durch gewaltsames Drehen nach unten wird die Auflichtfluoreszenz-iLED beschädigt.

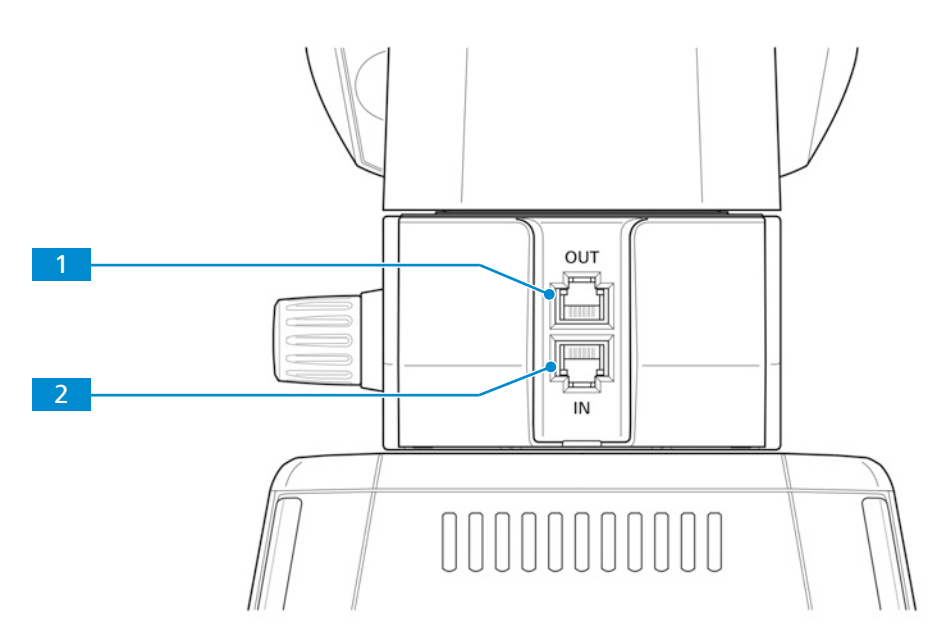

*Abb. 17: Anschlüsse und spezielle Komponenten auf der Rückseite der Auflichtfluoreszenz-iLED*

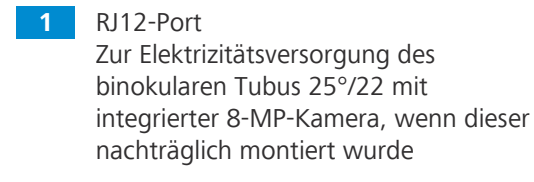

**2** RJ12-Port Zur Elektrizitätsversorgung der Auflichtfluoreszenz-iLED

#### <span id="page-29-0"></span>**3.2.4 Binokularer Tubus 25°/22 mit integrierter 8-MP-Kamera**

- **Zweck** Der binokulare Tubus 25°/22 mit integrierter 8-MP-Kamera dient zur Visualisierung und Übertragung des mikroskopischen Bildes auf ein externes Medium, wie z. B. einen separaten Monitor, PC oder Tablet-PC, über eine Datenleitung oder WLAN-Verbindung.
- **Position** Der binokulare Tubus 25°/22 mit integrierter 8-MP-Kamera kann nur auf das Stativ ohne kleinen Transportgriff montiert werden.

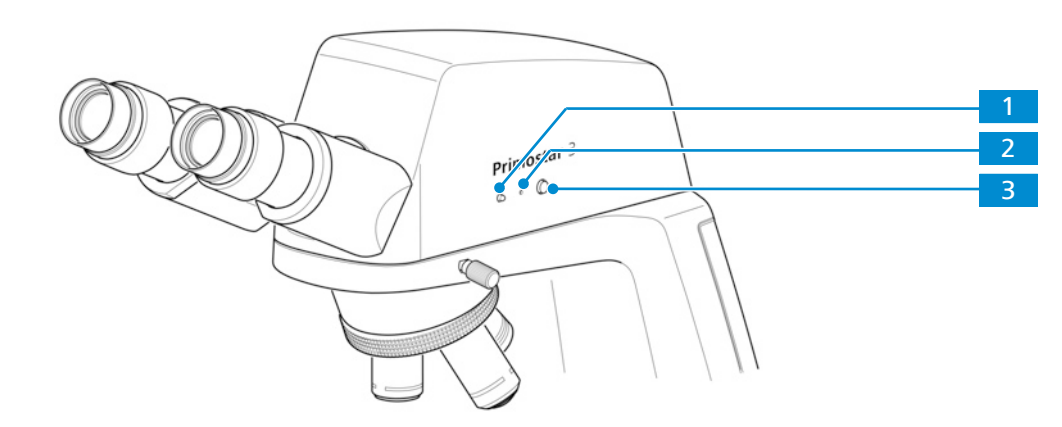

*Abb. 18: Bedienelemente des binokularen Tubus 25°/22 mit integrierter 8-MP-Kamera*

**1** [LED](#page-101-4)-Anzeige: Zeigt den aktuellen Betriebsstatus der Kamera an.

**2 Reset**-Taste: Startet die Kamera neu, wenn der Knopf 5 Sekunden lang mit einer Büroklammer o. ä. gedrückt wird. **3 Snap**-Taste: Kurz drücken, um eine Belichtung auszulösen, gedrückt halten, um eine Videoaufnahme zu starten und erneut kurz drücken, um eine Videoaufnahme zu stoppen

Die Zustände des binokularen Tubus 25°/22 mit integrierter 8-MP-Kamera werden durch eine LED-Anzeige angezeigt.

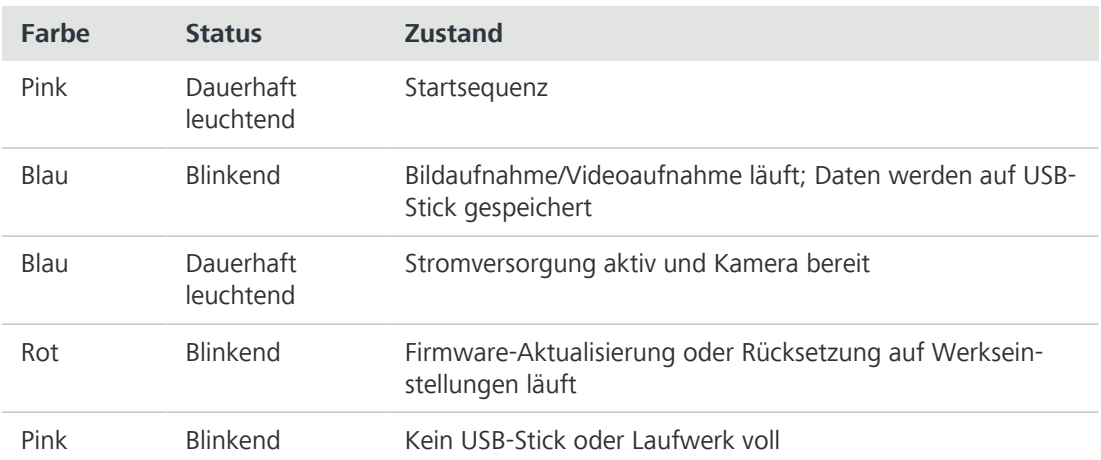

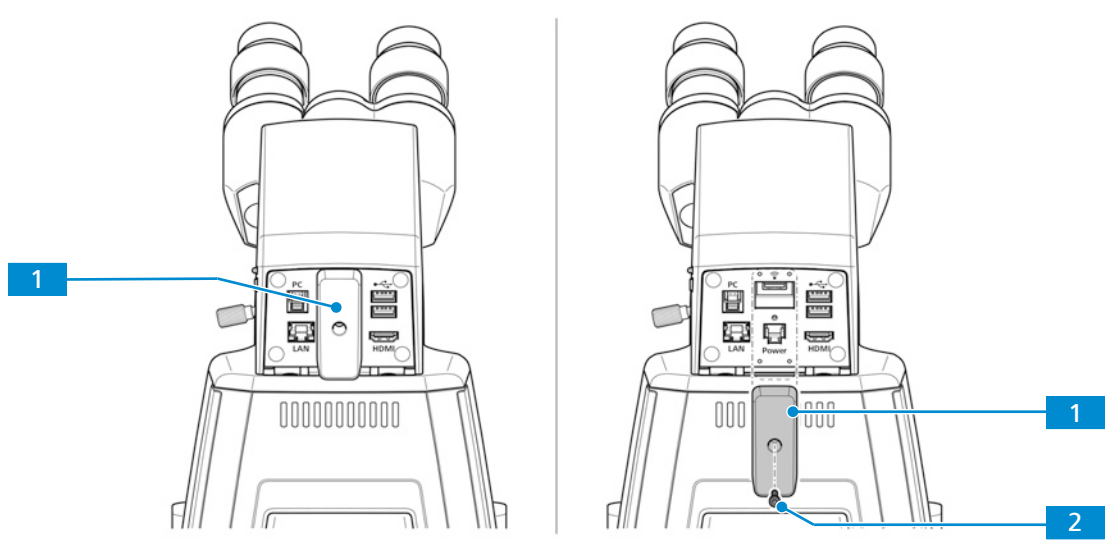

*Abb. 19: Abdeckplatte auf der Rückseite des binokularen Tubus 25°/22 mit integrierter 8-MP-Kamera*

**1** Abdeckplatte

Zur Abdeckung des USB-PortsTYP A und des RJ12-Ports

**2** Abdeckplatten-Verschlussschraube Zur Befestigung der Abdeckplatte

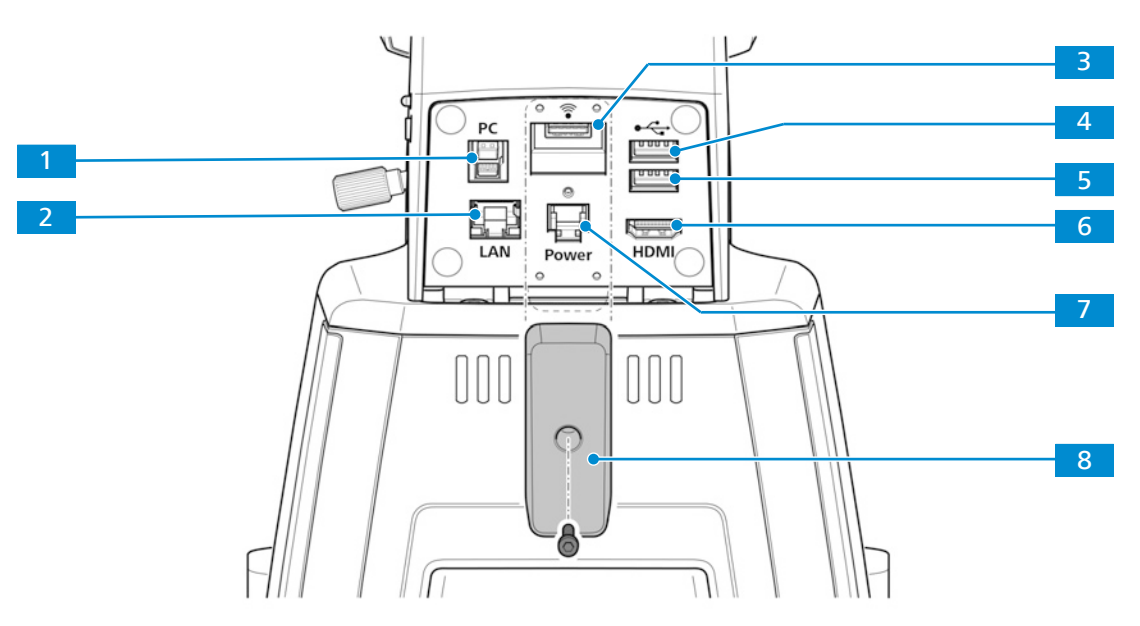

*Abb. 20: Anschlüsse und Spezialkomponenten des binokularen Tubus 25°/22 mit integrierter 8-MP-Kamera*

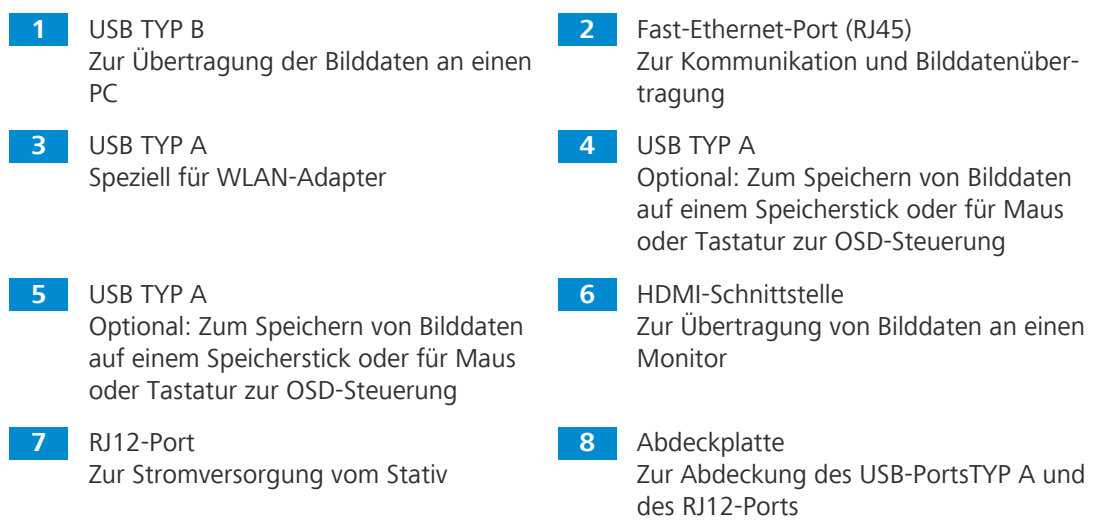

**Funktion** Die visualisierten Bilder des binokularen Tubus 25°/22 mit integrierter 8-MP-Kamera dürfen nur für Ausbildung und Forschung verwendet werden.

### **Info**

Die direkte Generierung von Diagnoseergebnissen anhand dieser Bilder wird nicht empfohlen.

#### **3.2.4.1 Bildschirmanzeige (OSD) des binokularen Tubus 25°/22 mit integrierter 8-MP-Kamera**

Ist der binokulare Tubus 25°/22 mit integrierter 8-MP-Kamera mit Strom versorgt und über HDMI mit einem Anzeigegerät verbunden, erscheint das [OSD-](#page-101-8)Menü automatisch auf dem angeschlossenen Anzeigegerät.

#### **3.2.4.1.1 Menü Home**

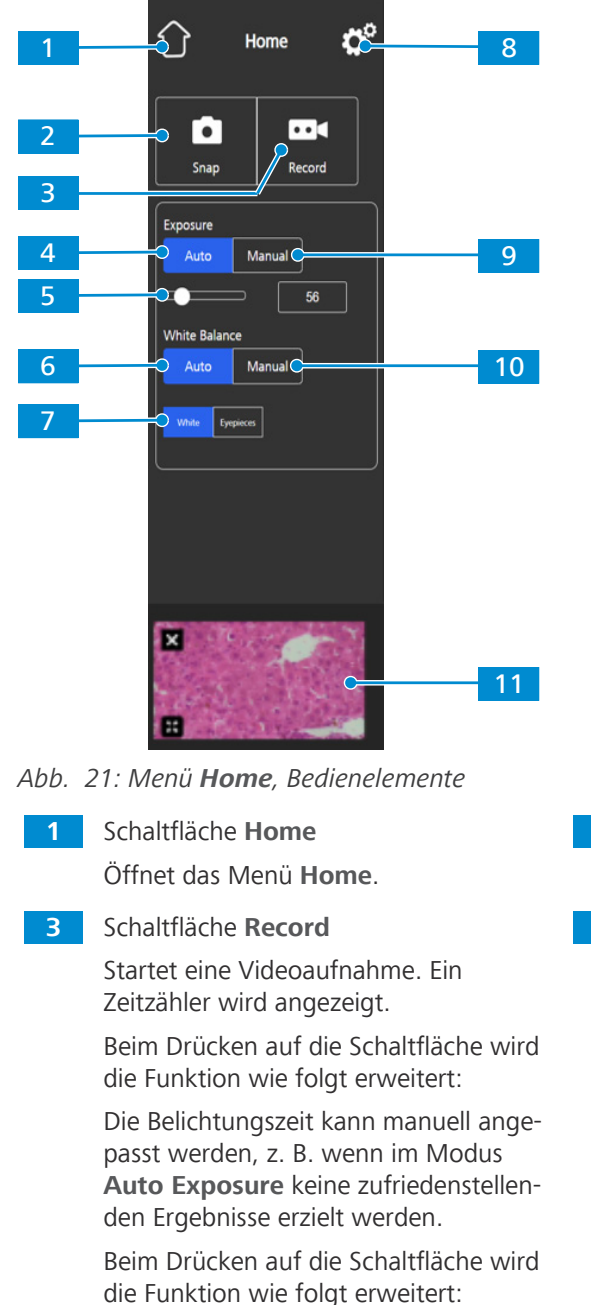

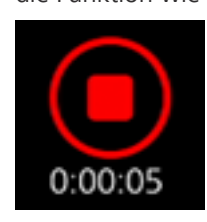

Die Aufnahme kann durch Klicken auf das rote Quadrat über der Zeitanzeige gestoppt werden.

- **2** Schaltfläche **Snap** Erfasst ein einzelnes Bild.
- **4** Schaltfläche **Auto Exposure** Gewährleistet eine konstante Helligkeit des Bildes durch kontinuierliche Berechnung der korrekten Belichtungszeit auf der Grundlage der aktuellen Lichtintensität.

ush

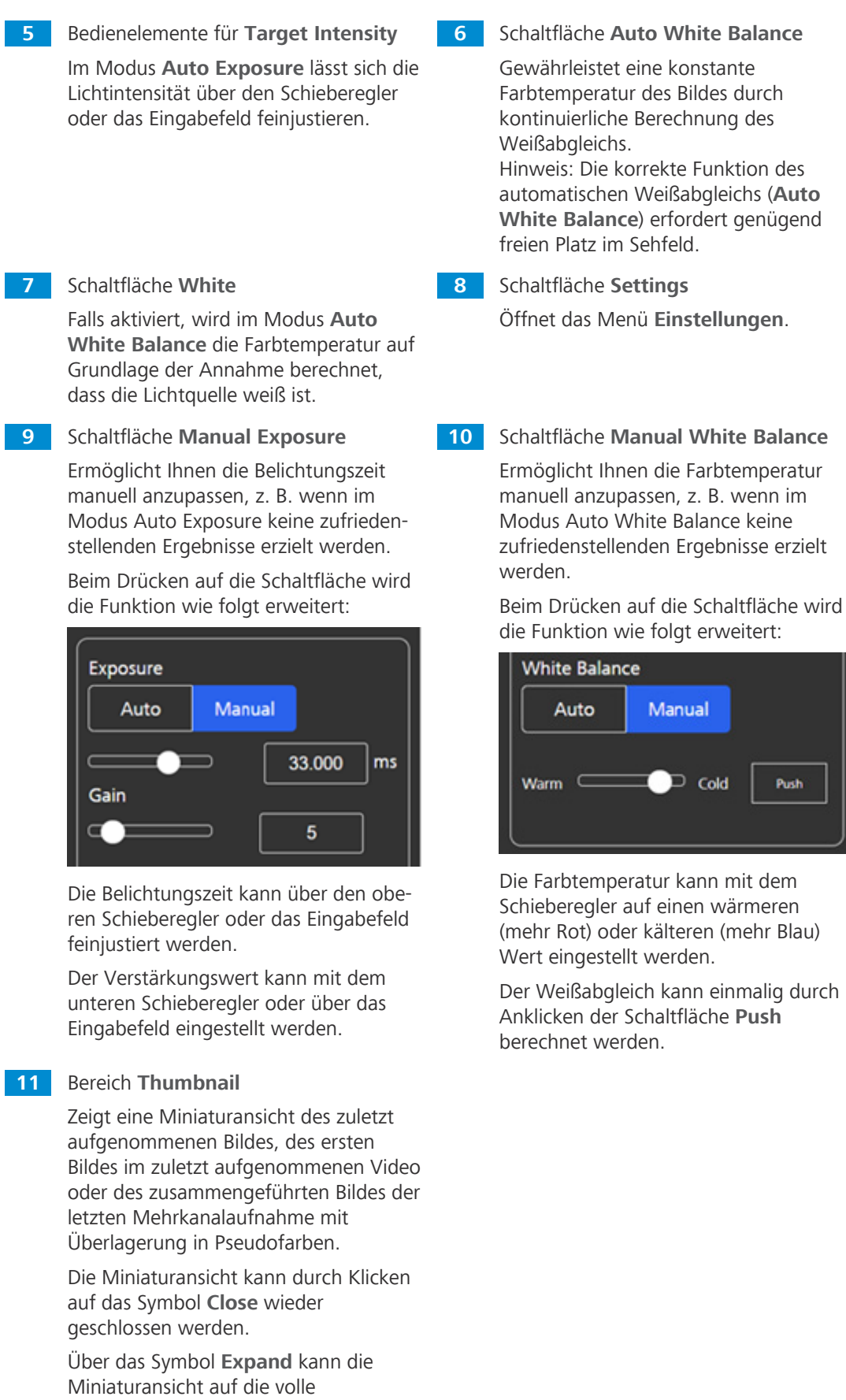

Bildschirmgröße vergrößert werden.

#### **3.2.4.1.2 Menü Settings**

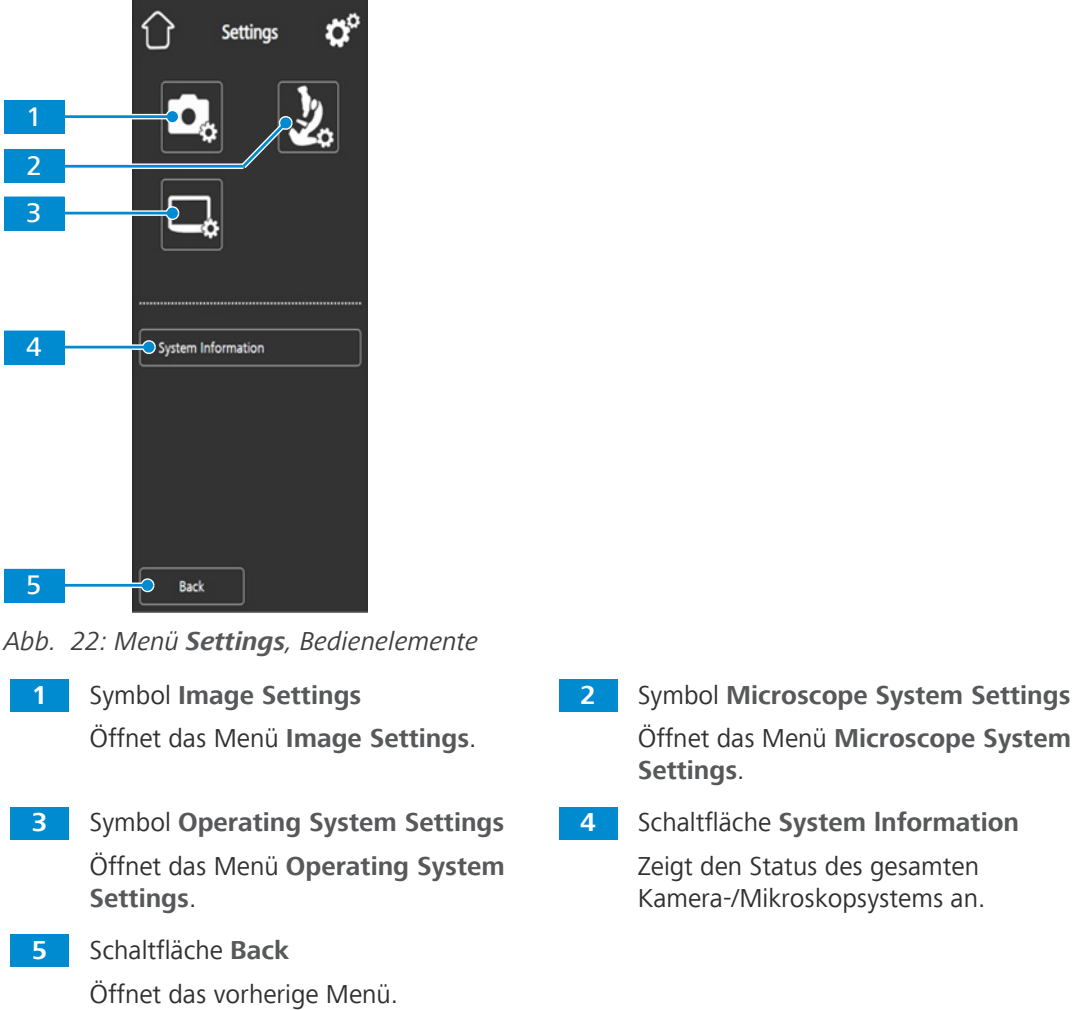

### **3.2.4.1.2.1 Menü Image Settings**

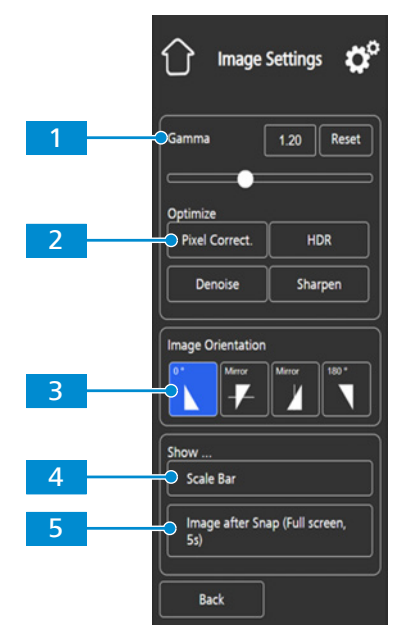

*Abb. 23: Menü Image Settings, Bedienelemente*

**1** Bedienelemente für **Gamma** Ermöglicht es Ihnen, den Gammawert anzupassen. Der Gammawert kann über den Schieberegler oder das Eingabefeld feinjustiert werden. Über die Schaltfläche Reset kann der Gammawert auf den Standardwert zurückgesetzt werden. Hinweis: Der Standard-Gammawert liegt bei 0,45. **3** Bedienelemente für **Image Orientation** Legt die Bildausrichtung fest. 0°: ursprüngliche Bildausrichtung Mirror vertical: Bild wird in vertikaler Richtung gespiegelt Mirror horizontal: Bild wird in horizontaler Richtung gespiegelt 180°: Bild wird um 180° gedreht **5** Schaltfläche **Show ... Image after Snap**

Wenn aktiviert, wird das Bild nach der Aufnahme fünf Sekunden lang in voller Bildschirmgröße angezeigt. Das Vollbild kann bei Bedarf geschlossen oder auf Miniaturansicht minimiert werden.

**2** Schaltfläche **Optimize Denoise** Reduziert Rauschen.

**4** Schaltfläche **Show ... Scale Bar** Zeigt in der Live-Anzeige eine Maßstabsleiste an.

> Hinweis: Die Maßstabsleiste erscheint auch auf dem erfassten Bild.
#### **3.2.4.1.2.2 Menü Microscope System**

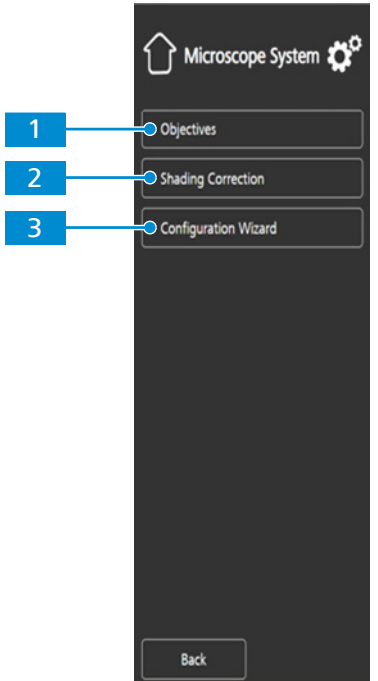

*Abb. 24: Menü Microscope System, Bedienelemente*

**1** Schaltfläche **Objectives** (nur bei Full-Köhler-Stativen)

> Öffnet eine Auswahlliste um die Objektive der jeweiligen Position des Objektivrevolvers zuzuordnen.

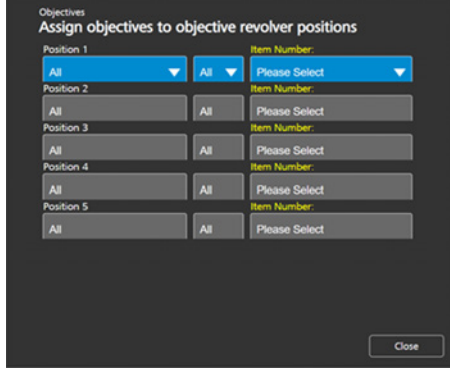

**3** Schaltfläche **Configuration Wizard**

Öffnet einen Assistenten, der Sie beim Einrichten aller oben aufgeführten Mikroskopkonfigurationen unterstützt. **2** Schaltfläche **Shading Correction** Öffnet ein Menü zur Festlegung der Abschattungskorrektur für jede Kombination aus Reflektor, Objektiv und Lichtquelle.

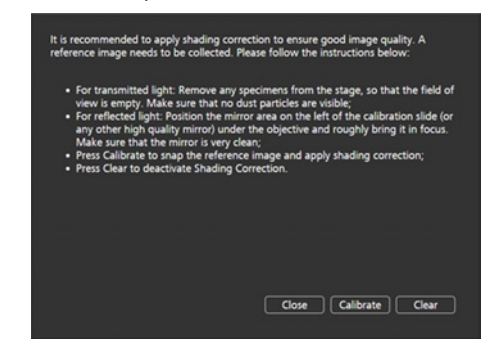

#### **3.2.4.1.2.3 Menü Operating System**

Das Menü **Operating System** enthält Funktionen wie Einstellen der Sprache, Festlegen des Dateinamenformats und Aktualisieren der Systemfirmware.

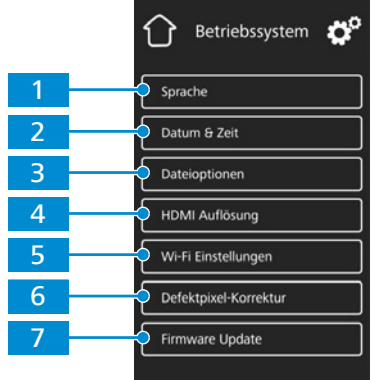

*Abb. 25: Menü Operating System, Bedienelemente*

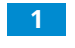

**1** Schaltfläche **Language** Öffnet ein Menü, in dem Englisch, Chinesisch oder Deutsch als Betriebssystemsprache eingestellt werden kann.

**3** Schaltfläche **File Options**

Öffnet ein Menü zum Einstellen des Dateinamenformats und des Dateityps für aufgenommene Bilder, siehe *[Menü](#page-38-0) [File Options \[](#page-38-0)*[}](#page-38-0) *[39\]](#page-38-0)*.

**2** Schaltfläche **Date & Time**

Öffnet ein Menü zum Einstellen von Datum und Uhrzeit.

# **4** Schaltfläche **HDMI Resolution**

Öffnet ein Menü zum Festlegen der gewünschten HDMI-Auflösung für die Live-Ansicht.

Hinweise:

Die Umschaltung von 1080p auf 4K muss durch Drücken der Schaltfläche **Confirm** bestätigt werden.

Die Kamera wird automatisch neu gestartet, damit die neue Auflösung wirksam wird.

Falls 4K vom angeschlossenen Monitor nicht unterstützt wird, erfolgt nach 15 Sekunden die automatische Umschaltung zurück auf 1080p.

**5** Schaltfläche **Wi-Fi Settings** (für USB-WLAN-Adapter)

> Öffnet einen Workflow zum Einrichten einer drahtlosen Verbindung, siehe *[Me](#page-38-1)[nü Wi-Fi Settings \[](#page-38-1)*[}](#page-38-1) *[39\]](#page-38-1)*.

**7** Schaltfläche **Firmware Update**

Startet die Aktualisierung der Firmware, wenn die Aktualisierungsdatei über die USB-Schnittstelle verfügbar ist, siehe *[Firmware des binokularen Tubus 25°/22](#page-84-0) [mit integrierter 8-MP-Kamera aktuali](#page-84-0)[sieren \[](#page-84-0)*[}](#page-84-0) *[85\]](#page-84-0)*.

#### **6** Schaltfläche **Bright Pixel Correction** Öffnet das Dialogfenster zur Pixelkorrektur.

#### **3.2.4.1.2.3.1 Menü File Options**

<span id="page-38-0"></span>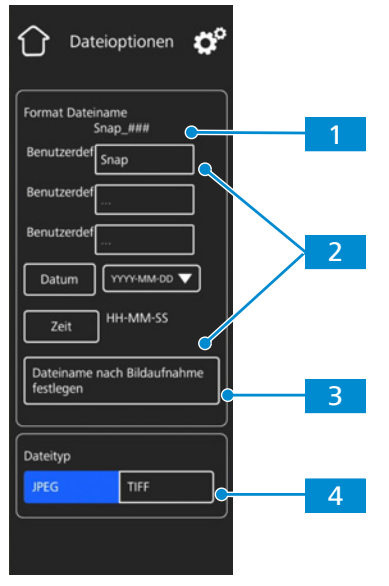

*Abb. 26: Menü File Options, Bedienelemente*

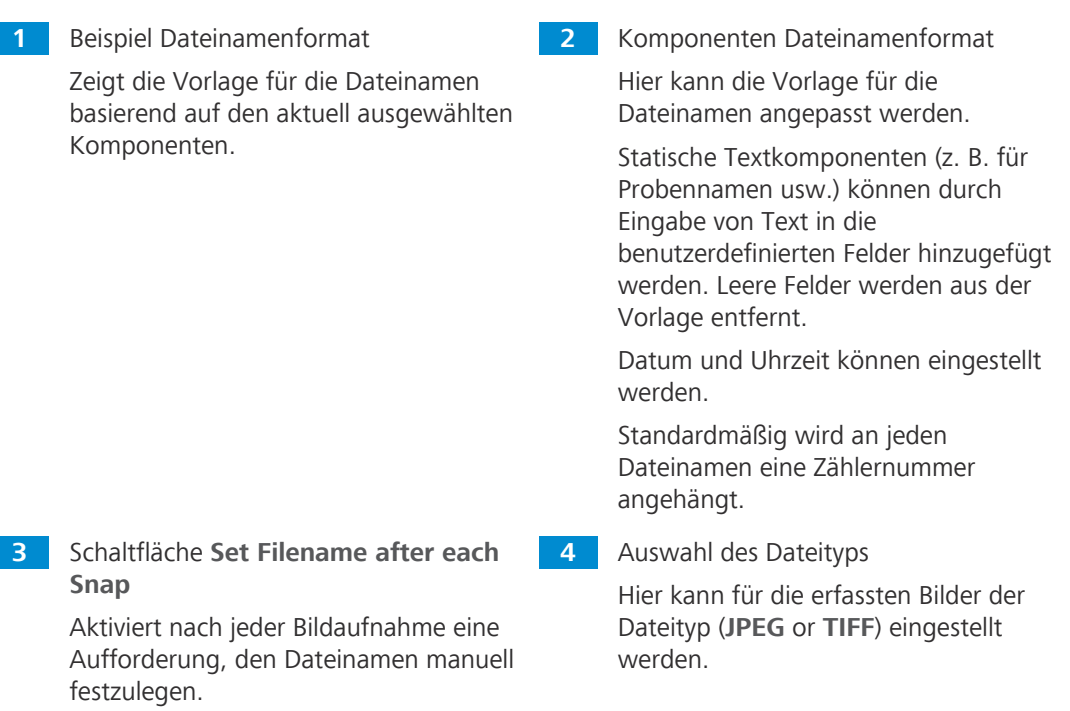

#### **3.2.4.1.2.3.2 Menü Wi-Fi Settings**

<span id="page-38-1"></span>Wird ein kompatibler USB-WLAN-Adapter in den binokularen Tubus 25°/22 mit integrierter 8-MP-Kamera gesteckt, wird das Menü **Wi-Fi Settings** angezeigt.

Es ermöglicht den Anschluss der Kamera an ein WLAN-Gerät (z. B. iPad oder PC).

#### **3.2.5 Abbe-Kondensor 0,9/1,25, Feld 20**

- **Zweck** Der Kondensor bündelt das Licht der Lichtquelle, um das Objekt so gleichmäßig wie möglich zu beleuchten und das Licht möglichst genau in den Abbildungsstrahlengang zu leiten.
- **Position** Der Kondensor ist auf dem Kondensorträger hinter dem Probentisch montiert.

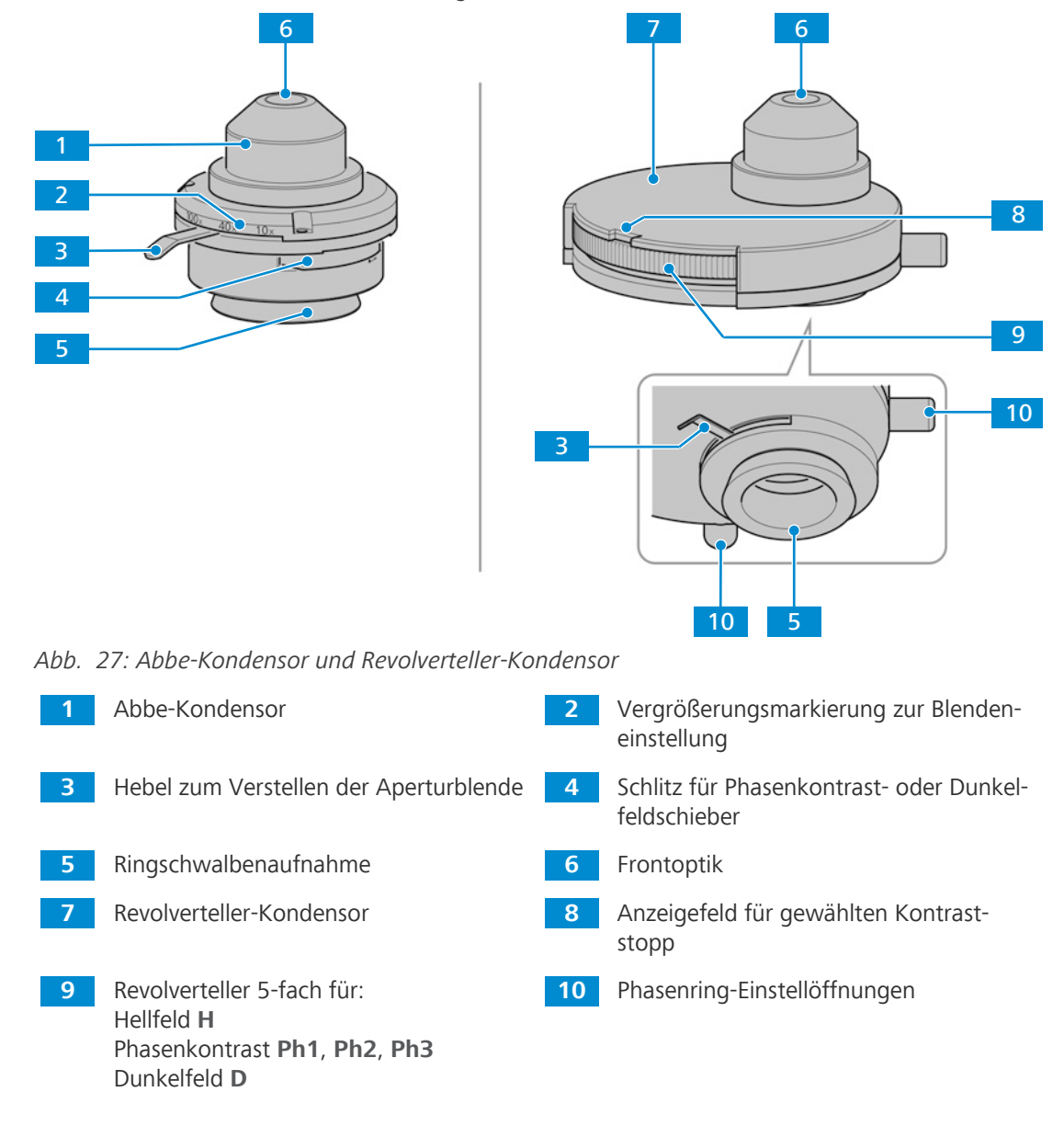

#### **3.2.6 Okular**

- **Zweck** Die Okulare (10x/20 Br. Foc. und 10x/22 Br. Foc.) dienen zur Beobachtung des mikroskopischen Bilds.
- **Position** Die Okulare werden in den Tubus eingeschoben.

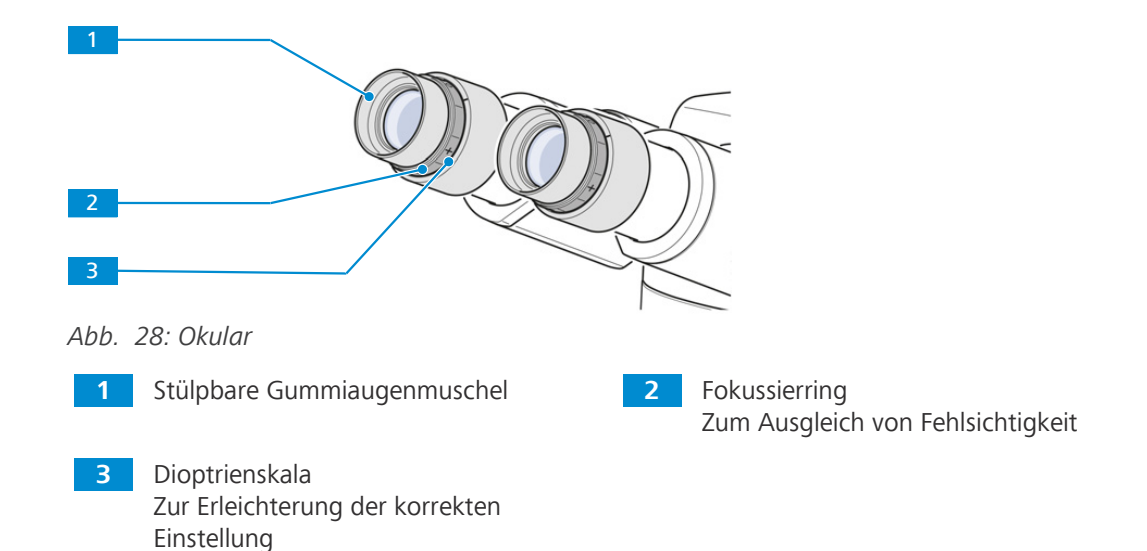

**Funktion** Beide Okulare eignen sich für Brillenträger. Außerdem verfügen sie über einen Fokussierring zum Dioptrienausgleich bei Fehlsichtigkeit. Die vorhandene Dioptrienskala hilft dabei, die richtige Einstellung zu finden. Wird das Mikroskop mit der Auflichtfluoreszenz-iLED für Fluoreszenzanwendungen eingesetzt, können die speziellen Augenmuscheln mit Lichtschutz verwendet werden. Diese können jedoch nicht umgestülpt werden und sind nicht für Brillenträger geeignet.

#### **3.2.7 Aufbewahrung von Kabel und Schraubwerkzeugen**

Das Stromversorgungskabel und das Justierwerkzeug für die Phasenplatte können auf der Rückseite des Mikroskops aufbewahrt werden.

Bei Verwendung der Auflichtfluoreszenz-iLED kann der 3-mm-Innensechskantschlüssel auf der Rückseite aufbewahrt werden.

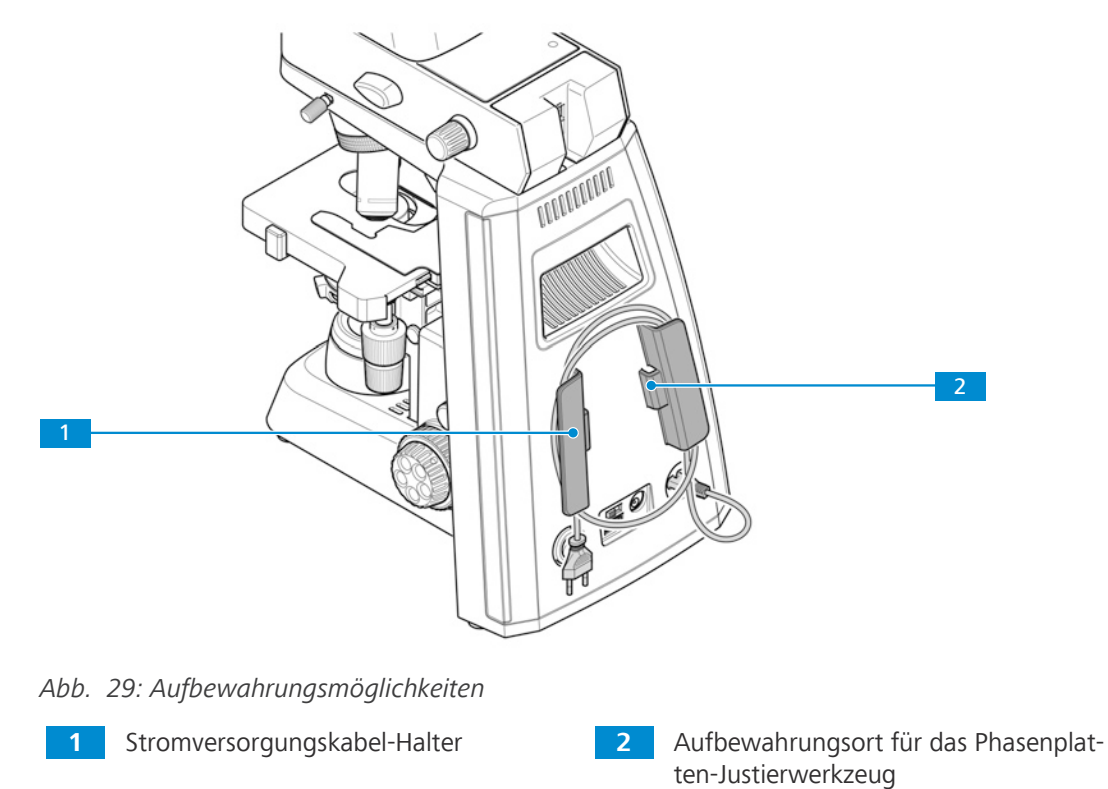

### **3.2.8 Zubehör zum Anschluss des Mikroskops**

Die folgenden Verbindungskabel und Zubehörteile sind für die Spannungsquelle und die Verwendung der Ports erforderlich:

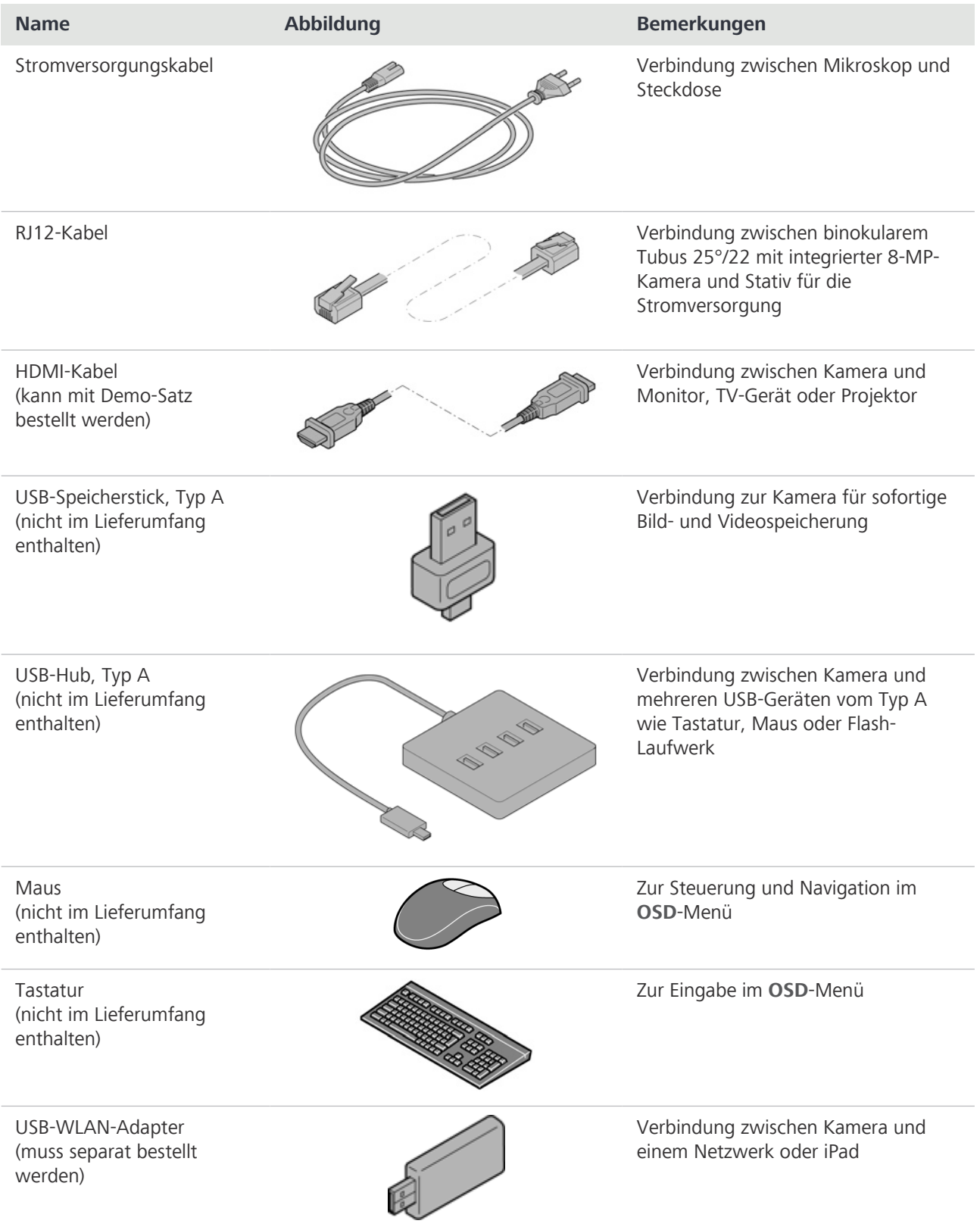

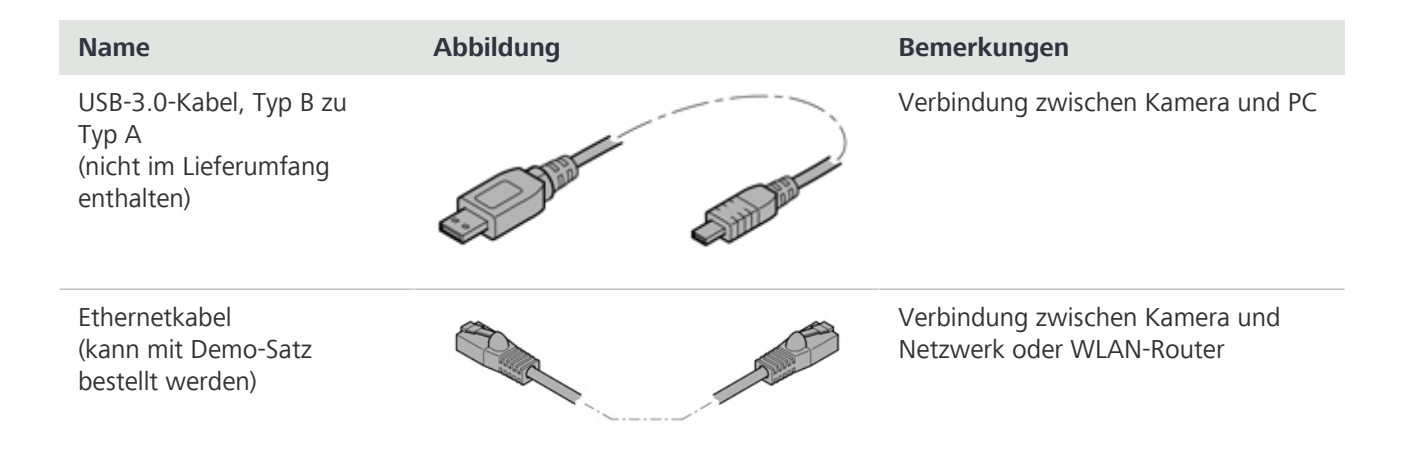

# **3.3 Objektivbeschriftung**

**Zweck** Das Objektiv ist ein optisches Lichterfassungssystem.

**Position** Das Objektiv wird in den Objektivrevolver geschraubt.

Die Objektivauswahl ist mitentscheidend für die möglichen Einsatzfelder des Mikroskops.

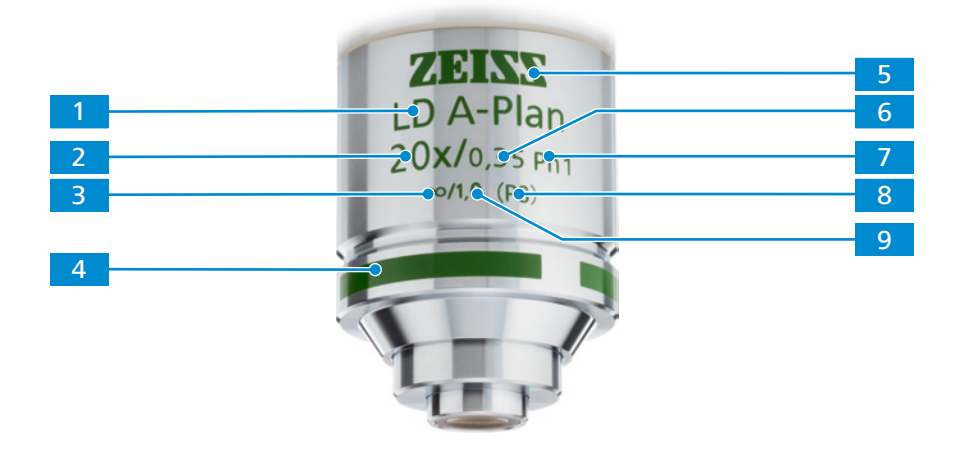

*Abb. 30: Objektivbeschriftung*

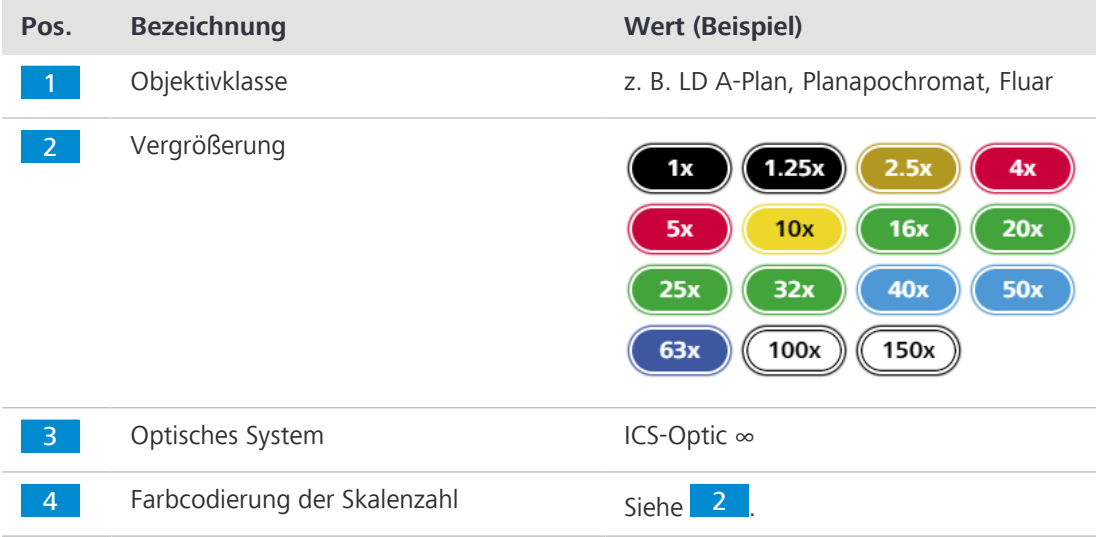

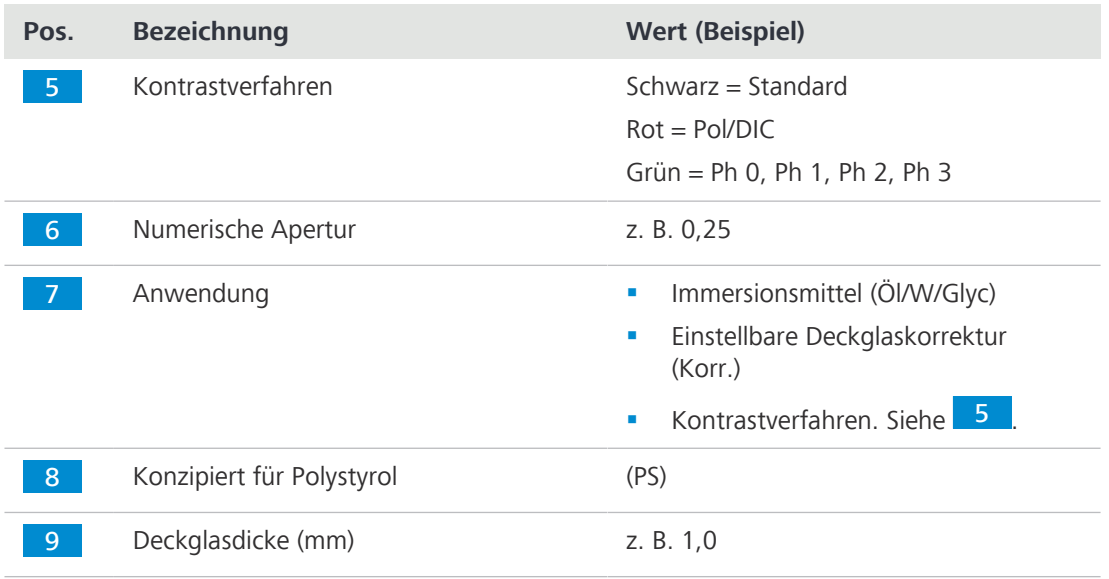

# **4 Installation**

Nur die in diesem Dokument beschriebenen Installationsarbeiten durchführen. Alle anderen hier nicht beschriebenen Installationsarbeiten dürfen nur von einem autorisierten [ZEISS-](#page-101-0)[Servicevertreter](#page-101-0) durchgeführt werden.

# **4.1 Sicherheit bei der Installation**

Vor der Installation und Inbetriebnahme des Mikroskops sind die Hinweise zur Gerätesicherheit sorgfältig zu lesen und zu beachten, siehe das Kapitel Sicherheit.

# **HINWEIS**

# **Verschmutzung der Optik**

Eine verschmutzte Optik beeinträchtigt die Funktion des Mikroskops.

4 Um Fingerabdrücke zu vermeiden, optische Flächen beim Auspacken des Mikroskops nicht berühren!

# **4.2 Mikroskop auspacken und einrichten**

Das Mikroskop wird komplett montiert und inklusive Zubehör handelsüblich verpackt ausgeliefert.

Zusätzlich bestellte Komponenten wie Schieber und Durchlichtmodul mit Beleuchtungsspiegel oder Auflichtfluoreszenz-iLED werden in getrennten Paketen geliefert und müssen noch am Mikroskop montiert werden.

#### **Verfahren** 1. Verpackung öffnen.

- 2. Das Mikroskop, alle Komponenten und sämtliches Zubehör aus der Verpackung nehmen.
- 3. Auf Vollständigkeit gemäß Lieferschein prüfen.
- 4. Alle Teile auf Unversehrtheit prüfen.
- 5. Das Mikroskop auf einer erschütterungsfreien, ebenen und nicht brennbaren Oberfläche platzieren.

Der Abstand des Mikroskops zur Wand sollte mindestens 9 cm betragen, um eine ausreichende Luftzirkulation und den Zugang zu den Kabeln zu gewährleisten.

Es wird empfohlen, die Originalverpackung nicht zu entsorgen, um z. B. das Mikroskop darin aufzubewahren, wenn es nicht verwendet wird, oder um es zur Reparatur an den Hersteller zurückzusenden.

# **4.3 Zusätzliche Komponenten montieren**

#### <span id="page-45-0"></span>**4.3.1 Tubus montieren oder wechseln**

**Voraussetzung** √ Das Mikroskop ist von der Stromversorgung getrennt.

- **Verfahren** 1. Den zu montierenden Tubus in das Stativ einsetzen.
	- $\rightarrow$  Dabei müssen die Okulare nach rechts zeigen und deren Ringschwalbe muss leicht schräg unter die beiden Halteelemente in das Stativ eingesetzt werden.

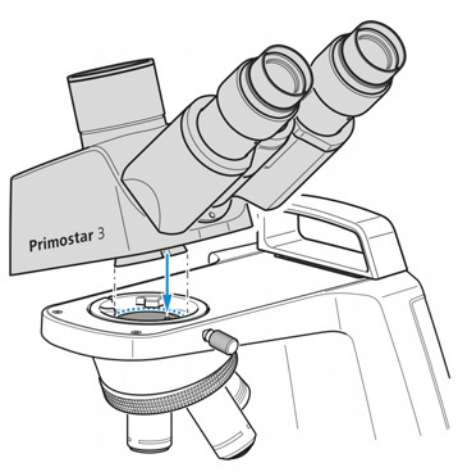

- 2. Dann den Tubus waagrecht auf das Stativ aufsetzen.
	- $\rightarrow$  Die Nut an der Unterseite des Tubus muss sich dabei über dem dritten Halteelement des Stativs befinden.
- 3. Tubus um 90° gegen den Uhrzeigersinn drehen und zum Stativ ausrichten.
	- $\rightarrow$  Die Okulare zeigen nach vorne.

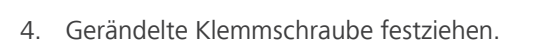

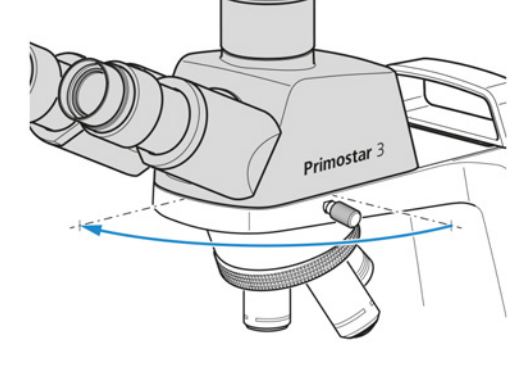

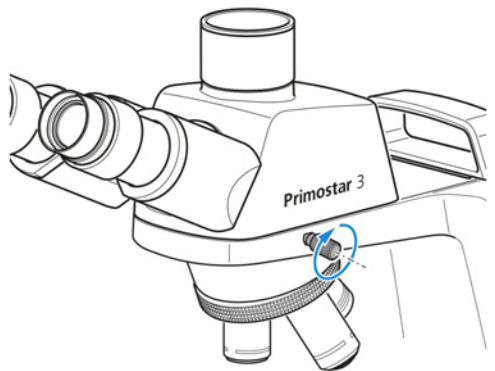

- 5. Um den Tubus abzunehmen, Klemmschraube lösen.
- 6. Den montierten Tubus um ca. 90° im Uhrzeigersinn drehen und auf der rechten Seite nach oben abnehmen.

#### **Info**

Zur platzsparenden Aufbewahrung des Mikroskops (z. B. in einem Schrank) kann der Tubus auch um 180° nach hinten gedreht werden.

# **Info**

Aus Platzgründen kann der Tubus auch mit der mitgelieferten Innensechskantschraube gesichert werden.

#### <span id="page-46-0"></span>**4.3.2 Auflichtfluoreszenz-iLED auf dem Stativ montieren**

- **Voraussetzung** √ Das Mikroskop ist von der Elektrizitätsversorgung getrennt.
	- $\checkmark$  Stativ ohne kleinen Tragegriff.
	- $\checkmark$  RJ12-Kabel ist vorhanden.
	- **Verfahren** 1. Auflichtfluoreszenz-iLED im richtigen Winkel und leicht geneigt mit der Ringschwalbenaufnahme in das Stativ einsetzen.

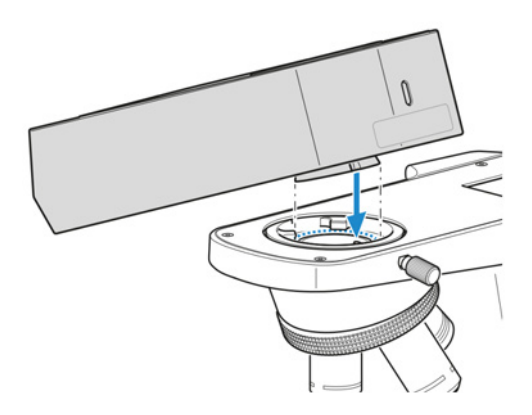

2. Auflichtfluoreszenz-iLED horizontal positionieren.

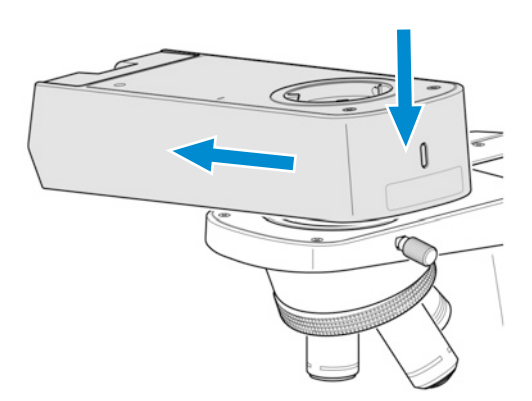

4. RJ12-Kabel in die RJ12-Buchse am Stativ einstecken.

5. Auflichtfluoreszenz-iLED an den Außenkanten des Stativs ausrichten.

6. Gewindestift am Stativ festziehen.

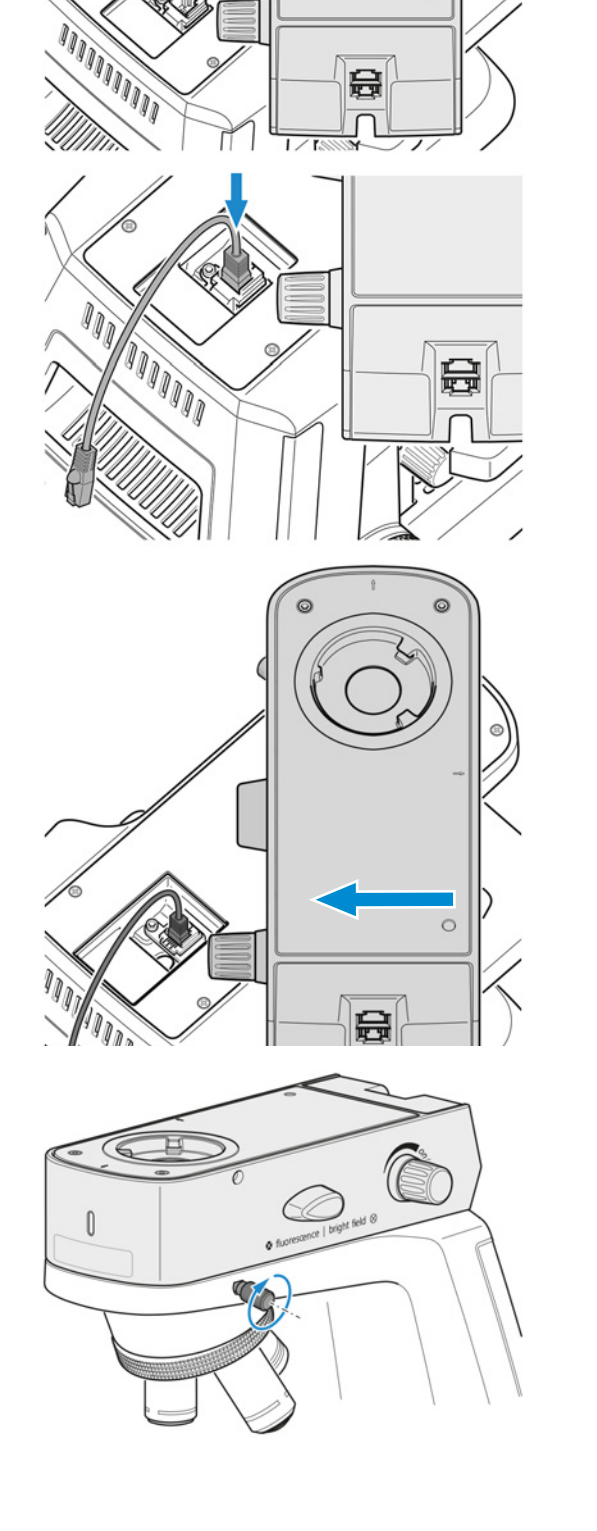

7. Das andere Ende des RJ12-Kabels in die RJ12- Buchse der Auflichtfluoreszenz-iLED stecken.

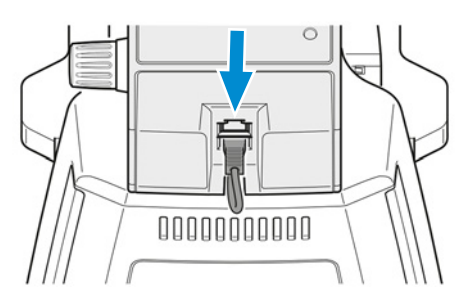

- 8. Das RJ12-Kabel in der rückseitigen Nut der Auflichtfluoreszenz-iLED verstauen.
- 9. Den Tubus auf die Auflichtfluoreszenz-iLED aufsetzen (siehe *[Tubus montieren oder](#page-45-0) [wechseln \[](#page-45-0)*[}](#page-45-0) *[46\]](#page-45-0)*) und Klemmschraube der Auflichtfluoreszenz-iLED festziehen.

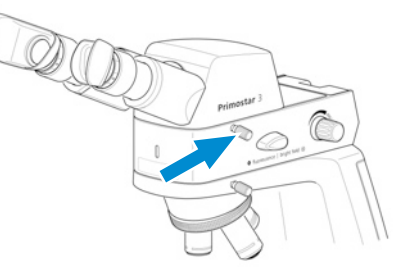

10. Bei Bedarf den Gelbfilter auf die Leuchtfeldblende aufsetzen; siehe *[Gelbfilter oder Durch](#page-49-0)[licht-Abdeckplatte \(Fixed-Köhler-Stativ\) zusammenbauen \[](#page-49-0)*[}](#page-49-0) *[50\]](#page-49-0)*.

## **Info**

Falls kein Dunkelraum verfügbar ist, werden für Fluoreszenzanwendungen die speziellen Augenmuscheln mit Lichtschutz verwendet (siehe *[Augenmuscheln austauschen \[](#page-57-0)*[}](#page-57-0) *[58\]](#page-57-0)*). Diese können jedoch nicht umgestülpt werden und sind daher nicht für Brillenträger geeignet. Brillenträger sollten deshalb die Standardaugenmuscheln verwenden.

#### **Info**

Nehmen Sie zur Montage der Auflichtfluoreszenz-iLED auf einem Stativ mit kleinem Tragegriff mit einem autorisierten [ZEISS-Servicevertreter](#page-101-0) Kontakt auf.

- <span id="page-49-0"></span>**4.3.3 Gelbfilter oder Durchlicht-Abdeckplatte (Fixed-Köhler-Stativ) zusammenbauen**
- **Verfahren** 1. Abdeckkappe von der Leuchtfeldblende abschrauben und abnehmen.

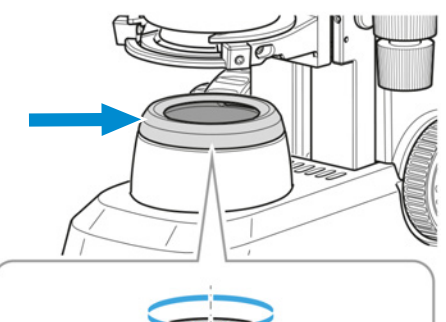

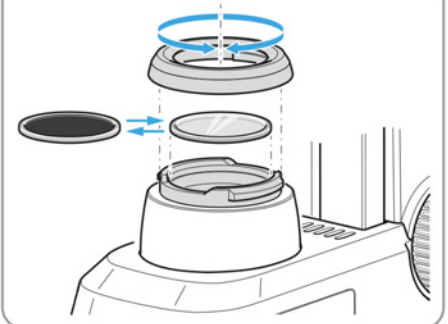

- 2. Gelbfilter je nach Bedarf auf die Anlagefläche der Leuchtfeldblende auflegen oder abnehmen.
- 3. Abdeckkappe der Leuchtfeldblende wieder aufsetzen und verriegeln.
- 4. Bei Bedarf die [Durchlicht-](#page-101-1)Abdeckplatte in den Schlitz der Abbe-Kondensor-Phasenplatte einlegen.

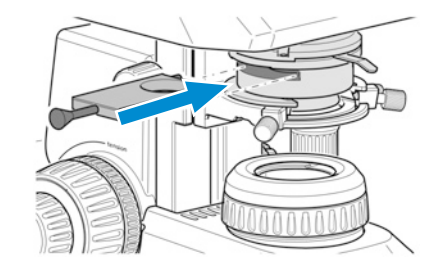

#### **4.3.4 Farbfilter einfügen (Full-Köhler-Stativ)**

**Verfahren** 1. Kondensorträger durch Drehen am Rändelring zur Höhenverstellung des Kondensors bis zum Anschlag nach oben bewegen.

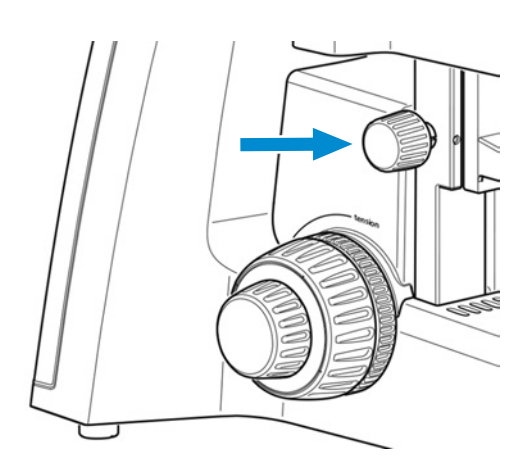

2. Abdeckkappe von der Leuchtfeldblende abschrauben.

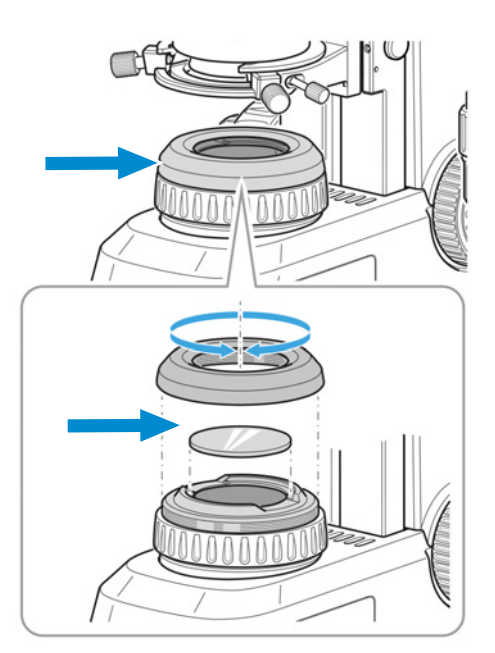

- 3. Gewünschtes Filter gelb, grün oder blau auf die Auflagefläche der Leuchtfeldblende legen.
- 4. Abdeckkappe wieder aufschrauben.

#### **4.3.5 Polarisator einsetzen (Full-Köhler-Stativ)**

**Verfahren** 1. Kondensorträger durch Drehen am Griffrändel zur Höhenverstellung des Kondensors bis zum Anschlag nach oben bewegen.

> 2. Abdeckkappe von der Leuchtfeldblende abschrauben und für späteren Gebrauch aufbewahren.

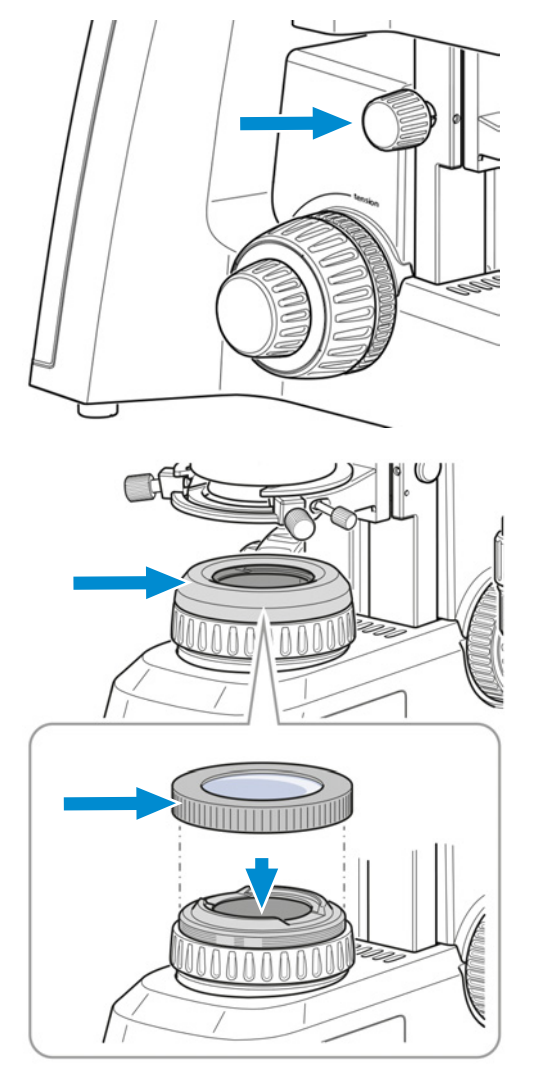

- 3. Polarisator auf die Leuchtfeldblende aufsetzen.
	- $\rightarrow$  Der Positionsanschlag auf dem Polarisator muss mit dem Positionsanschlag auf der Leuchtfeldblende übereinstimmen.

#### **4.3.6 Analysator einsetzen**

- **Voraussetzung** √ Das Mikroskop ist von der Stromversorgung getrennt.
	- **Verfahren** 1. *[Tubus entfernen \[](#page-45-0)*[}](#page-45-0) *[46\]](#page-45-0)*.
		- 2. Analysator in den Strahlengang oben am Stativ legen.
			- $\rightarrow$  Der Positionsanschlag auf dem Analysator muss mit dem Positionsanschlag auf dem Stativ übereinstimmen.

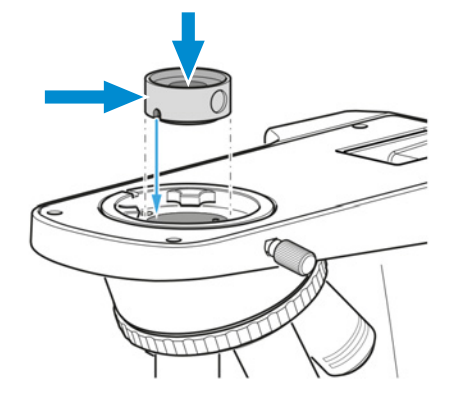

3. Tubus wieder auf das Stativ aufsetzen.

#### **4.3.7 Binokularen Tubus 25°/22 mit integrierter 8-MP-Kamera montieren**

- **Voraussetzung** √ Das Mikroskop ist von der Elektrizitätsversorgung getrennt.
	- $\checkmark$  Stativ ohne kleinen Tragegriff
	- $\checkmark$  RJ12-Kabel
	- ü Bei Bedarf zunächst die Auflichtfluoreszenz-iLED auf das Stativ montieren; siehe *[Auflichtfluo](#page-46-0)[reszenz-iLED auf dem Stativ montieren \[](#page-46-0)*[}](#page-46-0) *[47\]](#page-46-0)*. Danach auf die oben beschriebene Art auch den binokularen Tubus 25°/22 mit integrierter 8-MP-Kamera auf die Auflichtfluoreszenz-iLED montieren.
	- **Verfahren** 1. Tubus entfernen, siehe *[Tubus montieren oder wechseln \[](#page-45-0)*[}](#page-45-0) *[46\]](#page-45-0)*.
		- 2. Abdeckplatte abschrauben.

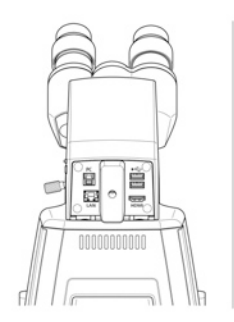

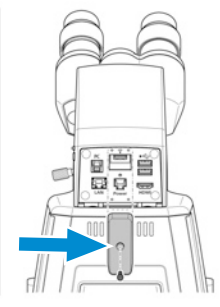

Primostar 3

3. Binokularen Tubus 25°/22 mit integrierter 8-MP-Kamera im richtigen Winkel und leicht geneigt mit der Ringschwalbenaufnahme in das Stativ einsetzen.

4. Binokularen Tubus 25°/22 mit integrierter 8-MP-Kamera horizontal positionieren.

5. Binokularen Tubus 25°/22 mit integrierter 8-MP-Kamera im Uhrzeigersinn drehen, dass er hinten der im Stativ eingesetzten Ringschwalbenaufnahme gegenübersteht.

6. RJ12-Kabel in die RJ12-Buchse am Stativ einstecken. Kommt die Auflichtfluoreszenz-iLED zum Einsatz, RJ12-Kabel in die obere RJ12-Buchse der Auflichtfluoreszenz-iLED stecken.

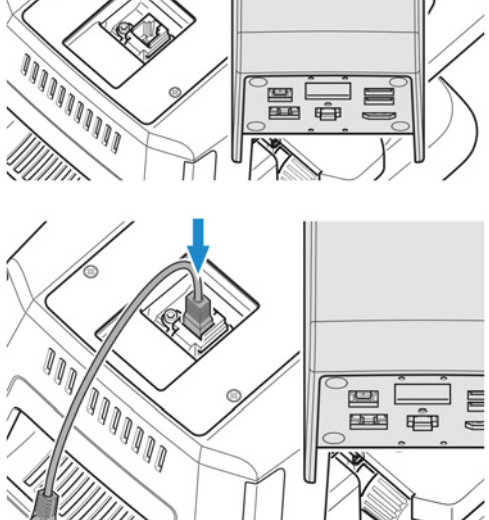

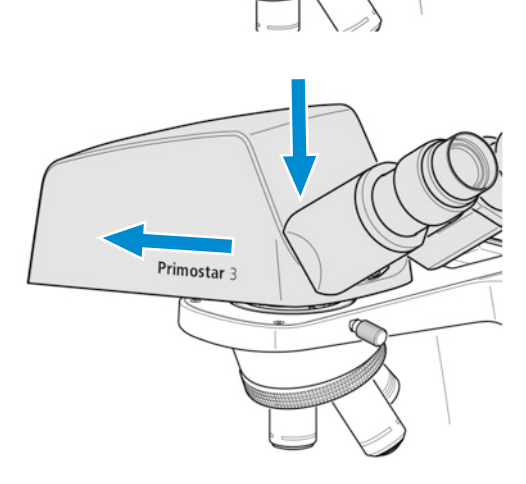

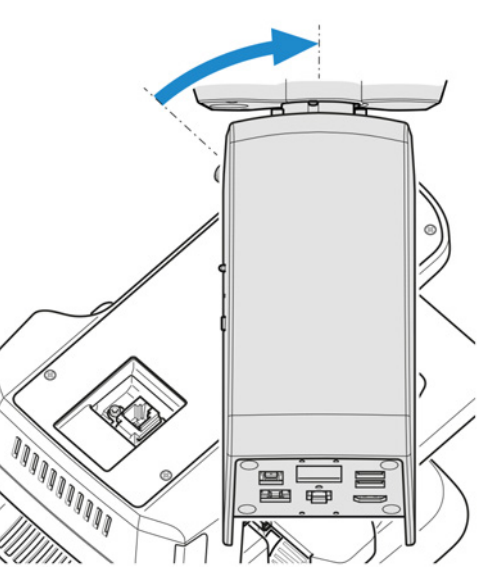

7. Binokularen Tubus 25°/22 mit integrierter 8-MP-Kamera an den Außenkanten des Stativs ausrichten.

8. Gewindestift am Stativ festziehen.

- 9. Das andere Ende des RJ12-Kabels in die RJ12-Buchse des binokularen Tubus 25°/22 mit integrierter 8-MP-Kamera stecken.
- 10. Abdeckplatte aufschrauben. Sicherstellen, dass das RJ12-Kabel nicht sichtbar ist.

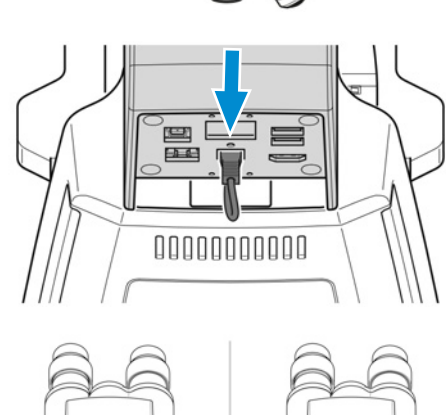

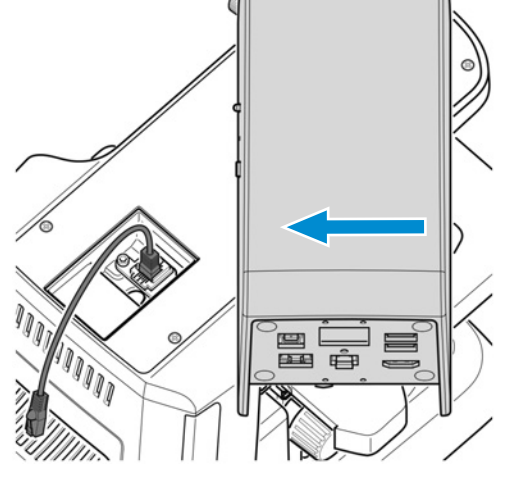

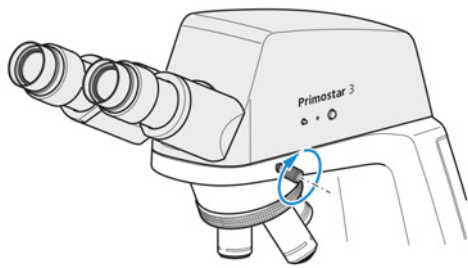

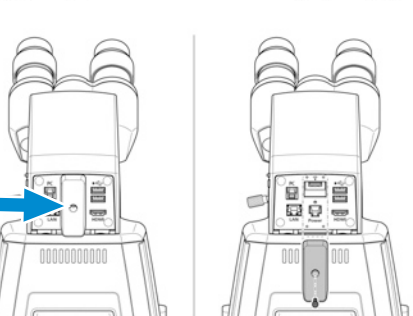

#### **4.3.8 Kamera an den Trinokulartubus montieren**

**Voraussetzung** √ Ein Trinokulartubus (Fototubus) ist auf dem Mikroskop montiert.

- $\checkmark$  Ein Kamera-Adapter vom Typ P95-C 2/3" 0,65x oder P95-C 1/2" 0,5x ist vorhanden.
- **Verfahren** 1. Klemmschraube lösen und Staubschutzkappe abnehmen.

2. Kamera-Adapter mit C-Mount-Gewinde an der Kamera anbringen.

3. Kamera mit dem Adapter am C-Mount-Anschluss des Mikroskops befestigen.

4. Kamera am Stativ ausrichten und durch Festziehen der Klemmschraube in der richtigen Position fixieren.

#### **Info**

Bei Kamera/Adapter-Kombinationen, die nicht ausdrücklich von ZEISS empfohlen werden, ist es unter Umständen nicht möglich, Bilder ohne Vignettierung zu erzielen.

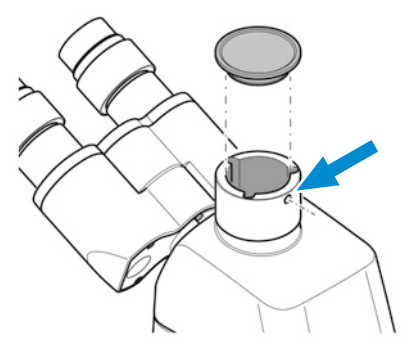

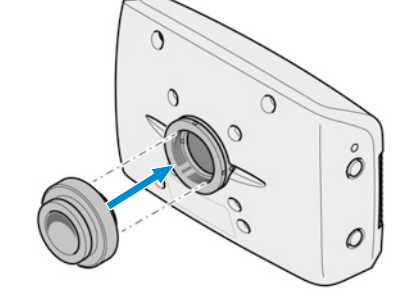

#### **4.3.9 Objektive wechseln**

**Verfahren** 1. Am Fokussiermechanismus drehen, um den Kreuztisch ganz nach unten zu fahren.

- 2. Objektivrevolver drehen, um das zu wechselnde Objektiv in eine seitliche Position zu bringen.
- 3. Objektiv unter Verwendung des mitgelieferten Gummistreifens herausschrauben und nach unten herausnehmen.

4. Das gewünschte Objektiv von Hand bis zum Anschlag in den Objektivrevolver eindrehen.

5. Soll eine bisher unbesetzte Linsenfassung bestückt werden, die Staubschutzkappe von der entsprechenden Fassung des Objektivrevolvers entfernen.

#### **4.3.10 Kondensor montieren/entfernen**

<span id="page-55-0"></span>Der Spiegel dient der Beleuchtung der Probe, falls kein Stromanschluss vorhanden ist.

- **Teile und Werkzeuge** Innensechskantschlüssel
- **Voraussetzung** √ Full-Köhler-Stativ
	- **Verfahren** 1. Tischträger mit dem Grobtrieb bis zum oberen Anschlag fahren.

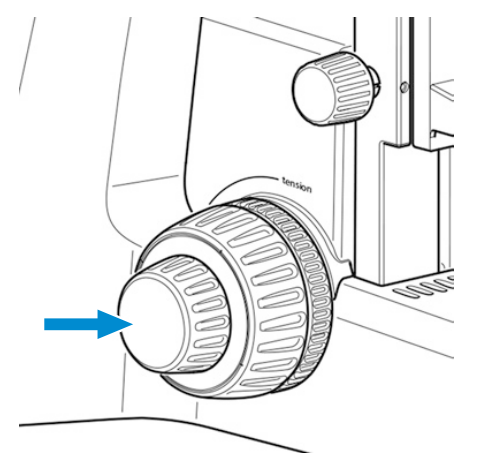

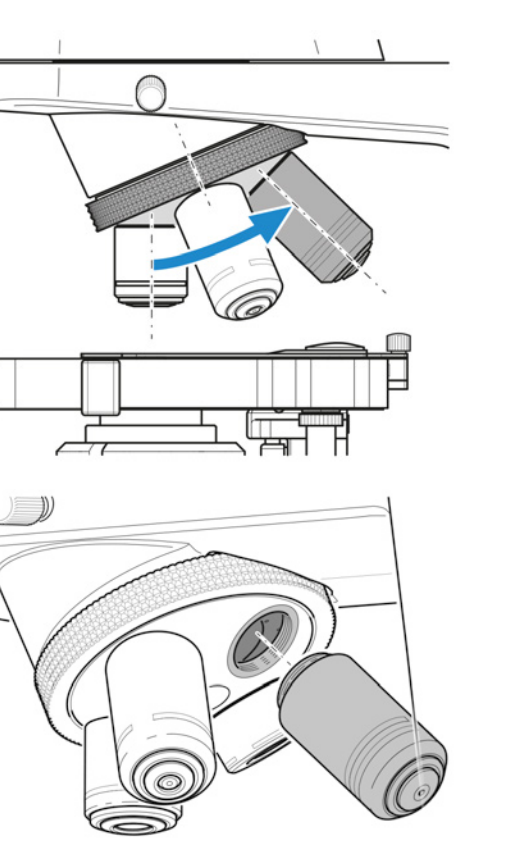

2. Kondensorträger mithilfe des Rändelrings zur Höhenverstellung ganz nach unten fahren.

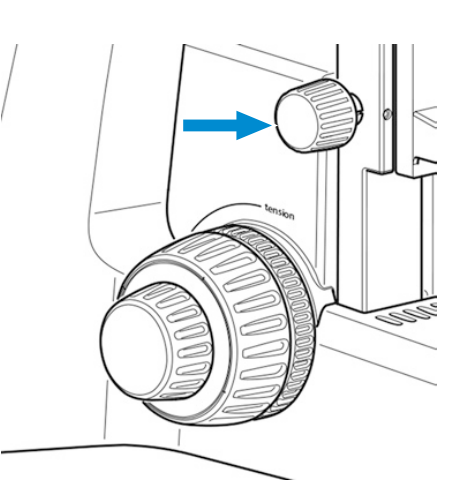

- 3. Klemmschraube des Kondensors lösen, sodass dieser nach vorne herausgenommen werden kann.
	- $\rightarrow$  Falls es sich bei der Klemmschraube um eine Innensechskantschraube handelt, einen entsprechenden Innensechskantschlüssel verwenden.

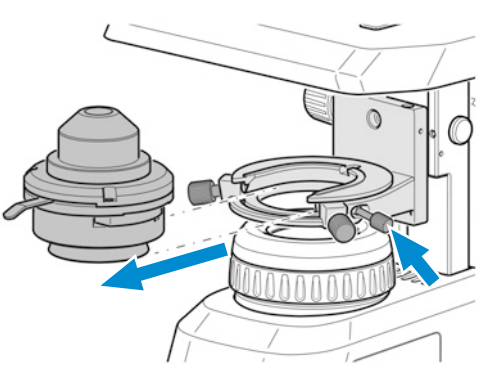

- 4. Den montierten Kondensor (z. B. Abbe-Kondensor) herausnehmen.
- 5. Den gewünschten Kondensor (z. B. Revolverkondensor) mit der Ringschwalbe in den Kondensorträger einsetzen.
- 6. Durch Festziehen der Klemmschraube sichern.

#### **4.3.11 Spiegel einsetzen/entfernen**

Der Spiegel dient der Beleuchtung der Probe, falls kein Stromanschluss vorhanden ist.

**Teile und** Innensechskantschlüssel

**Werkzeuge**

- **Voraussetzung** √ Fixed-Köhler-Stativ oder Full-Köhler-Stativ
	- **Verfahren** 1. Abdeckkappe von der Leuchtfeldblende abnehmen, siehe *[Gelbfilter oder Durchlicht-Ab](#page-49-0)[deckplatte \(Fixed-Köhler-Stativ\) zusammenbauen \[](#page-49-0)*[}](#page-49-0) *[50\]](#page-49-0)*.
		- 2. Kondensor ausbauen, siehe *[Kondensor montieren/entfernen \[](#page-55-0)*[}](#page-55-0) *[56\]](#page-55-0)*.
		- 3. Die beiden Klemmschrauben aus dem Kondensorträgereinsatz herausschrauben.

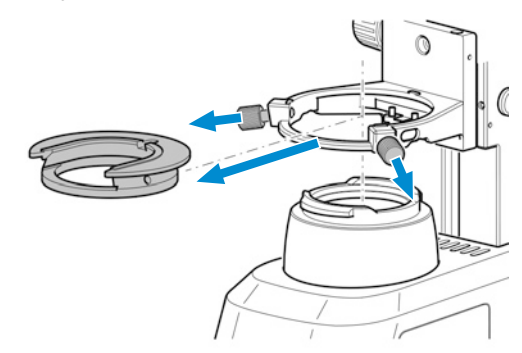

4. Kondensorträgereinsatz nach hinten gegen die Feder drücken und schräg nach oben aus dem Kondensorträger herausnehmen.

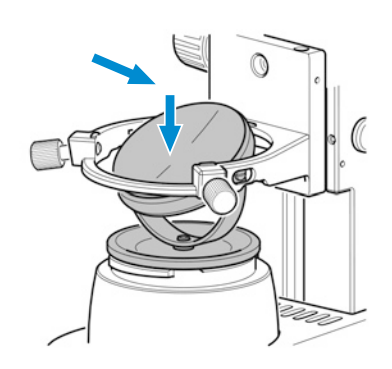

6. Spiegel durch Drehen und Neigen so ausrichten, dass das Tageslicht gleichmäßig in den Strahlengang reflektiert wird.

#### **Info**

Um den Spiegel zu entfernen, die Anweisungen in umgekehrter Reihenfolge ausführen.

#### **4.3.12 Augenmuscheln umstülpen**

**Verfahren** 1. Bei Bedarf die Gummiaugenmuscheln umstülpen.

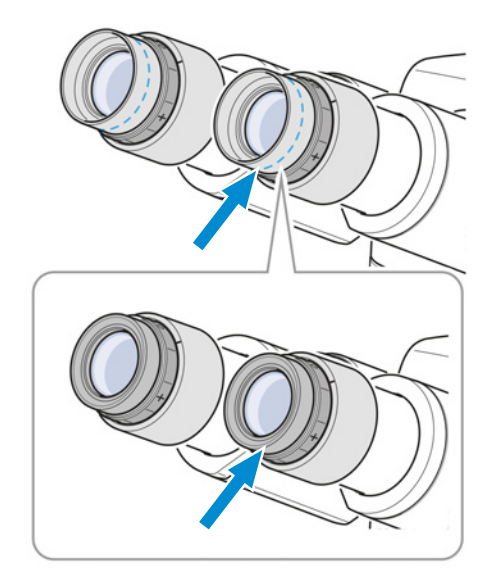

#### <span id="page-57-0"></span>**4.3.13 Augenmuscheln austauschen**

**Verfahren** 1. Vorhandene Augenmuscheln (z. B. Gummiaugenmuscheln) vom Okular abnehmen.

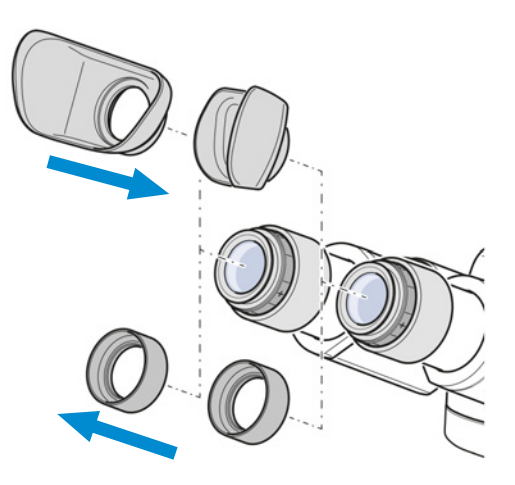

2. Die gewünschten Augenmuscheln (z. B. mit Lichtschutz) anbringen.

# **4.4 Mikroskop ans Stromnetz anschließen**

#### **4.4.1 Mikroskop an die Stromversorgung anschließen**

<span id="page-58-0"></span>Alle Mikroskope mit Fixed-Köhler- oder Full-Köhler-Stativen können direkt ans Stromnetz angeschlossen werden.

Voraussetzung √ Das Mikroskop ist vollständig zusammengebaut und mit allen erforderlichen Komponenten ausgestattet.

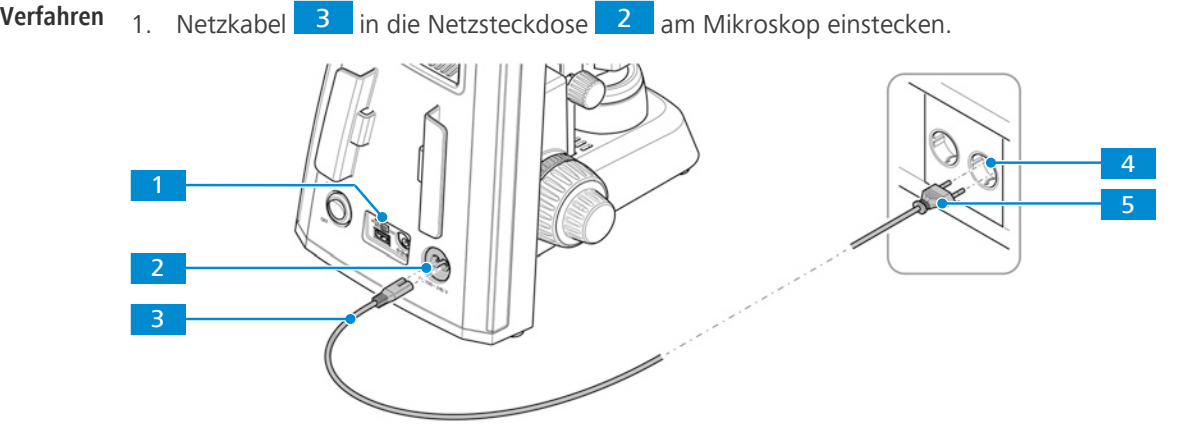

*Abb. 31: Mikroskop ans Stromnetz anschließen*

- 2. Sicherstellen, dass der **5V DC**-Schalter **1 auf OUT** steht.
	- à Der **5V DC**-Schalter ist nur auf Fixed-Köhler-Stativen vorhanden.
- 3. Das andere Ende 5 des Netzkabels in den Netzanschluss einstecken 4.

#### **4.4.2 Mikroskop an ein Netzteil anschließen**

<span id="page-58-1"></span>Alle Mikroskope mit Fixed-Köhler-Stativen können zur Stromversorgung an ein Netzteil angeschlossen werden.

- Voraussetzung √ Das Mikroskop ist vollständig zusammengebaut und mit allen erforderlichen Komponenten ausgestattet.
	- $\checkmark$  Das mobile Netzteil ist aufgeladen.
	- **Verfahren** 1. USB-Kabel Typ A an A 3 in den 5V USB-Anschluss 2 am Mikroskop einstecken.

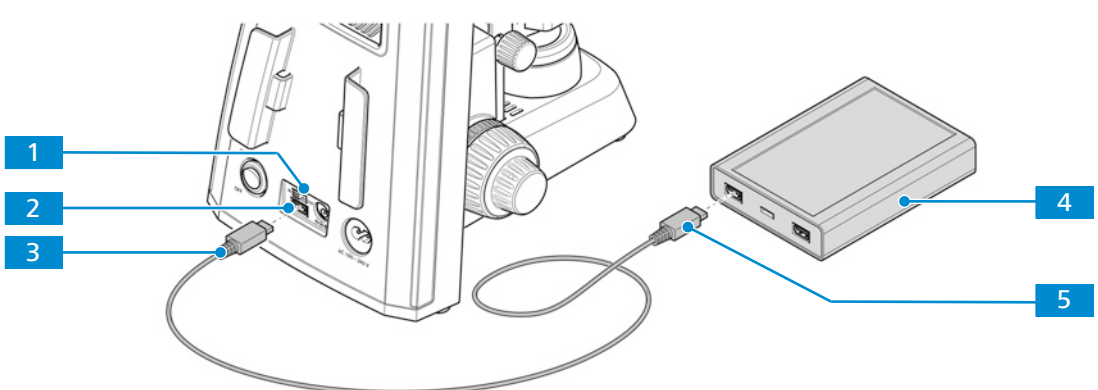

*Abb. 32: Mikroskop an ein Netzteil anschließen*

- 2. **5V DC**-Schalter **1** auf **IN** stellen.
- 3. Das andere Ende des USB-Kabels Typ A an A **5 in den entsprechenden Anschluss am** Netzteil<sup>4</sup> stecken.

# **4.5 Binokularen Tubus 25°/22 mit integrierter 8-MP-Kamera an ein externes Gerät anschließen**

Der binokulare Tubus 25°/22 mit integrierter 8-MP-Kamera kann an verschiedene externe Geräte angeschlossen werden.

Folgende Zusatzaustattungen sind verfügbar:

- § *[Ein USB-Flashlaufwerk anschließen \[](#page-59-0)*[}](#page-59-0) *[60\]](#page-59-0)*
- § *[An den PC über einen USB 3.0 Port anschließen \[](#page-60-0)*[}](#page-60-0) *[61\]](#page-60-0)*
- § *[An ein Display anschließen \(ohne PC\) \[](#page-60-1)*[}](#page-60-1) *[61\]](#page-60-1)*
- § *[Binokularen Tubus 25°/22 mit integrierter 8-MP-Kamera in ein Netzwerk integrieren \[](#page-61-0)*[}](#page-61-0) *[62\]](#page-61-0)*

#### <span id="page-59-0"></span>**4.5.1 Ein USB-Flashlaufwerk anschließen**

- Voraussetzung √ Der USB-Speicherstick muss das Format FAT32 haben und über genügend freien Speicherplatz zur Speicherung der Daten verfügen.
	- **Verfahren** 1. Den Speicherstick in einen der USB-Ports Typ A des binokularen Tubus 25°/22 mit integrierter 8-MP-Kamera stecken.

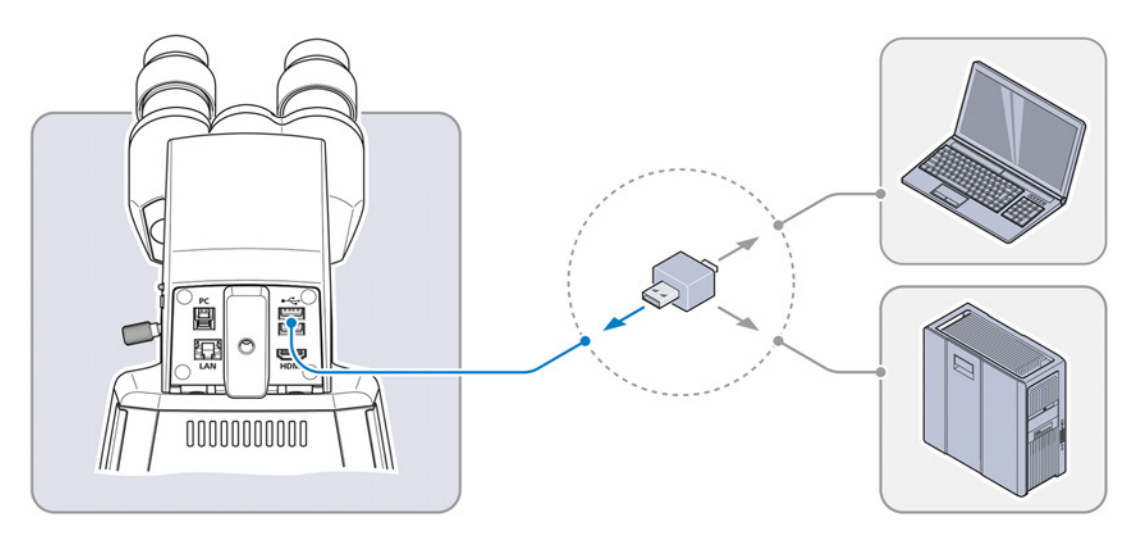

#### **Info**

Schließen Sie den USB-Speicherstick an einen PC oder Laptop an, um die aufgenommenen Bilder oder Videos zu betrachten.

#### <span id="page-60-0"></span>**4.5.2 An den PC über einen USB 3.0 Port anschließen**

- **Voraussetzung** √ Spezifikation für USB 3.0 definiert als Maximum: 500 mA/USB-Anschluss
	- $\checkmark$  Kabel USB 3.0 (Typ B und Typ A) erforderlich
	- **Verfahren** 1. Stecker des USB-3.0-Kabels in die RJ45-Buchse (Fast Ethernet) stecken.

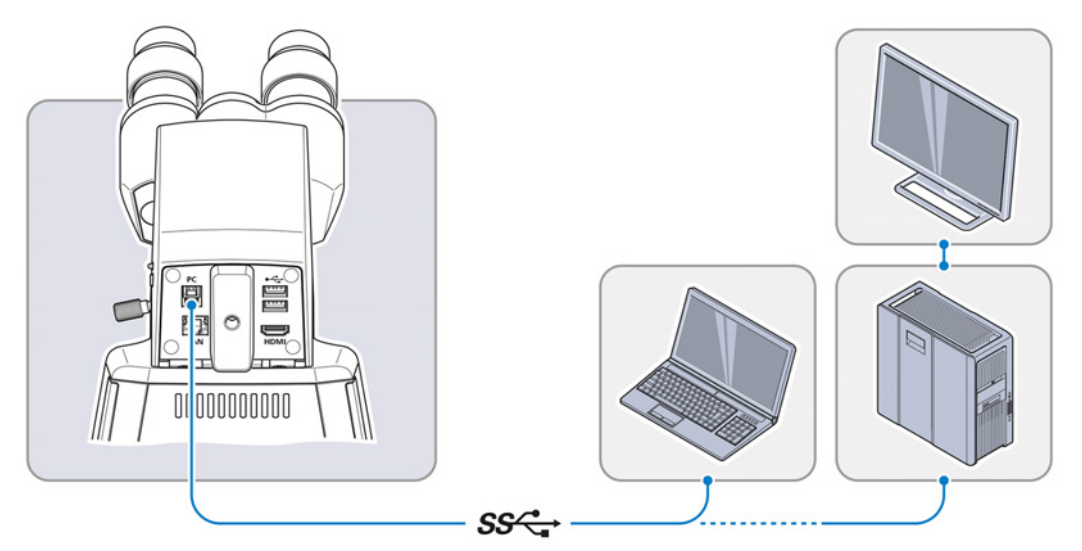

2. Den anderen Stecker des USB-3.0-Kabels mit dem entsprechenden Anschluss am PC oder Laptop verbinden.

#### **4.5.3 An ein Display anschließen (ohne PC)**

<span id="page-60-1"></span>Der binokulare Tubus 25°/22 mit integrierter 8-MP-Kamera kann zur Visualisierung der Live-Bilder und zur Bedienung der OSD-Menüfunktionen an einen Monitor, Fernseher oder Projektor angeschlossen werden.

Voraussetzung √ Der Monitor/Projektor unterstützt die HD-Formate 1080 p und 4K.

- $\checkmark$  Um die Anzeige in HD-Qualität zu ermöglichen, wird empfohlen, nur HD-fähige Geräte anzuschließen.
- $\checkmark$  Nur einen Monitor anschließen, der 4K für Live-Bildgebung bei 4K Auflösung unterstützt (z. B. Monitor TFT 32" HP Z32).
- ü Bei einem Monitor/Projektor ist zur Wiedergabe von Bilddaten ein HDMI/DVI-Adapterkabel oder ein HDMI/DVI-Adapter erforderlich.

**Verfahren** 1. Monitor/Projektor über HDMI-Kabel an den binokularen Tubus 25°/22 mit integrierter 8-MP-Kamera anschließen.

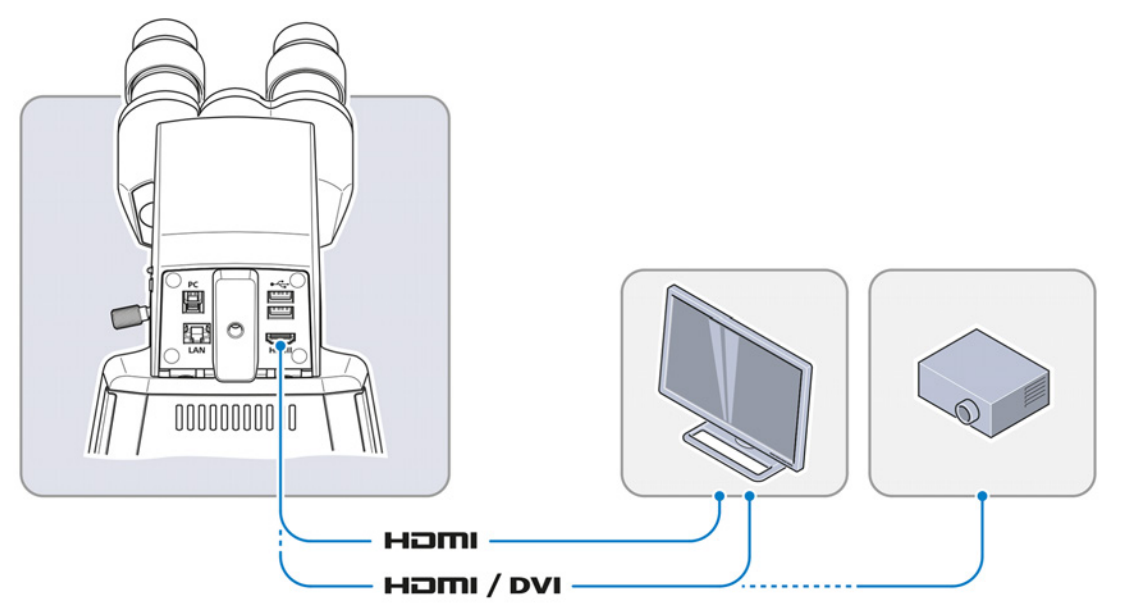

- 2. HDMI-Stecker am Klinkenstecker des Monitors/Projektors sichern.
- 3. Seitenverhältnis des Wiedergabegeräts auf 16:9 oder Aspect einstellen.

#### **4.5.4 Binokularen Tubus 25°/22 mit integrierter 8-MP-Kamera in ein Netzwerk integrieren**

<span id="page-61-0"></span>Der binokulare Tubus 25°/22 mit integrierter 8-MP-Kamera ist in der Lage, über den Ethernet-Anschluss oder den WLAN-Adapter mit dem Netzwerk zu kommunizieren und Daten zu übertragen und mit der **ZEISS Labscope** App zu arbeiten.

Ein WLAN-Router wird benötigt, um die integrierte Kamera mit der **ZEISS Labscope** App zu verwenden.

Es kann eine vorhandene WLAN-Infrastruktur genutzt oder ein separates Mikroskop-WLAN eingerichtet werden.

Wird eine vorhandene WLAN-Infrastruktur verwendet, ist ein leistungsstarkes WLAN 802.11n mit ausreichend freier Bandbreite erforderlich. Bei überlastetem oder langsamem WLAN kann das Livebild der Kamera verzögert oder fehlerhaft auf dem iPAD dargestellt werden.

Für weiterführende Informationen zum Einrichten eines separaten Mikroskop-WLAN siehe **www.zeiss.com/micro-apps**.

Die integrierte Kamera identifiziert sich automatisch per DHCP im Netzwerk und wird von **Labscope** automatisch erkannt, sofern sich das iPAD im selben Netzwerk befindet.

#### **4.5.4.1 Anschließen des binokularen Tubus 25°/22 mit integrierter 8-MP-Kamera über Ethernet**

**Verfahren** 1. Das Ethernetkabel in den Klinkenstecker auf der Rückseite des binokularen Tubus 25°/22 mit integrierter 8-MP-Kamera stecken.

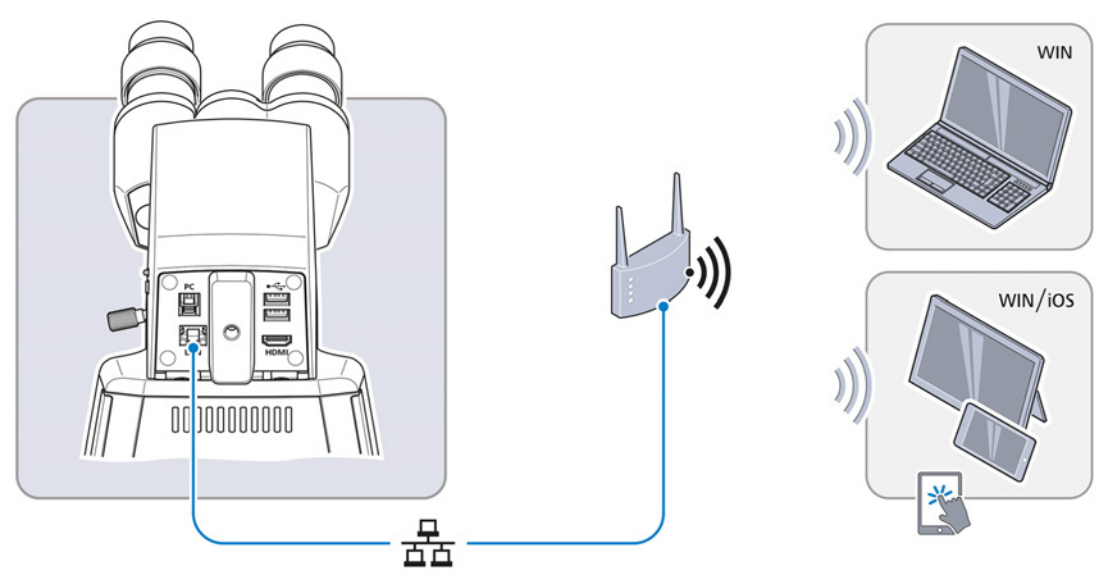

- 2. Den gegenüberliegenden Stecker des Ethernetkabels mit der entsprechenden Buchse am WLAN-Router verbinden.
- 3. Router einschalten.
	- $\rightarrow$  Labscope kann das Netzwerk erkennen (Netzwerkname und Passwort entsprechen der Einstellung im WLAN-Router).

#### **4.5.4.2 Anschließen des binokularen Tubus 25°/22 mit integrierter 8-MP-Kamera über WLAN-Adapter**

**Verfahren** 1. Abdeckplatte aus Kunststoff abschrauben.

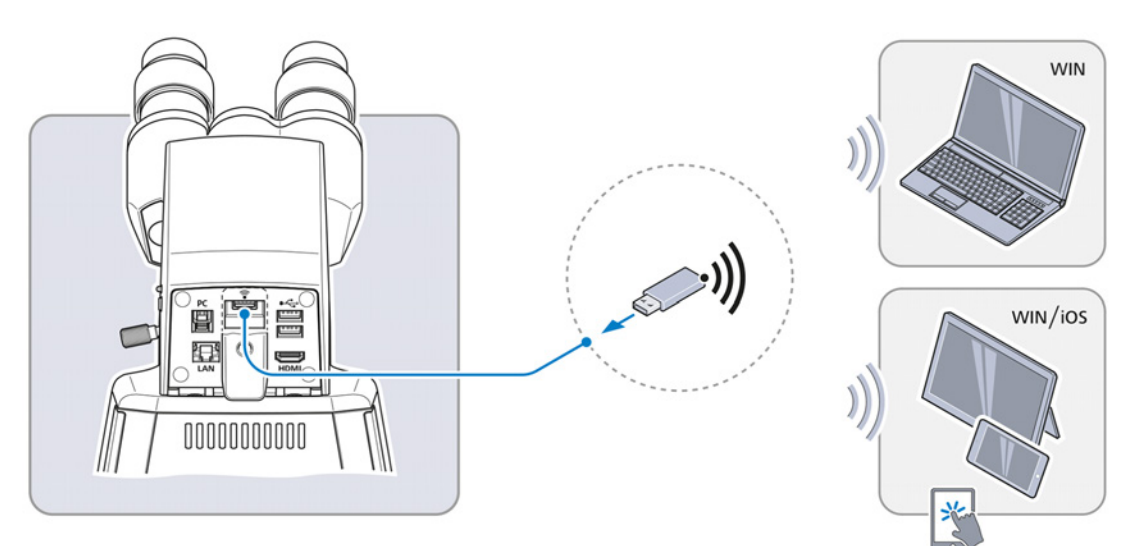

- 2. WLAN-Adapter in den USB-Port Typ A stecken.
- 3. Abdeckplatte wieder aufsetzen und mithilfe eines Schraubenziehers festschrauben.
	- → Labscope kann das Netzwerk erkennen (Netzwerkname: Primostar 3 die letzten sechs Ziffern der MAC-Adresse (MAC-Adressaufkleber oben auf dem binokularen Tubus 25°/22 mit integrierter 8-MP-Kamera, zum Beispiel **Primostar3\_F9A919**) Passwort: ZEISS1846

#### **Info**

Wird ein kompatibler USB-WLAN-Adapter in den binokularen Tubus 25°/22 mit integrierter 8-MP-Kamera gesteckt, wird das Menü **Wi-Fi Settings** angezeigt. Es enthält Hinweise zum Anschließen der Kamera an ein WLAN-Gerät (z. B. iPad oder PC).

#### **Info**

Wenden Sie sich für weitere Unterstützung an Ihren Netzwerkadministrator.

Weiterführende Informationen zu allen Apps von ZEISS Microscopy finden Sie unter [https://](https://www.zeiss.com/microscopy/int/products/microscope-software/microscopy-apps.html) [www.zeiss.com/microscopy/int/products/microscope-software/microscopy-apps.html.](https://www.zeiss.com/microscopy/int/products/microscope-software/microscopy-apps.html)

# **4.6 Labscope-Software zur Nutzung des binokularen Tubus 25°/22 mit integrierter 8-MP-Kamera installieren**

Zum Erfassen von Bildern mit dem binokularen Tubus 25°/22 mit integrierter 8-MP-Kamera gibt es folgende Optionen:

- **EXECT:** Installation von Labscope für Windows auf dem PC
- **EXECTE:** Installation von **Labscope** auf dem iPad

#### **4.6.1 Labscope Software auf dem PC installieren**

- **Voraussetzung** ✓ Windows-PC erforderlich.
	- **Verfahren** 1. Kostenlos herunterladen unter **www.zeiss.com/labscope**.
		- 2. Labscope App gemäß Beschreibung installieren.

#### **4.6.2 Labscope App auf dem iPad installieren.**

- **Voraussetzung** ✓ iPad erforderlich.
	- **Verfahren** 1. In den App Store gehen.
		- 2. Nach **Labscope** von ZEISS suchen.
		- 3. App gemäß Beschreibung installieren.

# **5 Betrieb**

Dieses Kapitel beschreibt das Ein- und Ausschalten des Mikroskops sowie die Bedienschritte mit dem Mikroskop.

#### **Info**

Für zusätzliche Informationen und detaillierte Beschreibungen in den mitgeltenden Dokumenten nachschlagen oder den [ZEISS Vertriebs- und Servicepartner](#page-101-2) fragen.

#### **Info**

Weitere Informationen über die Software und ihre Funktionsweise sind in der Online-Hilfe der Software zu finden.

# **5.1 Voraussetzungen für Inbetriebnahme und Betrieb**

Die folgenden Grundvoraussetzungen sind für Inbetriebnahme und Betrieb erforderlich:

- § Dieses Dokument wurde vor Inbetriebnahme und Bedienung gelesen und für die weitere Verwendung aufbewahrt.
- § Das Kapitel **Sicherheit** wurde gelesen und verstanden.
- Der Bediener ist mit den allgemeinen Windows®-basierten Programmen vertraut.
- Falls erforderlich: Grundlagenschulung und Sicherheitseinweisung wurden erfolgreich abgeschlossen.

### **5.2 Mikroskop einschalten**

#### **5.2.1 Mikroskop mit Netzanschluss einschalten**

**Voraussetzung** ✓ *[Das Mikroskop ist an die Netzstromversorgung angeschlossen \[](#page-58-0)*▶ [59\]](#page-58-0).

**Verfahren** 1. Am Fixed-Köhler-Stativ den Schalter **DC 5V** auf **OUT** schalten.

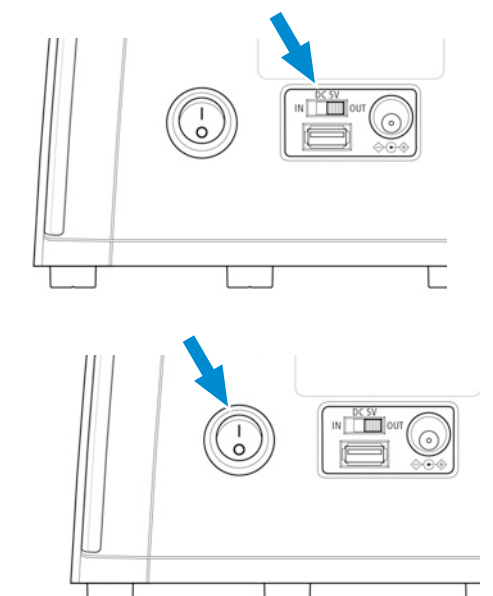

2. Schalter **main power ON/OFF** einschalten.

#### **5.2.2 Mikroskop mit Powerbankanschluss einschalten**

**Voraussetzung** √ *Das Mikroskop ist an eine Powerbank angeschlossen* [*▶ 59*].  $\checkmark$  Die Powerbank ist aufgeladen.

- **Verfahren** 1. Den Schalter **DC 5V** auf **IN** schalten.
- 

- 2. Powerbank einschalten.
- 3. Schalter **main power ON/OFF** einschalten.

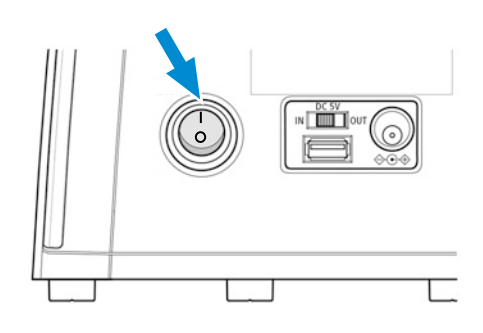

#### <span id="page-65-1"></span>**5.3 Tubus einstellen**

Dieses Verfahren besteht aus folgenden Schritten:

- **Voraussetzung** √ Das Mikroskop ist an das Stromnetz angeschlossen und eingeschaltet.
	- **Verfahren** 1. *[Position der Okulare einstellen \[](#page-65-0)*[}](#page-65-0) *[66\]](#page-65-0)*
		- 2. *[Okular mit Zeiger oder Okularmikrometer justieren \[](#page-66-0)*[}](#page-66-0) *[67\]](#page-66-0)*

### **5.3.1 Position der Okulare einstellen**

#### <span id="page-65-0"></span>**Info**

Der Pupillenabstand ist richtig eingestellt, wenn Sie beim Blick durch die beiden Okulare nur ein rundes Bild sehen.

**Verfahren** 1. Die Pupillendistanz durch symmetrisches Drehen der Okulartuben aufeinander zu oder voneinander weg einstellen.

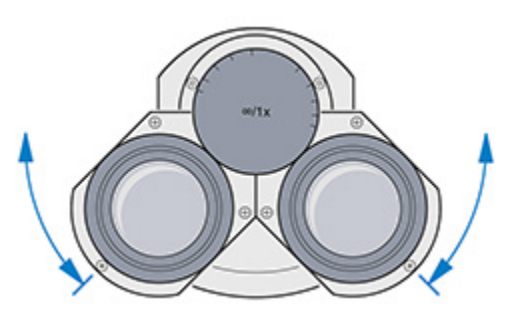

2. Die Einblickhöhe durch Schwenken das Okulars um bis zu 180° nach oben oder unten einstellen.

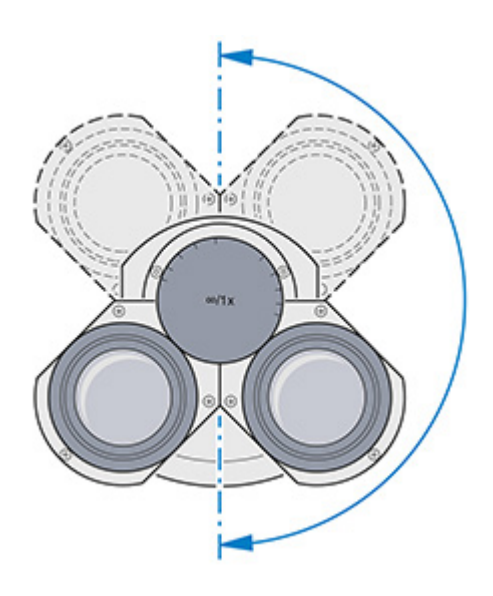

#### <span id="page-66-0"></span>**5.3.2 Okular mit Zeiger oder Okularmikrometer justieren**

- **Verfahren** 1. Okular mit Zeiger oder Mikrometer in den Tubus einsetzen und mit dem Gewindestift fixieren.
	- 2. Mit dem Fokussierring am Okular das keilförmige Bild des Okularzeigers scharf stellen.

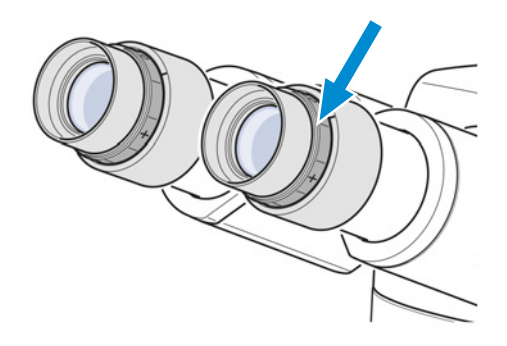

- 3. Probe auf den Kreuztisch legen.
- 4. Die Probe durch das Okular mit Zeiger oder Mikrometer betrachten.
- 5. Mit dem Fokussiermechanismus das Mikroskopbild scharf stellen, bis sowohl das Mikroskopbild als auch der Okularzeiger scharf abgebildet sind.

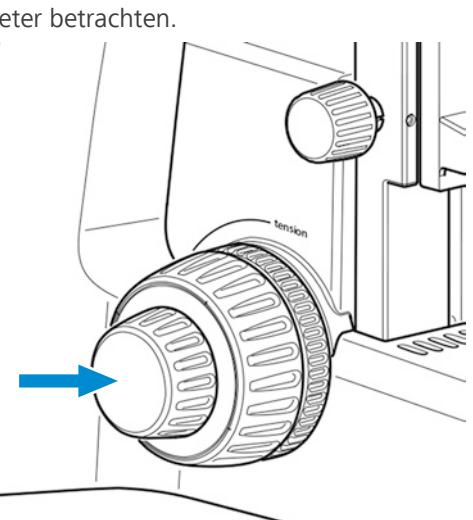

6. Nun mit dem Fokussierring am zweiten Okular das Bild für das andere Auge scharf stellen.

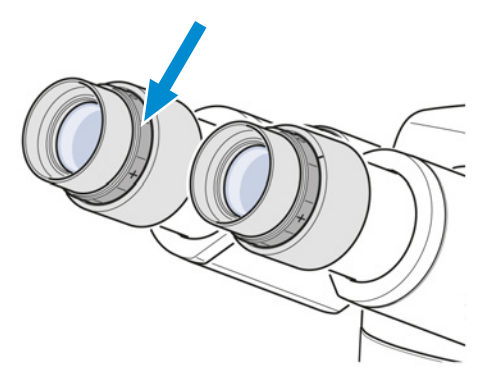

 $\rightarrow$  Damit sind beide Mikroskopbilder einschließlich des Okularzeigers oder Mikrometers scharf eingestellt.

#### **Info**

Eine Fokussierung auf das Objekt sollte nun ausschließlich über den Fokussiermechanismus erfolgen.

#### **5.4 Durchlicht-Hellfeld am Full-Köhler-Mikroskop einstellen**

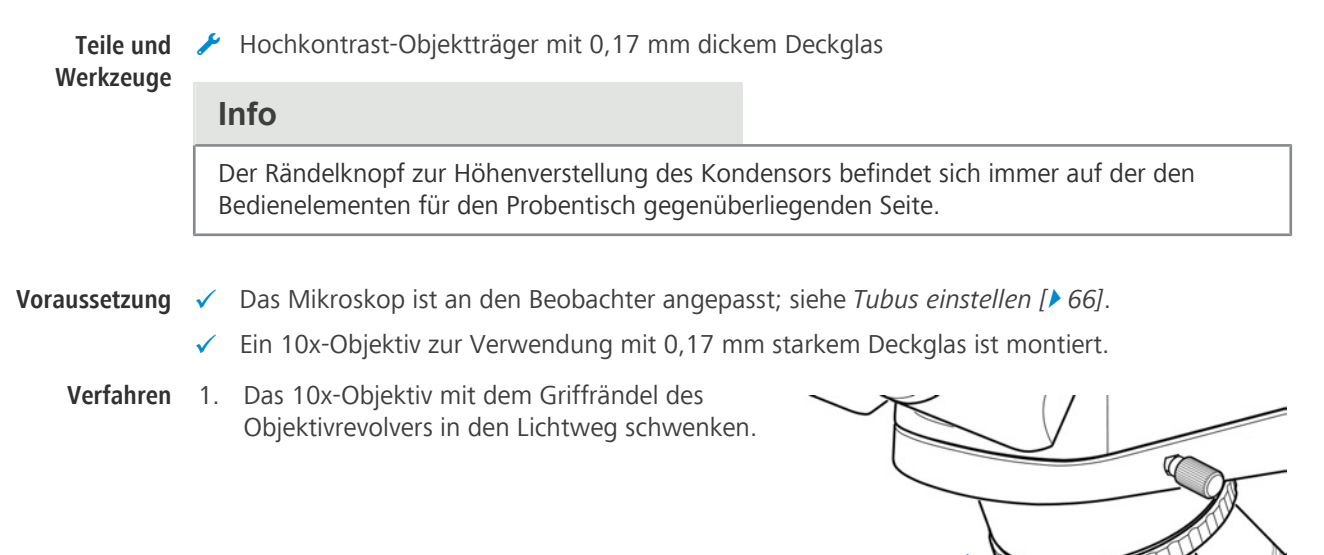

2. Objektträger mit kontrastreicher Probe auf den Probentisch legen und die Probe mit dem Federhebel fixieren.

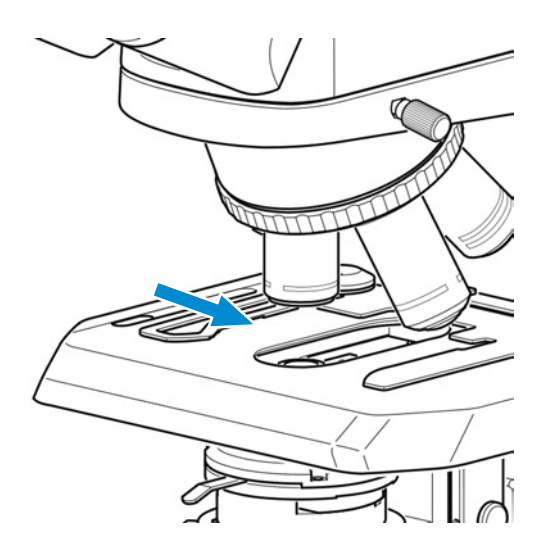

- 3. Falls möglich, alle Phasenkontrast- oder Dunkelfeldelemente aus dem Lichtweg entfernen.
- 4. Revolverteller auf **BF** stellen, wenn das Mikroskopstativ mit einem Revolverteller-Kondensor ausgestattet ist.
- 5. Bei Verwendung der Auflichtfluoreszenz-iLED, den Umschalter **fluorescence/brightfield** in Stellung **brightfield** schalten (den Schalter zuerst ganz nach oben drehen).

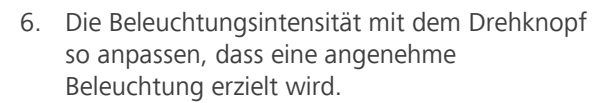

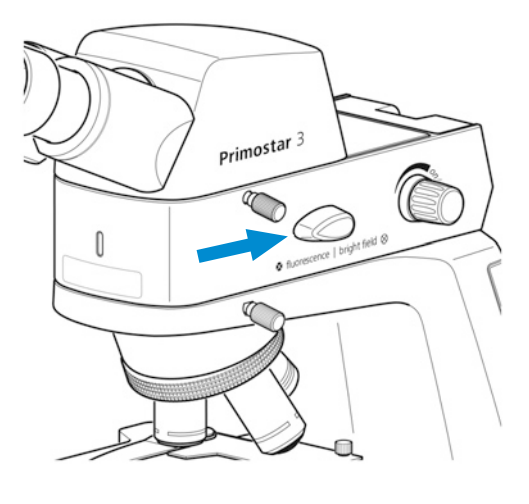

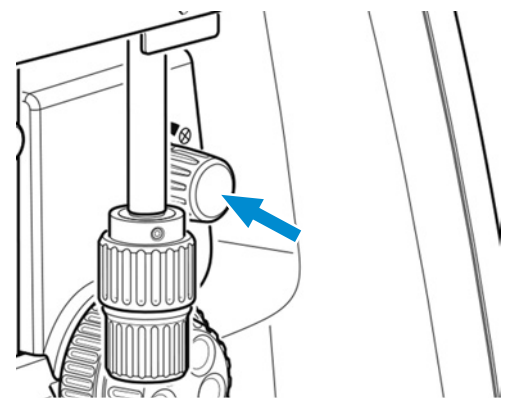

Höhenverstellung an den oberen Anschlag

7. Den Kondensor am Rändelrad zur

fahren.

8. Aperturblende mit dem Hebel in Mittelstellung bringen.

9. Durch eines der Okulare blicken und mit dem Fokussiermechanismus die Probe scharf stellen.

- 10. Falls notwendig, die Bildschärfe für das andere Auge durch Drehen am verstellbaren Okular anpassen.
	- $\rightarrow$  Die kontrastreiche Probe wird nun für beide Augen scharf abgebildet.
- 11. Leuchtfeldblende so weit schließen, dass ihre Ränder im Sehfeld erkennbar werden.

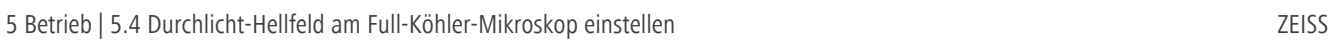

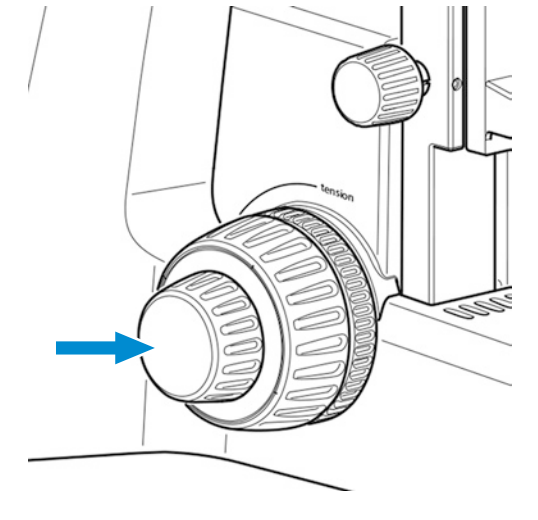

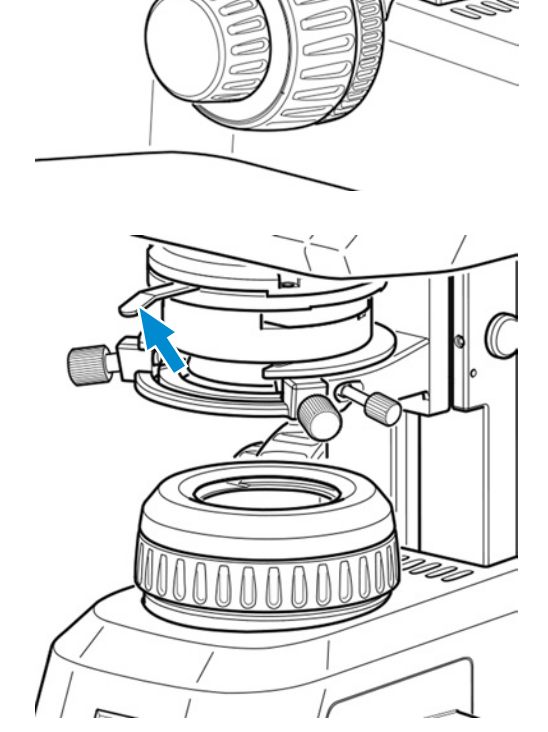

- 12. Mit dem Rändelrad zur Höhenverstellung den Abbe-Kondensor langsam nach unten fahren, bis der Rand der Leuchtfeldblende scharf abgebildet wird.
- 13. Das Bild der Leuchtfeldblende mit den Zentrierschrauben im Sehfeld zentrieren.
- 14. Leuchtfeldblende so weit öffnen, dass ihre Ränder gerade so aus dem Sehfeld verschwinden.

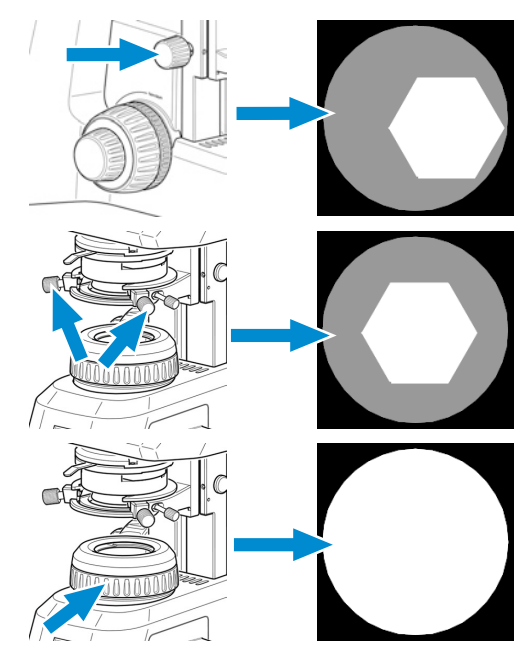

- 15. Zur Kontrasteinstellung ein Okular aus dem Tubus entfernen und durch den Tubus schauen.
- 16. Die Aperturblende mit dem Hebel auf ca. 2/3 bis 4/5 des Durchmessers der Austrittspupille des Objektivs einstellen.
	- $\rightarrow$  Damit ist der für die meisten Anwendungsfälle (der günstigste Kompromiss für das menschliche Auge) beste Kontrast bei fast idealer Auflösung eingestellt.

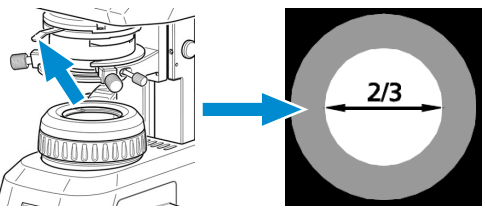

17. Okular wieder in den Tubus einsetzen.

# **Info**

Mit jedem Objektivwechsel ändern sich Sehfeldgröße und Objektivblende. Um optimale Mikroskopiebedingungen zu gewährleisten, sind die Einstellungen der Leuchtfeldblende und Aperturblende nach Köhler erneut vorzunehmen.

# **5.5 Durchlicht-Hellfeld am Fixed-Köhler-Mikroskop einstellen**

Das Fixed-Köhler-Mikroskop wird werksseitig voreingestellt geliefert. Die Bedienung beschränkt sich auf wenige Handgriffe.

- Voraussetzung √ Das Mikroskop ist an den Beobachter angepasst; siehe *[Tubus einstellen \[](#page-65-1)*▶ [66\]](#page-65-1).
	-
	- **Verfahren** 1. Probe in den Objekthalter des Kreuztischs einlegen.

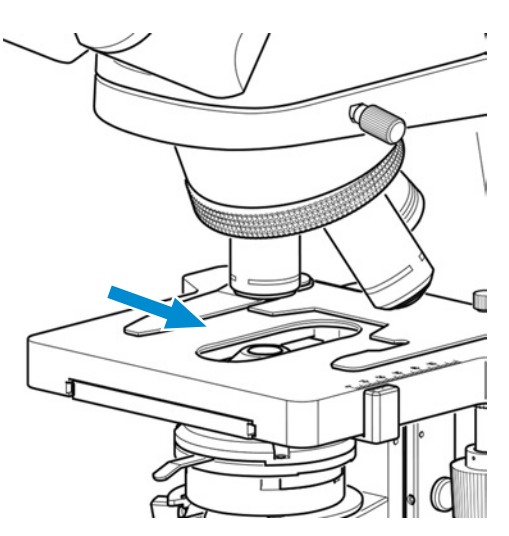

- 2. Ist das Mikroskopstativ mit einem Dunkelfeldschieber ausgerüstet, diesen nach links in die Raststellung schieben.
- 3. Bei Verwendung der Auflichtfluoreszenz-iLED, den Umschalter **fluorescence/brightfield** in Stellung **brightfield** schalten (den Schalter zuerst ganz nach oben drehen).

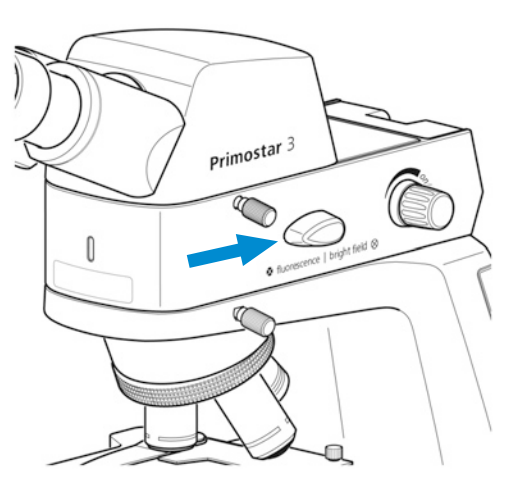

- 4. Am Schieber mit Gelbfilter die Filterposition in den Lichtweg einschieben.
- 5. Gewünschte Vergrößerung durch Einschwenken des entsprechenden Objektivs in den Lichtweg einstellen.

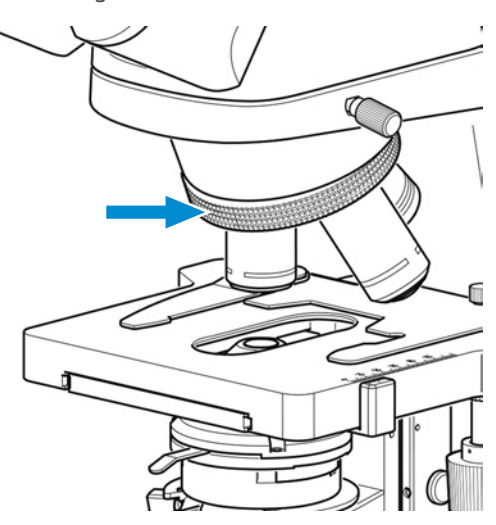
6. Aperturblende des Kondensors mit dem Hebel auf den Wert der gewählten Vergrößerung stellen (**10x**, **40x** oder **100x**).

7. Mit dem Fokussiermechanismus die Probe scharf stellen.

8. Die Beleuchtungsintensität mit dem Drehknopf so anpassen, dass eine angenehme Beleuchtung erzielt wird.

Wurde der Kondensor (z. B. für die Montage des Beleuchtungsspiegels) entfernt, muss er wieder montiert und mit den beiden Zentrierschrauben zentriert werden, siehe *[Spiegel einsetzen/entfer](#page-56-0)[nen \[](#page-56-0)*[}](#page-56-0) *[57\]](#page-56-0)*.

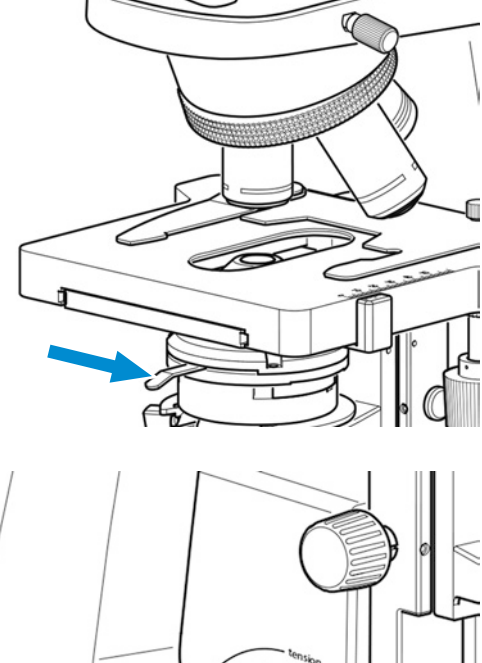

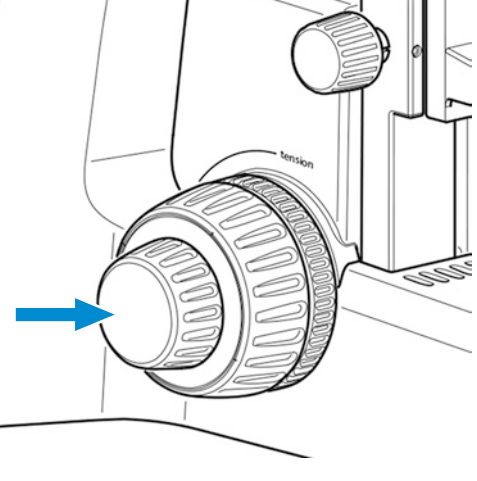

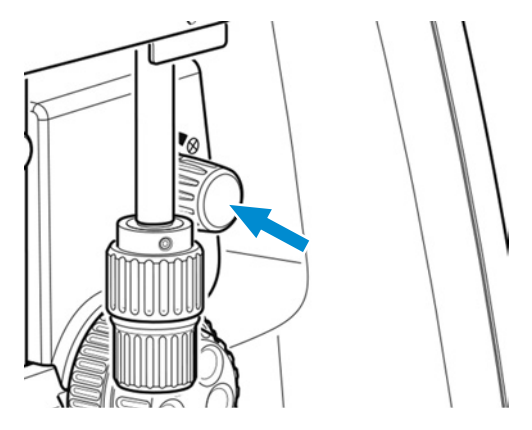

- <span id="page-73-0"></span>**Teile und Werkzeuge** ◆ 2 x Innensechskantschlüssel, 1,5 mm Voraussetzung √ Zur Durchführung des Phasenkontrastverfahrens ist ein Mikroskopstativ mit Full-Köhler-Ausrüstung erforderlich.
	- $\checkmark$  Kontrastschieber für Phasenkontrast oder Dunkelfeld.
	- **Verfahren** 1. Einstellungen am Mikroskop wie für Durchlicht-Hellfeld vornehmen, siehe *[Durchlicht-Hell](#page-67-0)[feld am Full-Köhler-Mikroskop einstellen \[](#page-67-0)*[}](#page-67-0) *[68\]](#page-67-0)*.
		- 2. Phasenkontrastobjektiv (**Ph 2**) am Objektivrevolver in den Strahlengang einschwenken.

3. Leuchtfeldblende am Stativ öffnen.

4. Dummy-Schieber aus dem Abbe-Kondensor herausziehen.

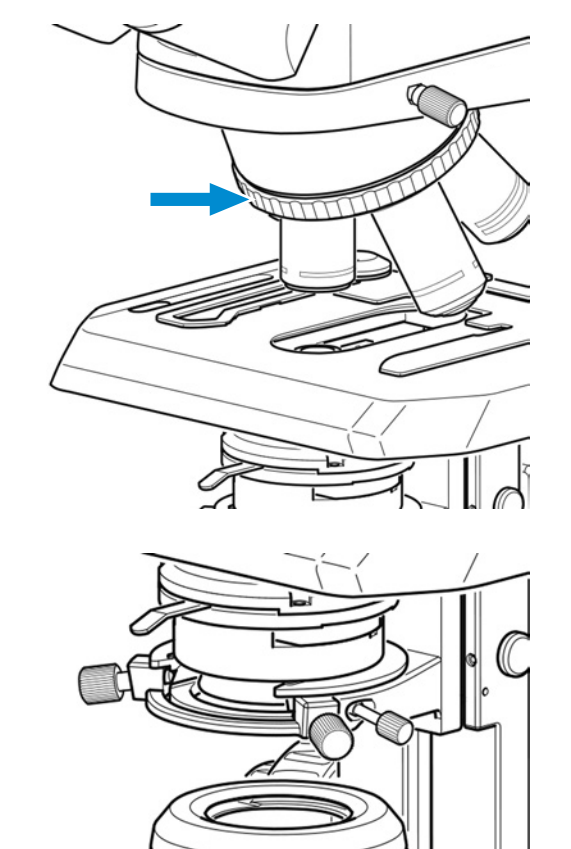

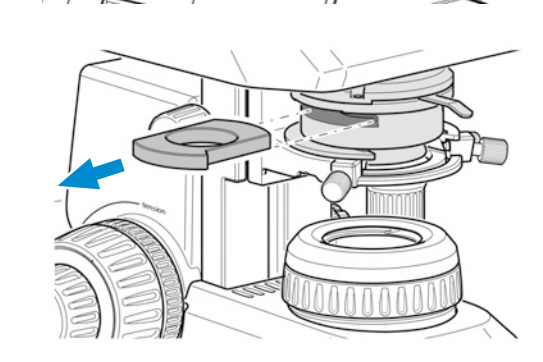

5. Sicherungsschraube vom Phasenkontrastschieber entfernen (passend zum verwendeten Objektiv, **Ph 2**). Phasenkontrastschieber von links bis zur Rastposition in den Abbe-Kondensor schieben.

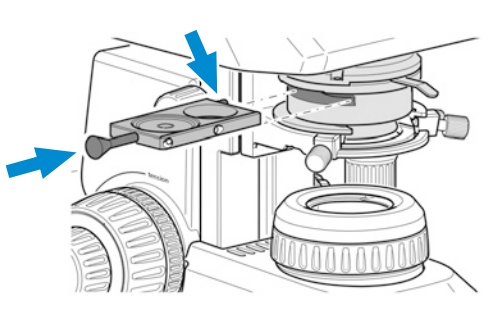

- 6. Sicherungsschraube in den Phasenkontrastschieber einschrauben.
- 7. Die Aperturblende des Abbe-Kondensors mit dem Hebel ganz öffnen (linker Anschlag).

8. Beleuchtungsintensität wie gewünscht anpassen.

9. Um die ringförmige Phasenblende zu zentrieren, ein Okular entfernen und durch das Diopter oder das Teleskop ersetzen.

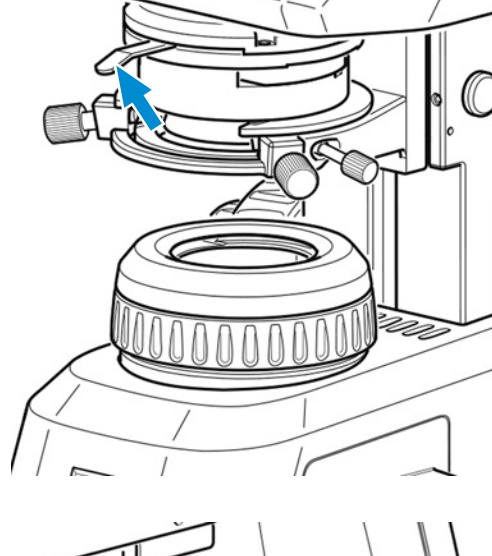

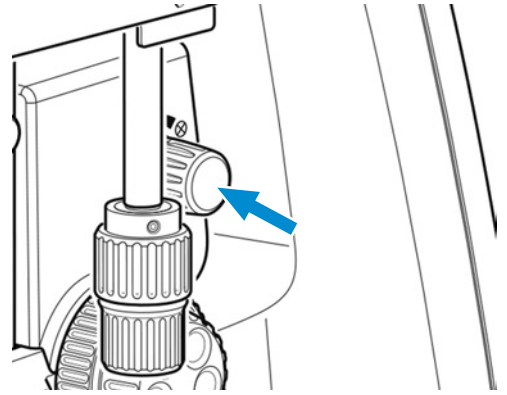

10. Falls die Phasenblende zentriert werden muss, die beiden Innensechskantschlüssel in die Justierschrauben am Schieber einstecken.

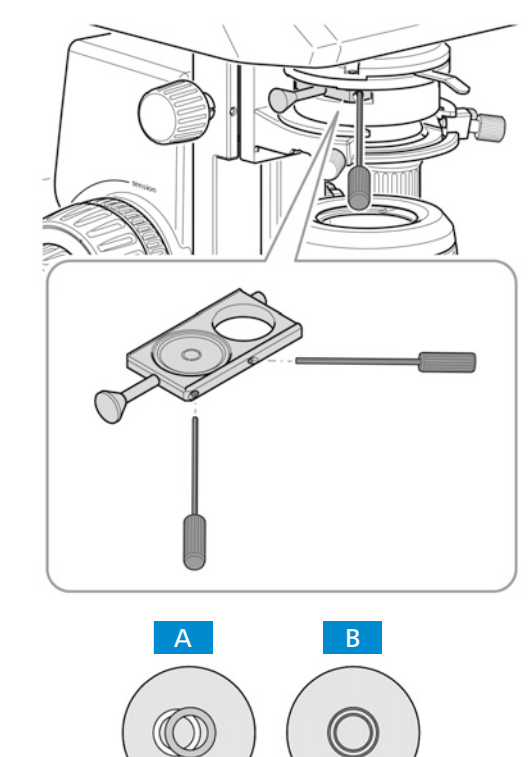

- 11. Durch Drehen der beiden Justierschrauben mithilfe der Innensechskantschlüssel die Phasenblende von Position **A** nach Position B zentrieren.
- 12. Anschließend das Diopter oder Teleskop wieder durch das Okular ersetzen.

#### **Info**

Für Dunkelfeldanwendungen den Dunkelfeldschieber anstelle des Phasenkontrastschiebers verwenden.

#### **5.7 Durchlicht-Phasenkontrast oder Durchlicht-Dunkelfeld mit dem Revolverteller-Kondensor einstellen**

<span id="page-75-0"></span>

- Voraussetzung √ Das Phasenkontrastverfahren auf dem Mikroskop erfordert ein Stativ mit Full-Köhler-Ausrüstung.
	- ü Es ist ein Revolverteller-Kondensor mit eingeschobener Phasenkontrast- oder Dunkelfeldblende erforderlich.
	- ü Das Mikroskop ist eingestellt für *[Durchlicht-Hellfeld \[](#page-67-0)*[}](#page-67-0) *[68\]](#page-67-0)*.
	- **Verfahren** 1. Objektivrevolver drehen, um das Phasenkontrastobjektiv (**Ph 1** oder **Ph 2** oder **Ph 3**) in den Lichtweg einzuschwenken.

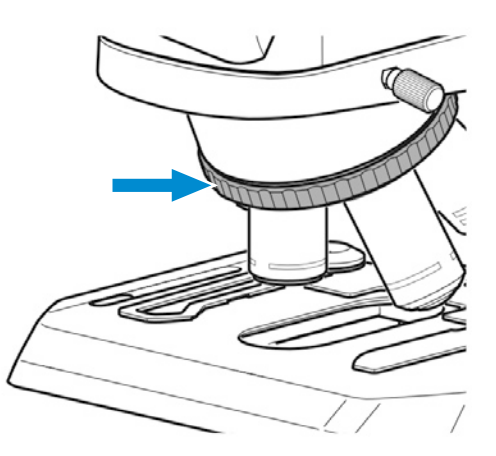

2. Leuchtfeldblende am Stativ öffnen.

3. Revolverteller des Revolverteller-Kondensors in die Phasenkontrastposition (**Ph 1** oder **Ph 2** oder **Ph 3**) drehen, die dem verwendeten Objektiv entspricht.

4. Die Aperturblende des Revolverteller-Kondensors mit dem Hebel ganz öffnen (linker Anschlag).

5. Beleuchtungsintensität wie gewünscht anpassen.

6. Zum Zentrieren der Phasenblende ein Okular entfernen und durch Diopter oder Teleskop ersetzen.

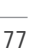

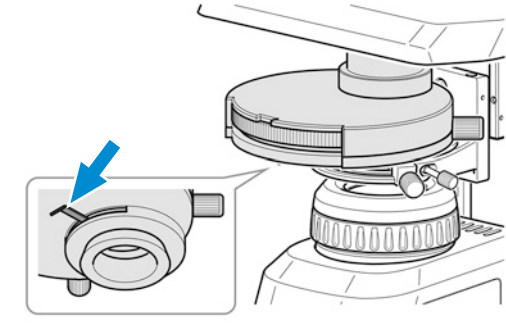

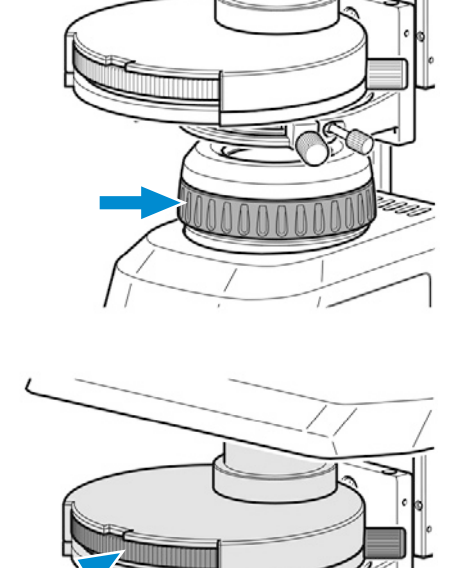

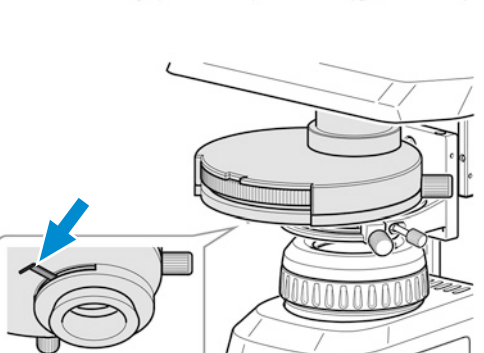

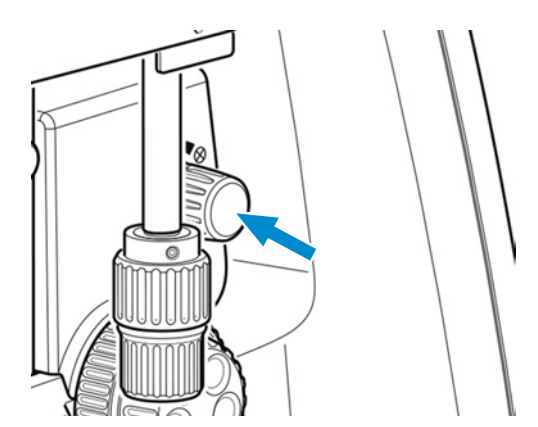

7. Falls erforderlich, an den beiden Rändelschrauben drehen, um die Phasenblende von Position **A** zu Position **B** zu zentrieren.

8. Diopter oder Teleskop durch das Okular ersetzen.

#### **Info**

Für Dunkelfeldanwendungen die Dunkelfeldposition des Kondensors anstelle der Phasenkontrastposition verwenden.

#### **Info**

Falls der Revolverkondensor nicht über einen Dunkelfeldschieber verfügt, bitten Sie einen autorisierten ZEISS-Servicevertreter um Nachrüstung.

#### **5.8 Einfachen Durchlicht-Polarisationskontrast einstellen**

<span id="page-77-0"></span>

- Voraussetzung √ Der einfache Polarisationskontrast am Mikroskop erfordert ein Stativ mit Full-Köhler-Ausrüstung.
	- ü Die Polarisatorplatte ist in der richtigen Stellung in die Leuchtfeldblende eingesetzt; siehe *[Po](#page-50-0)[larisator einsetzen \(Full-Köhler-Stativ\) \[](#page-50-0)*[}](#page-50-0) *[51\]](#page-50-0)*.
	- ü Die Analysatorplatte ist in der richtigen Stellung in das Stativ eingesetzt; siehe *[Analysator ein](#page-51-0)[setzen \[](#page-51-0)*[}](#page-51-0) *[52\]](#page-51-0)*.
	- **Verfahren** 1. Einstellungen am Mikroskop wie für Durchlicht-Hellfeld vornehmen; siehe *[Durchlicht-Hell](#page-67-0)[feld am Full-Köhler-Mikroskop einstellen \[](#page-67-0)*[}](#page-67-0) *[68\]](#page-67-0)*.
		- 2. Die unter polarisiertem Licht zu untersuchende Probe auf den Probentisch legen und die Probe mit dem Federhebel fixieren.

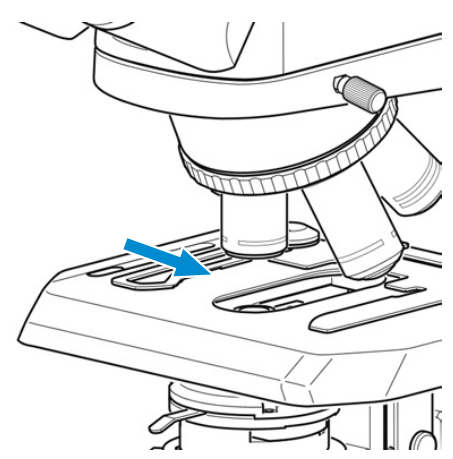

A B

#### <span id="page-78-0"></span>**5.9 Fluoreszenz-Auflicht einstellen**

Voraussetzung √ Das Auflichtfluoreszenzverfahren erfordert ein Mikroskop mit Auflichtfluoreszenz-iLED.

- **Verfahren** 1. Einstellungen am Mikroskop wie für Durchlicht-Hellfeld vornehmen; siehe *[Durchlicht-Hell](#page-67-0)[feld am Full-Köhler-Mikroskop einstellen \[](#page-67-0)*[}](#page-67-0) *[68\]](#page-67-0)*.
	- 2. Objektivrevolver drehen, um das Objektiv für Fluoreszenzanwendung in den Lichtweg zu bringen (z. B. Objektiv 40x).

3. Den Umschalter **fluorescence/brightfield** in Stellung **fluorescence** schalten (den Schalter zuerst ganz nach oben drehen).

4. Auflichtbeleuchtung mit dem Drehknopf der Auflichtfluoreszenz-iLED einschalten und die Beleuchtungsintensität so anpassen, dass eine angenehme Beleuchtung zum Betrachten erzielt wird.

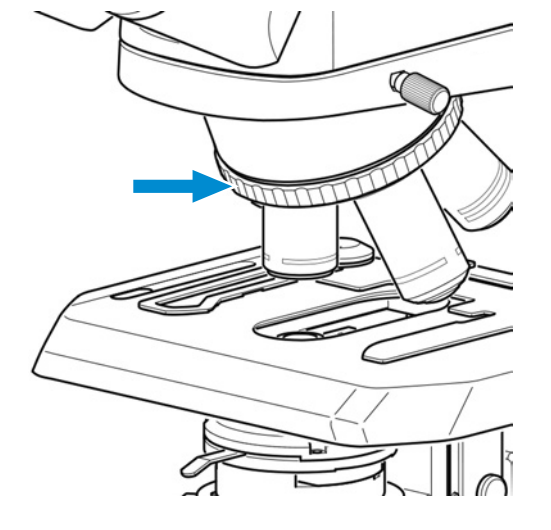

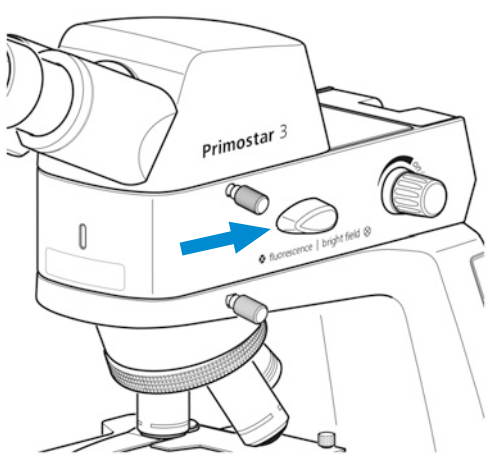

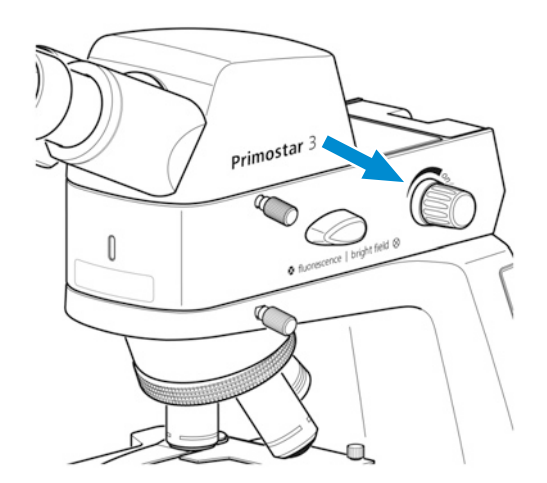

→ Die Kontrolllampe vorne an der Auflichtfluoreszenz-iLED leuchtet blau. Die Helligkeit der Kontrolllampe entspricht der für Auflicht eingestellten Beleuchtungsintensität.

6. Zur Vermeidung von Interferenzfluoreszenzen (hervorgerufen durch die Durchlicht-LED) das Gelbfilter auf die Leuchtfeldblende legen (siehe *[Farbfilter einfügen \(Full-Köhler-Stativ\) \[](#page-49-0)*[}](#page-49-0) *[50\]](#page-49-0)*) und die Aperturblende am Kondensor vollständig schließen.

#### **Info**

Falls das Gelbfilter nicht zur Verfügung steht, können ca. 90 % der Störfluoreszenzen durch Schließen der Aperturblende beseitigt werden.

Ebenfalls ist es möglich, die Durchlichtabdeckung in den Schlitz im Abbe-Kondensor einzuschieben (siehe *[Gelbfilter oder Durchlicht-Abdeckplatte \(Fixed-Köhler-Stativ\) zusammenbauen](#page-49-1) [\[](#page-49-1)*[}](#page-49-1) *[50\]](#page-49-1)*).

#### **Info**

Für mikroskopische Untersuchungen in nicht abgedunkelten Räumen können unsere speziellen Augenmuscheln mit Lichtschutz verwendet werden. Diese sind jedoch nicht für Brillenträger geeignet und dürfen nicht umgestülpt werden, da sie ansonsten die notwendige Formstabilität verlieren würden.

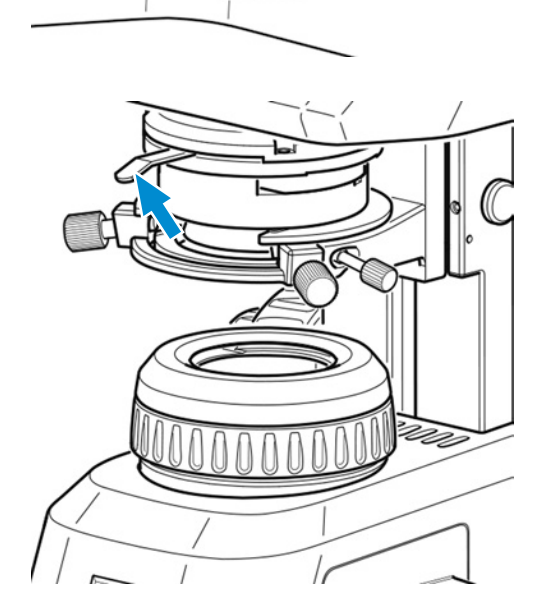

#### **5.10 Bilder und Videos mit der integrierten 8 MP-Farbkamera aufnehmen**

#### <span id="page-80-0"></span>**5.10.1 Bilder und Videos über das Bedienfeld erfassen**

**Voraussetzung** √ Der USB-Speicherstick ist in den USB-Port A eingesteckt.

- 
- **Verfahren** 1. Probe unter dem Mikroskop positionieren und Mikroskop so einstellen, dass durch die Okulare ein scharfes Bild zu sehen ist.
	- 2. Um ein einzelnes Bild aufzunehmen, die **Snap**-Taste auf dem Kamera-Bedienfeld kurz drücken.
		- $\rightarrow$  Das Bild wird im JPEG- oder TIFF-Format auf dem USB-Speicherstick gespeichert.

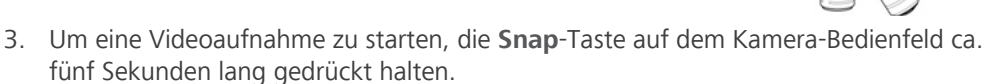

- 4. Um die Videoaufnahme wieder zu stoppen, erneut die **Snap**-Taste auf dem Kamera-Bedienfeld drücken.
	- $\rightarrow$  Das Video wird im MP4-Format auf dem USB-Speicherstick gespeichert.

#### **5.10.2 Bilder und Videos über das OSD-Menü erfassen**

**Voraussetzung** √ Der USB-Speicherstick ist in den USB-Port A eingesteckt.

- <span id="page-80-1"></span> $\checkmark$  Maus und Tastatur sind an einen USB-Hub angeschlossen, der mit dem anderen USB-A-Port verbunden ist.
- $\checkmark$  Der binokulare Tubus 25°/22 mit integrierter 8-MP-Kamera ist über HDMI mit einem Monitor verbunden.
- **Verfahren** 1. Probe unter dem Mikroskop positionieren und Mikroskop so einstellen, dass auf dem Monitor ein scharfes Bild zu sehen ist.
	- 2. Um ein einzelnes Bild aufzunehmen, auf die **Snap**-Taste im **OSD**-Menü klicken.
		- $\rightarrow$  Das Bild wird im JPEG- oder TIFF-Format auf dem USB-Speicherstick gespeichert.

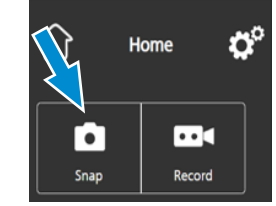

- 3. Um eine Videoaufnahme zu starten, auf die Schaltfläche **Record** im **OSD**-Menü klicken.
	- à Die Schaltfläche **Record** wechselt auf **Stop**.

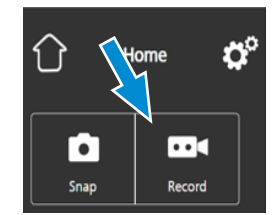

4. Um die Videoaufnahme zu stoppen, auf **Stop** im **OSD**-Menü klicken.

 $\rightarrow$  Das Video wird im MP4-Format auf dem USB-Speicherstick gespeichert.

#### **5.10.3 Bilder mit Labscope erfassen**

Voraussetzung √ Der WLAN-Adapter ist in den speziellen USB-Port A eingesteckt oder der binokulare Tubus 25°/22 mit integrierter 8-MP-Kamera ist über ein Ethernetkabel mit dem WLAN verbunden. Eine Verbindung kann auch über ein USB-3.0-Kabel hergestellt werden.

#### **Verfahren** 1. **Labscope** starten.

- <span id="page-81-1"></span>à Wird **Labscope** zum ersten Mal gestartet, wird vor jedem Bildschirm zunächst ein Informationsfenster angezeigt, in dem die Funktionen erklärt werden.
- 2. Die angezeigten Informationen zur Verwendung der Software beachten.
- 3. Im Menü **Settings** der Software auf dem iPad oder PC können die Informationsfenster deaktiviert und erneut aktiviert werden.

#### **Info**

Weitere Unterstützung zur Verwendung von **Labscope** siehe www.zeiss.com/microscopy/ community. Hinweise zur Problemlösung sind in den Threads zu **Labscope** zu finden.

#### <span id="page-81-0"></span>**5.11 Mikroskop ausschalten**

**Verfahren** 1. Mikroskop nach Beendigung der Arbeit am **Hauptnetzschalter** ausschalten.

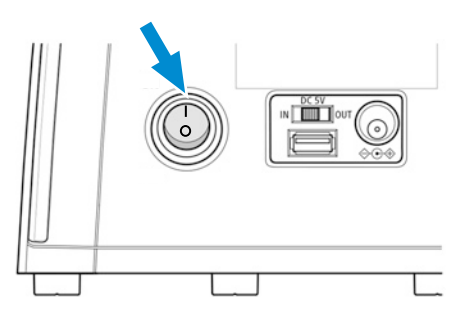

- 2. Falls ein Netzteil angeschlossen ist, dieses ebenfalls ausschalten.
- 3. Mikroskop mit der Staubschutzhaube abdecken.

## **6 Pflege und Wartung**

<span id="page-82-1"></span>Um die bestmögliche Leistung des Mikroskops sicherzustellen, muss eine regelmäßige Wartung durchgeführt werden. Die Serviceprotokolle für das Mikroskop sind aufzubewahren.

Um die Betriebssicherheit und Zuverlässigkeit des Mikroskops zu erhalten, wird der Abschluss eines **ZEISS Protect Service Agreement** empfohlen.

#### **Info**

Für zusätzliche Informationen und detaillierte Beschreibungen in den mitgeltenden Dokumenten nachschlagen oder den [ZEISS Vertriebs- und Servicepartner](#page-101-0) fragen.

#### **6.1 Sicherheit bei Reinigung und Wartung**

<span id="page-82-0"></span>Nur die hier beschriebenen vorbeugenden Maßnahmen ausführen. Alle hier nicht beschriebenen Wartungs- und Reinigungsarbeiten dürfen nur von einem autorisierten [ZEISS-Servicevertreter](#page-101-0) durchgeführt werden.

Jeder unbefugte Eingriff und jeder nicht bestimmungsgemäße Gebrauch kann Verletzungen und Sachschäden zur Folge haben und führt zum Erlöschen aller Gewährleistungsansprüche. Es dürfen nur Originalersatzteile von ZEISS verwendet werden.

#### **GEFAHR**

#### **Stromschlag durch stromführende Teile**

Ist das Mikroskop noch eingeschaltet, kann das Berühren stromführender Teile zu einem Stromschlag oder zu Verbrennungen führen.

- 4 Das Mikroskop vor dem Öffnen oder Reinigen ausschalten.
- Stromführende Teile von der Elektrizitätsversorgung trennen.

#### **HINWEIS**

#### **Funktionsbeeinträchtigung durch Schmutz und Feuchtigkeit**

Schmutz, Staub und Feuchtigkeit können die Funktion des Mikroskops beeinträchtigen und Kurzschlüsse verursachen.

- 4 Die Staubschutzhülle verwenden, wenn das Mikroskop nicht verwendet wird.
- 4 Die Lüftungsschlitze müssen jederzeit frei bleiben.
- 4 Regelmäßige Wartungs- und Reinigungsarbeiten gemäß den Anweisungen in diesem Dokument und den mitgeltenden Dokumenten durchführen.
- 4 Es darf keine Reinigungsflüssigkeit oder Feuchtigkeit in das Innere des Mikroskops gelangen.
- 4 Bei Beschädigungen müssen die betroffenen Teile des Mikroskops außer Betrieb genommen werden.

### **6.2 Wartungsplan**

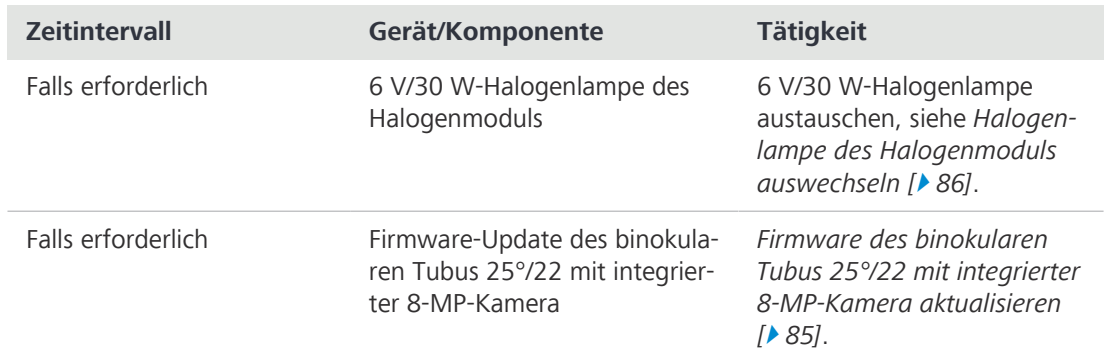

<span id="page-83-0"></span>Die empfohlenen Wartungsintervalle richten sich nach der Gesamtbetriebszeit des Mikroskops.

*Tab. 3: Wartungsplan*

#### **6.3 Wartungsarbeiten**

#### **6.3.1 Optische Flächen reinigen**

## **HINWEIS Beschädigung optischer Oberflächen durch unsachgemäße Reinigung** 4 Staub langsam und vorsichtig von optischen Oberflächen entfernen. 4 Staub auf optischen Oberflächen mit einem Naturhaarpinsel entfernen oder mit einem Gummibalg abblasen. 4 Optische Oberflächen nicht mit den Fingern berühren.

**Teile und** Sauberes Tuch

**Werkzeuge**

- Wattestäbchen
- Optische Reinigungslösung (85 % n-Hexan und 15 Vol.-% Isopropylalkohol (IPA))
- $\blacktriangleright$  Fusselfreies Tuch
- **Verfahren** 1. Wattestäbchen oder sauberes Tuch bei Bedarf mit einer optischen Reinigungslösung befeuchten.
	- 2. Optische Flächen kreisförmig in Richtung der Optikkante mit leichtem Druck reinigen.

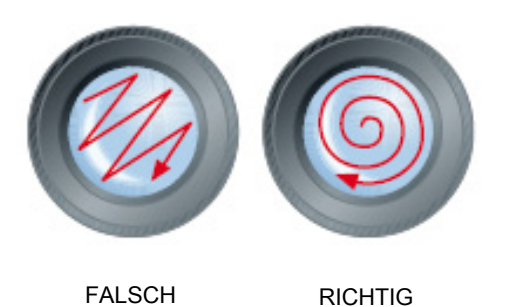

3. Mit einem fusselfreien Tuch nachtrocknen.

#### **6.3.2 Wasserlösliche Verunreinigungen entfernen**

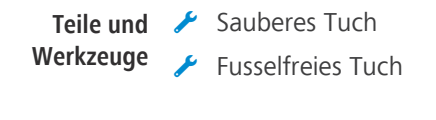

#### Voraussetzung √ Das Mikroskop und seine Komponenten sind ausgeschaltet und von der Stromversorgung getrennt.

- <span id="page-84-2"></span>**Verfahren** 1. Ein sauberes Tuch mit Wasser benetzen.  $\rightarrow$  Ein mildes Waschmittel kann dem Wasser (kein Lösungsmittel!) zugegeben werden.
	- 2. Den Bereich mit dem Tuch abwischen.
	- 3. Mit einem fusselfreien Tuch trocknen.

#### <span id="page-84-1"></span><span id="page-84-0"></span>**6.3.3 Firmware des binokularen Tubus 25°/22 mit integrierter 8-MP-Kamera aktualisieren**

- Voraussetzung √ Der binokulare Tubus 25°/22 mit integrierter 8-MP-Kamera ist mit einem PC oder Laptop verbunden.
	- $\checkmark$  Ein USB-Speicherstick ist vorhanden (nicht im Lieferumfang enthalten)
	- **Verfahren** 1. Neueste Firmware von der Website herunterladen.
		- 2. Aktualisierungsdatei im Stammordner des USB-Speicherstick speichern.
		- 3. Speicherstick in den USB-Port des binokularen Tubus 25°/22 mit integrierter 8-MP-Kamera oder einen angeschlossenen USB-Hub stecken.
		- 4. Im **OSD**-Menü auf **Settings > Operating System Settings > Firmware Update** klicken.
			- $\rightarrow$  Die Firmware wird automatisch aktualisiert.

#### **6.3.4 Halogenlampe des Halogenmoduls auswechseln**

#### <span id="page-85-0"></span> **GEFAHR**

#### **Stromschlag durch stromführende Teile**

Ist das Mikroskop noch eingeschaltet, kann das Berühren stromführender Teile zu einem Stromschlag oder zu Verbrennungen führen.

- 4 Vor dem Einbau von Komponenten das Mikroskop ausschalten.
- Stromführende Teile von der Elektrizitätsversorgung trennen.

## **VORSICHT**

#### **Verbrennungsgefahr an heißer Halogenlampe**

Die Halogenlampe erhitzt sich während des Betriebs.

4 Die Halogenlampe erst berühren, wenn sie sich abgekühlt hat.

**Teile und Werkzeuge**

<span id="page-85-1"></span> $\bigvee$  Halogenlampe 30 W 6 V

Innensechskantschlüssel, 3,0 mm

**Verfahren** 1. Befestigungsschraube 3 vorsichtig in Richtung Mikroskop drücken und um 90° im Uhrzeigersinn drehen.

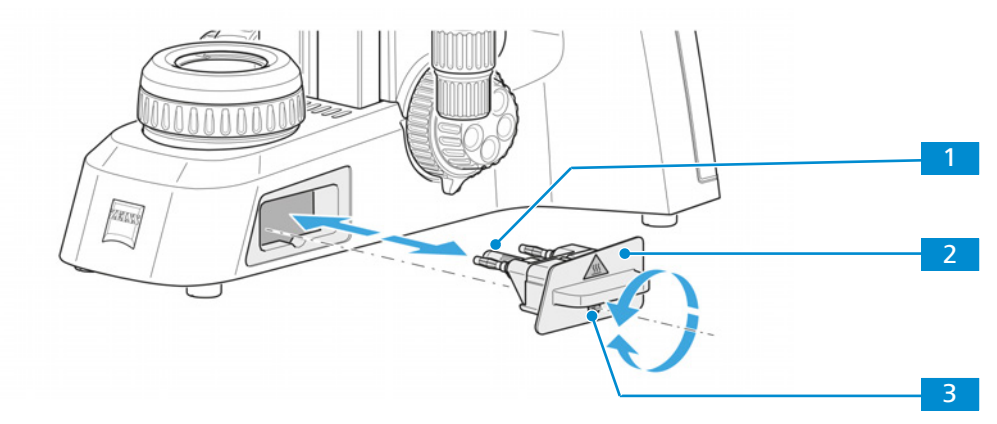

- $\rightarrow$  Das Halogenmodul ist gelöst.
- 2. Das Halogenmodul<sup>2</sup> aus dem Stativ herausziehen.
- 3. Die Halogenlampe **1 aus der Lampenfassung nehmen und eine neue Halogenlampe** einsetzen.

#### **HINWEIS Die neue Lampe nicht mit bloßen Fingern berühren, da dies die Lebensdauer der Lampe verkürzt.**

- 4. Das Halogenmodul mit der neuen Lampe in das Stativ schieben.
- 5. Befestigungsschraube vorsichtig in Richtung Mikroskop drücken und um 90° gegen den Uhrzeigersinn drehen.
	- $\rightarrow$  Das Halogenmodul ist befestigt.

## **7 Störungsbeseitigung**

<span id="page-86-0"></span>Die folgende Tabelle enthält Informationen zum Lösen bekannter Probleme.

#### **Info**

Ist das Problem nicht lösbar oder besteht Unsicherheit wegen einer technischen Schwierigkeit, den lokalen [ZEISS-Servicevertreter](#page-101-1) ansprechen.

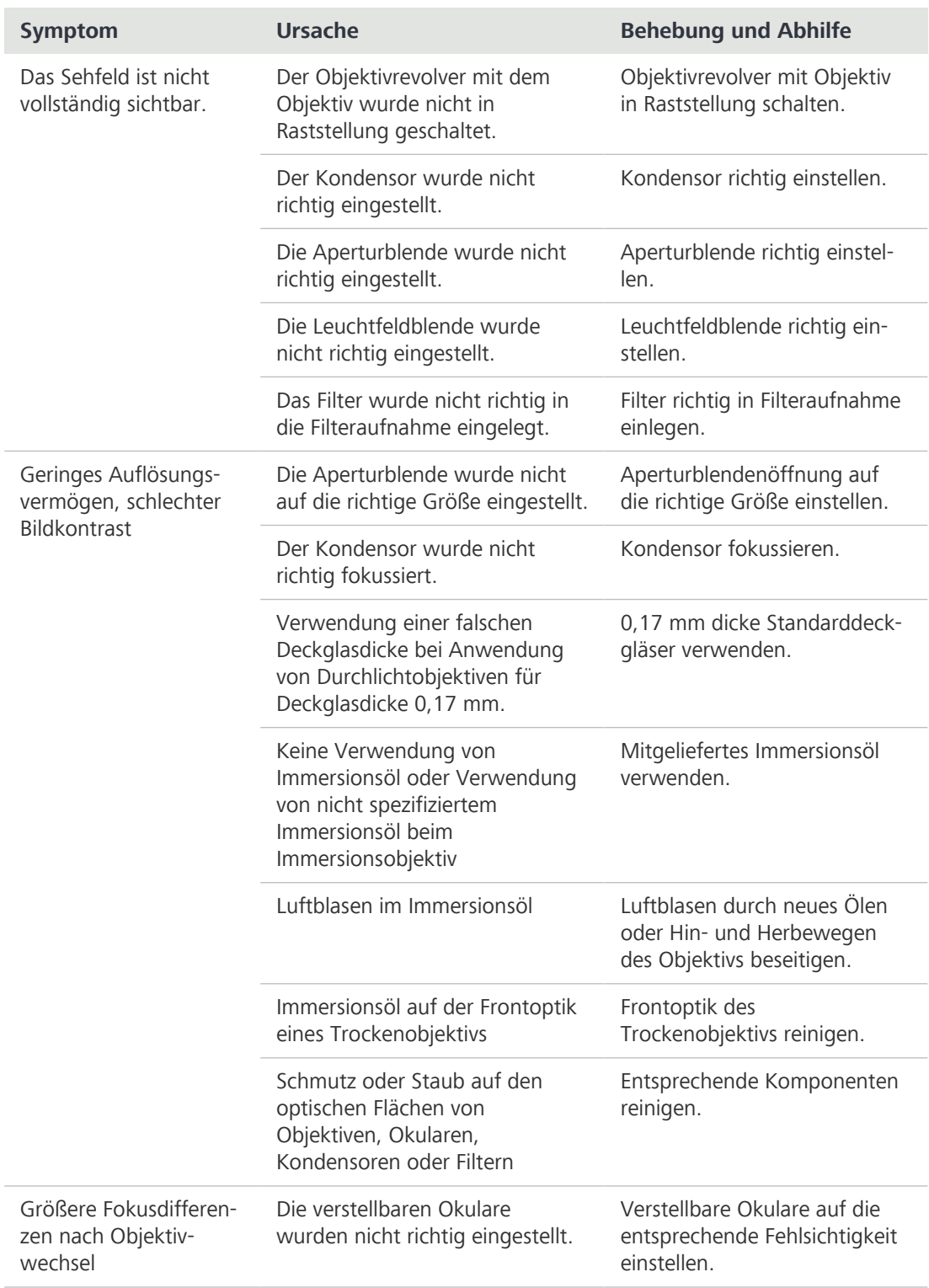

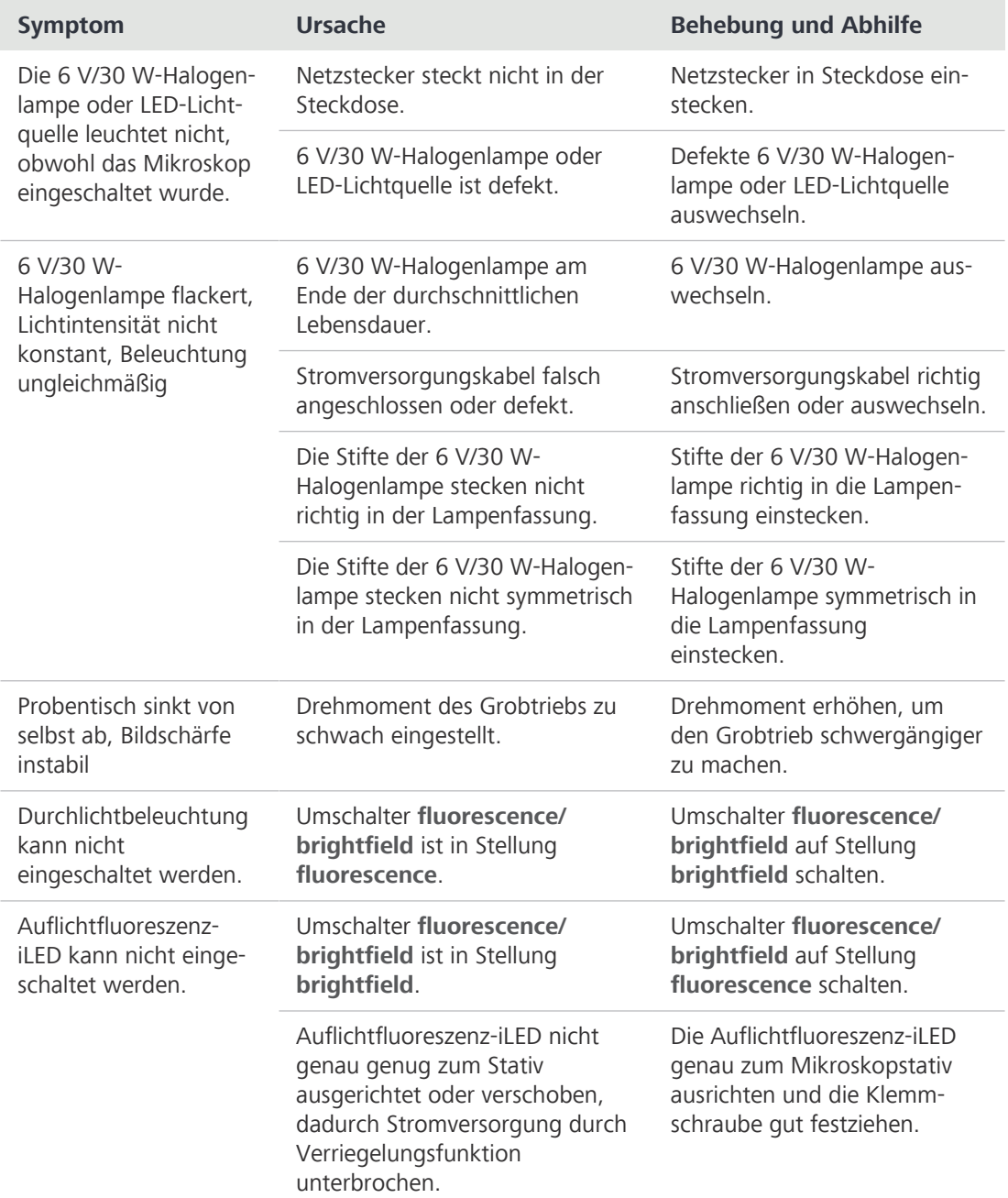

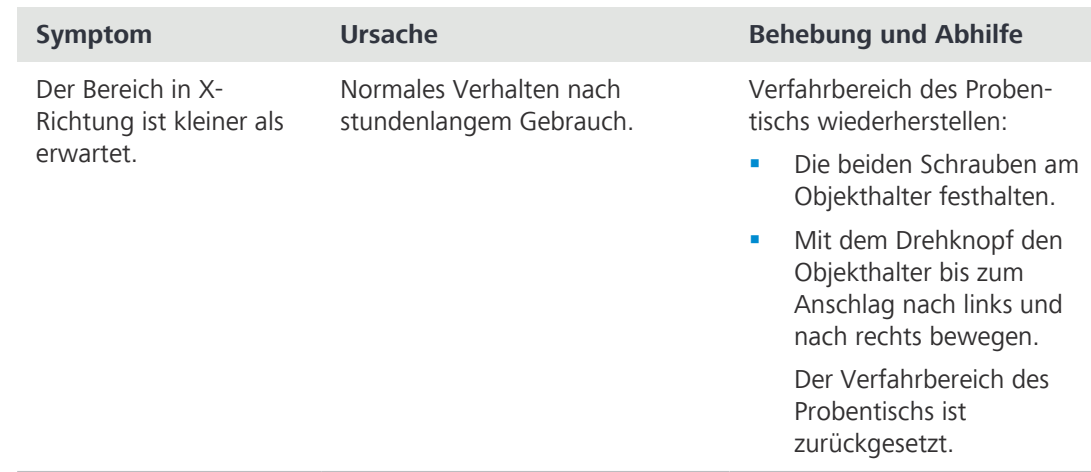

#### **7.1 Störungen bei binokularem Tubus 25°/22 mit integrierter 8-MP-Kamera beseitigen**

Hinweise zur Störungsbeseitigung an der eingebauten Kamera in Verbindung mit dem Netzwerk/ WLAN und der Labscope App stehen auf der ZEISS website www.zeiss.com/labscope separat zur Verfügung.

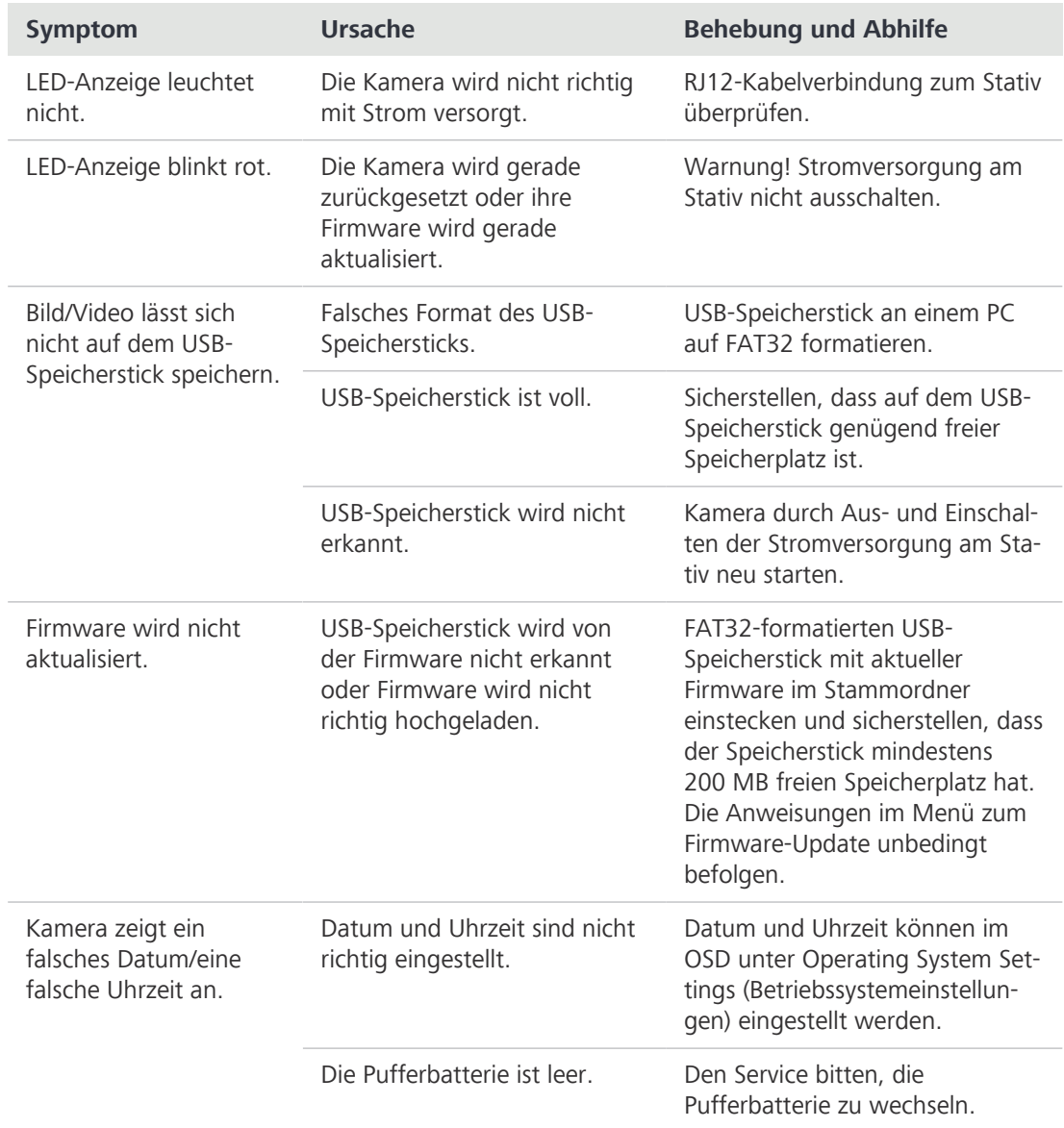

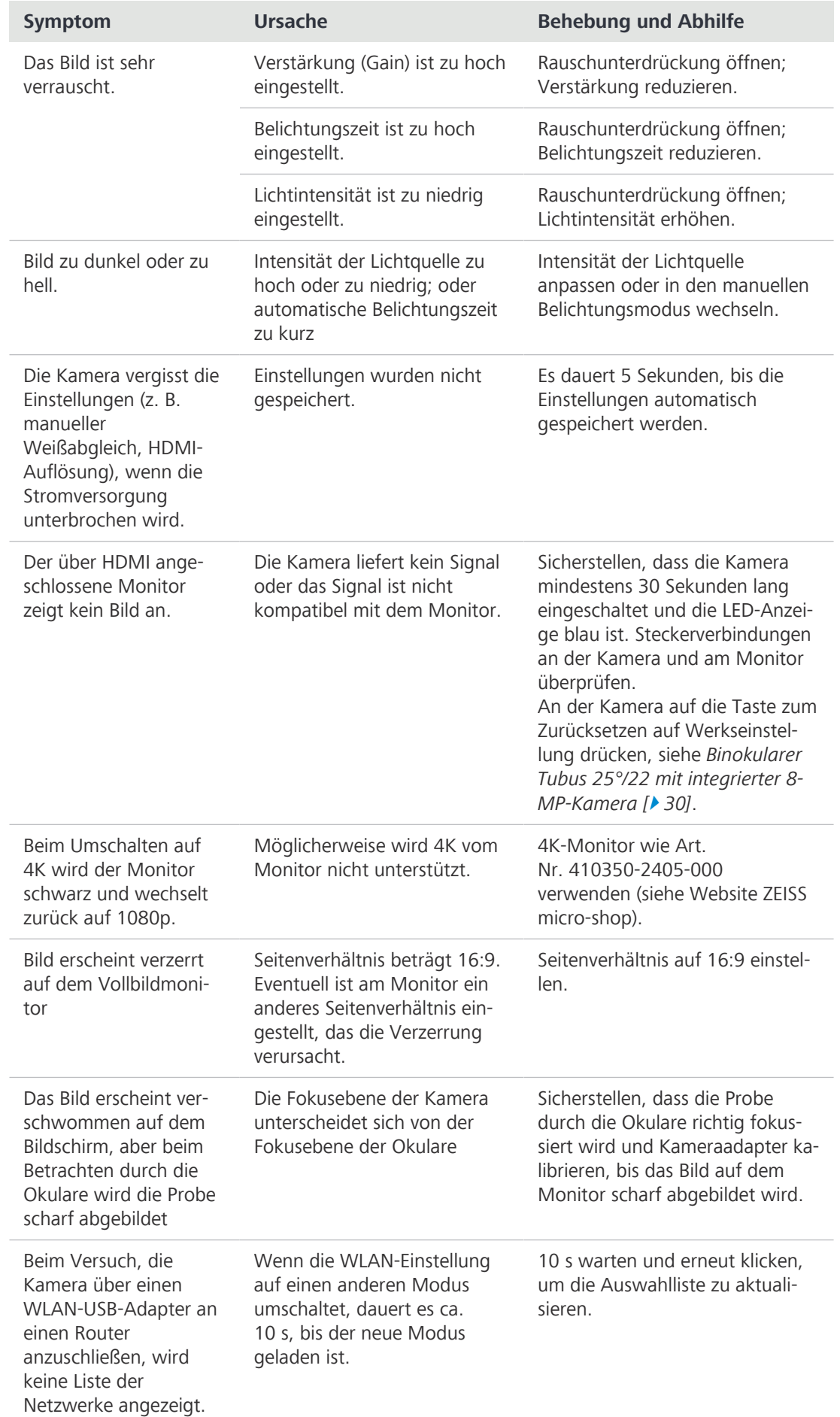

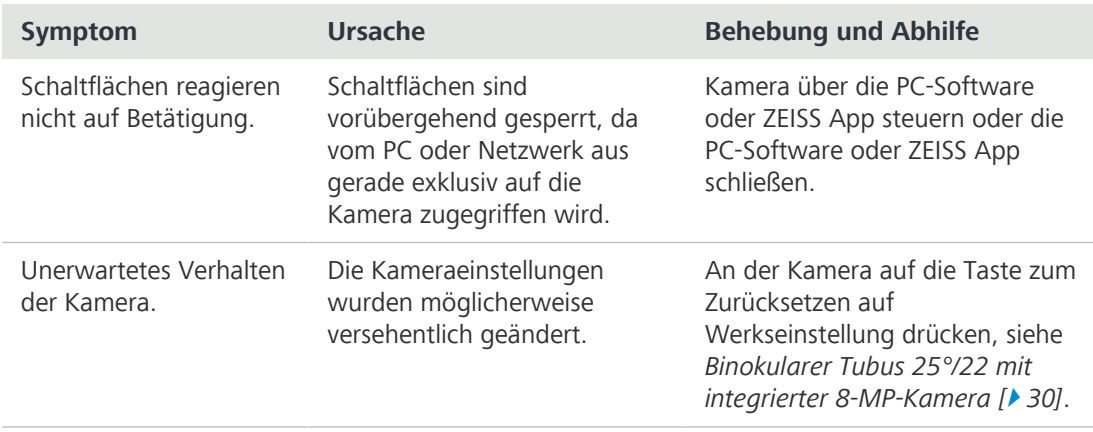

## **8 Außerbetriebnahme und Entsorgung**

Dieses Kapitel enthält Informationen zur Außerbetriebnahme und Entsorgung des Mikroskops und seinen Erweiterungen/Komponenten und Zubehörteilen.

#### **8.1 Außerbetriebnahme**

<span id="page-91-0"></span>Werden das Mikroskop und seine Komponenten über einen längeren Zeitraum (z. B. mehrere Monate) nicht genutzt, sollten sie vollständig außer Betrieb genommen und gegen unbefugten Zugriff gesichert werden.

### **GEFAHR**

#### **Stromschlag durch stromführende Teile**

Ist das Mikroskop noch eingeschaltet, kann das Berühren stromführender Teile zu einem Stromschlag oder zu Verbrennungen führen.

- Das Mikroskop vor dem Öffnen oder Reinigen ausschalten.
- Stromführende Teile von der Elektrizitätsversorgung trennen.
- **Verfahren** 1. Das Mikroskop ausschalten.
	- 2. Den Netzstecker ziehen.

### **8.2 Transport und Lagerung**

Folgende Vorschriften sind vor und während des Transports zu beachten:

- § Kisten müssen beim Transport gesichert sein.
- Kisten nicht hin und her bewegen.
- Die Gewichtsangaben auf der Verpackung und dem Lieferschein sind zu beachten.
- Für den Versand oder Transport ist nach Möglichkeit die Originalverpackung zu verwenden.

**Maximale Stoßfestigkeit**

- § Kisten während des Transports oder der Lagerung nicht fallen lassen und keinen Stößen aussetzen. Alle Beschleunigungen müssen < 10 g betragen.
- § Die Stoß- und Kippsensoren in der Verpackung bei der Lieferung und nach internen Transporten auswerten.

**Zulässige** Zulässige Temperatur bei Lagerung und Transport vor Ort in der Verpackung:

- **Temperatur** § Zwischen -40 °C und +70 °C
	- § Relative Luftfeuchtigkeit unter 93 % bei 40 °C

#### **Info**

**24 Stunden vor der Installation** des Mikroskops müssen die Kisten die empfohlene Raumtemperatur haben, um das Eindringen von Feuchtigkeit zu vermeiden, die für die Strahlengänge sehr schädlich ist, und um die effektive Stabilität des Mikroskops während der Installation und der Tests zu gewährleisten.

### **8.3 Entsorgung**

<span id="page-92-1"></span>Das Mikroskop und seine Komponenten dürfen nicht als Hausmüll oder über kommunale Entsorgungsunternehmen entsorgt werden. Die Entsorgung muss in Übereinstimmung mit den geltenden Vorschriften (WEEE-Richtlinie 2012/19/EU) erfolgen. ZEISS hat in den Mitgliedsstaaten der Europäischen Union ein Rücknahme- und Recyclingsystem für Geräte eingerichtet, das eine geeignete Wiederverwendung gemäß den genannten EU-Richtlinien sicherstellt. Für eine Dekontamination ist der Kunde verantwortlich.

#### **Info**

Detaillierte Informationen bezüglich Entsorgung und Recycling erhalten Sie bei Ihrem [ZEISS](#page-101-0) [Vertriebs- und Servicepartner](#page-101-0).

#### **8.4 Dekontamination**

<span id="page-92-0"></span>Vor der Rücksendung gebrauchter Gegenstände an den ZEISS-Standort muss eine Dekontaminationserklärung vorgelegt werden.

Kann keine zuverlässige Dekontamination gewährleistet werden, so muss die Gefahr nach den gültigen Vorschriften gekennzeichnet werden. Im Allgemeinen muss ein gut sichtbares Warnzeichen an dem Gegenstand selbst und außen an der Verpackung zusammen mit ausführlichen Information zu der Art der Kontamination angebracht werden.

## **9 Technische Daten und Konformität**

Dieses Kapitel enthält wichtige technische Daten sowie Informationen zur Konformität.

#### **9.1 Leistungsdaten und Spezifikationen**

<span id="page-93-2"></span>Das Mikroskop darf nur in geschlossenen Räumen betrieben werden. Es wird empfohlen, das Mikroskop in einem dunklen Raum aufzustellen, in dem Raumbeleuchtung, Sonnenlicht oder andere Lichtquellen die Bildaufnahme nicht beeinträchtigen können. Das Mikroskop sollte nicht in der Nähe von Fenstern mit direkter Sonneneinstrahlung oder Heizkörpern aufgestellt werden. Der Kunde ist selbst dafür verantwortlich, dass die Aufstellbedingungen für das Mikroskop erfüllt werden und die geforderten Betriebsmittel schon bei der Aufstellung vorhanden sind. Änderungen der Spezifikationen bleiben aufgrund ständiger technischer Weiterentwicklungen vorbehalten.

Das Mikroskop muss über das mitgelieferte Versorgungskabel an eine ordnungsgemäß installierte Steckdose mit Schutzkontakt angeschlossen werden. Die Durchgängigkeit des Schutzleiters darf nicht durch die Verwendung von Verlängerungskabeln beeinträchtigt werden.

#### **Info**

<span id="page-93-0"></span>Die detaillierten Aufstellbedingungen sind bei Ihrem [ZEISS Vertriebs- und Servicepartner](#page-101-0) zu erfragen.

<span id="page-93-1"></span>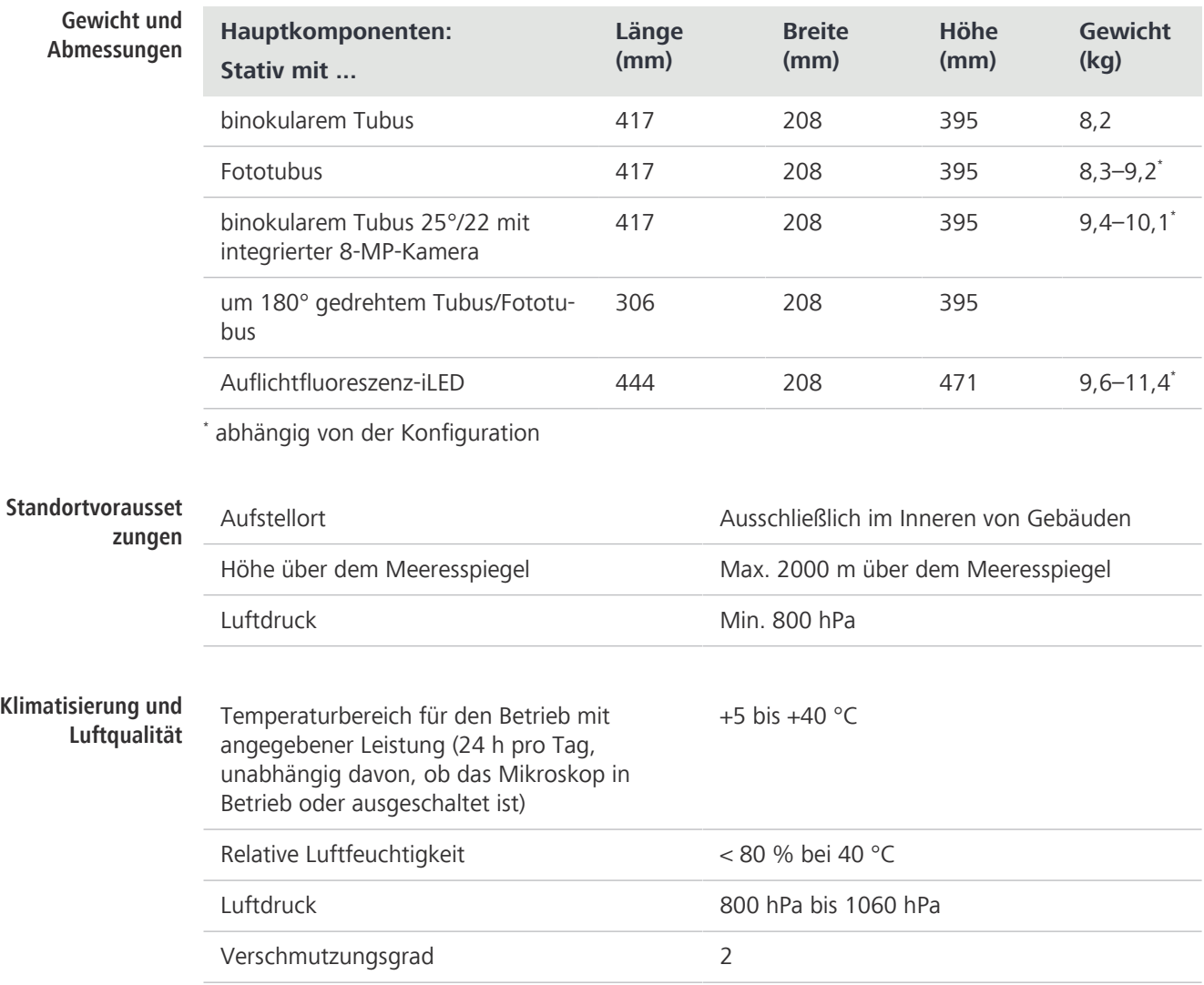

<span id="page-94-1"></span>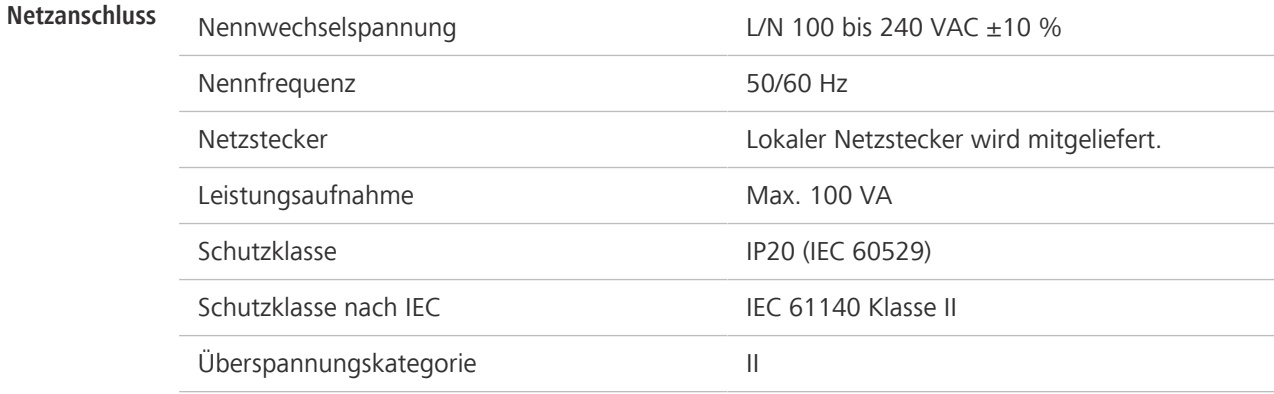

#### **9.2 Leistungsdaten und Spezifikationen der optionalen Komponenten**

Der Kunde ist dafür verantwortlich, dass die Aufstellbedingungen für das Mikroskop erfüllt sind und dass die erforderliche Ausrüstung zum Zeitpunkt der Aufstellung bereits zur Verfügung steht. Änderungen bleiben aufgrund ständiger technischer Weiterentwicklungen vorbehalten.

<span id="page-94-0"></span>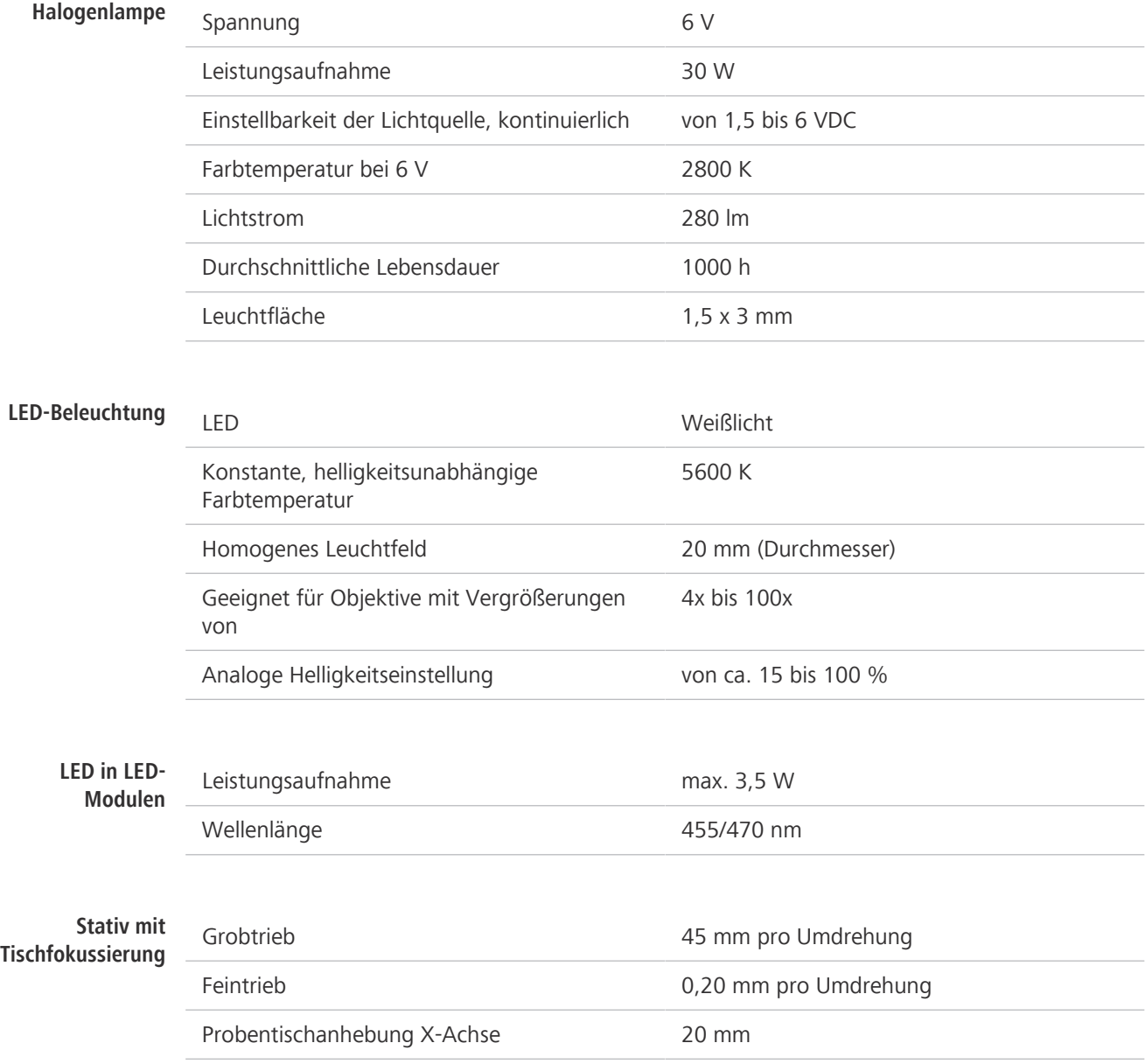

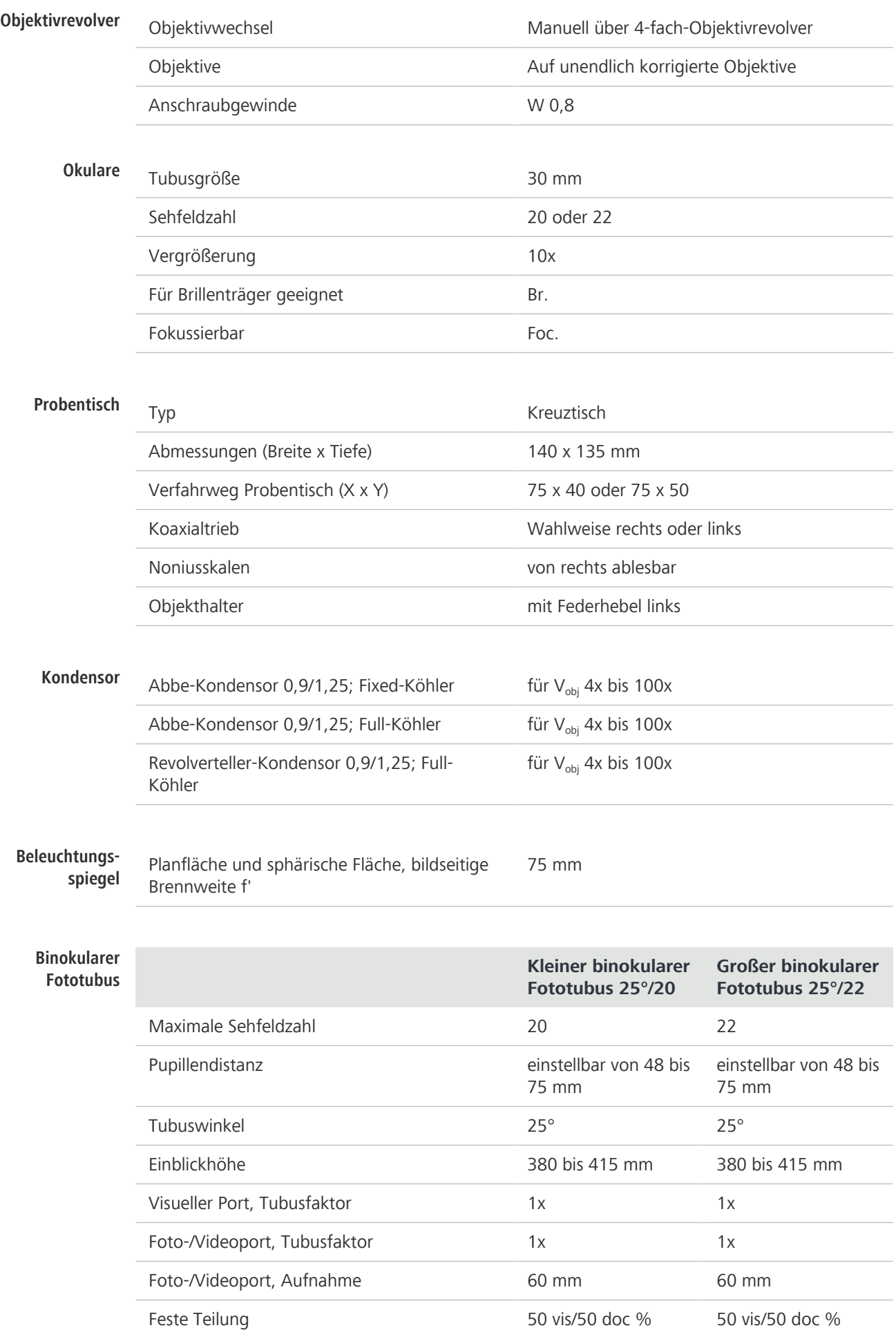

#### **9.3 Leistungsdaten und Spezifikationen des binokularen Tubus 25°/22 mit integrierter 8-MP-Kamera**

Der Kunde ist dafür verantwortlich, dass die Aufstellbedingungen für das Mikroskop erfüllt sind und dass die erforderliche Ausrüstung zum Zeitpunkt der Aufstellung bereits zur Verfügung steht. Änderungen bleiben aufgrund ständiger technischer Weiterentwicklungen vorbehalten.

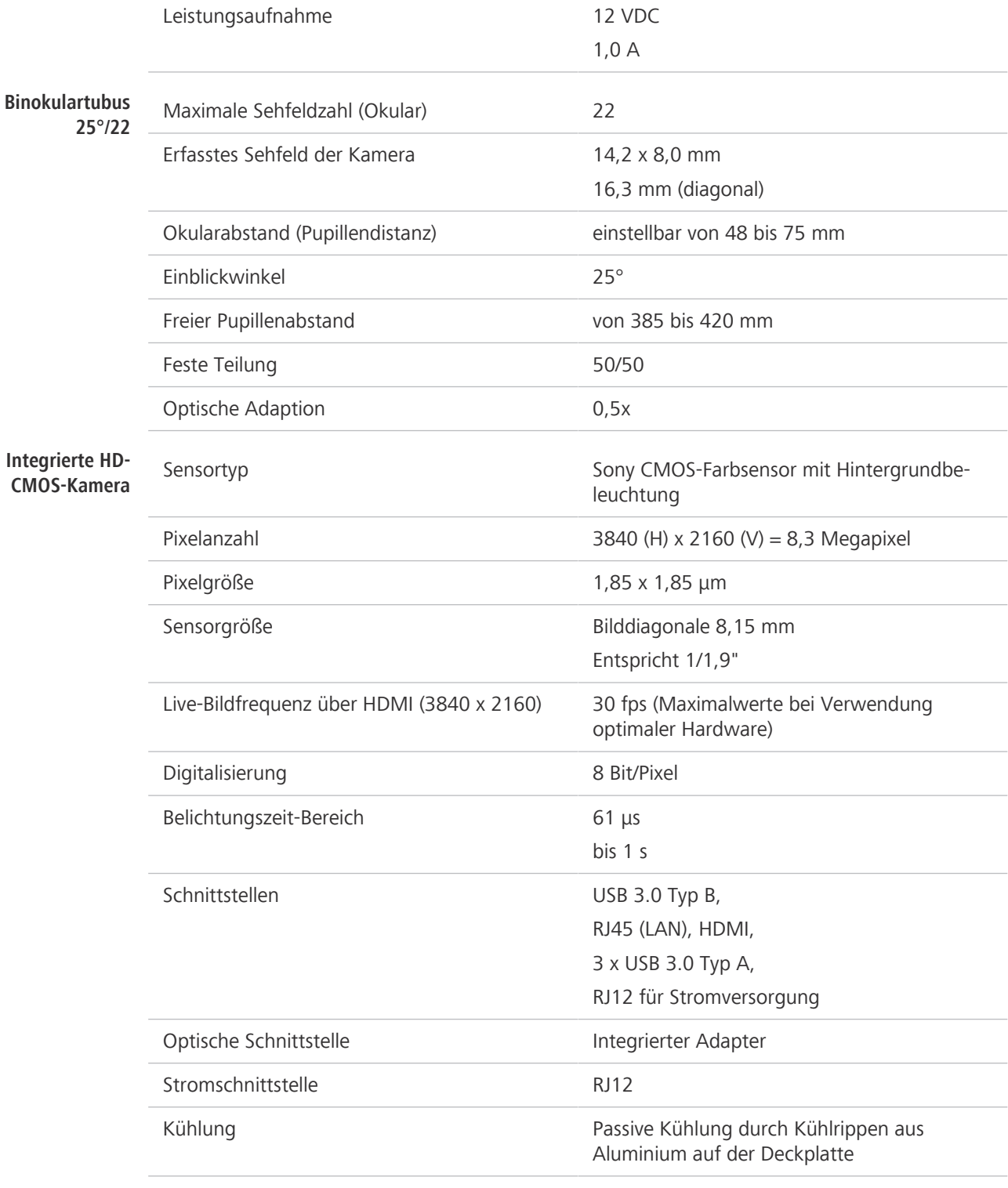

#### **Info**

Computer-Hardware, Betriebssystem und Software können die Bildfrequenzen verringern. Alle Angaben können ohne Vorankündigung geändert werden.

### **9.4 Angewandte Normen und Vorschriften**

<span id="page-97-0"></span>Alle allgemeinen und nationalen Sicherheitsvorschriften sowie die geltenden Umweltschutzgesetze und -vorschriften sind zu beachten.

Das Mikroskop erfüllt die Anforderungen der folgenden Verordnungen und Richtlinien:

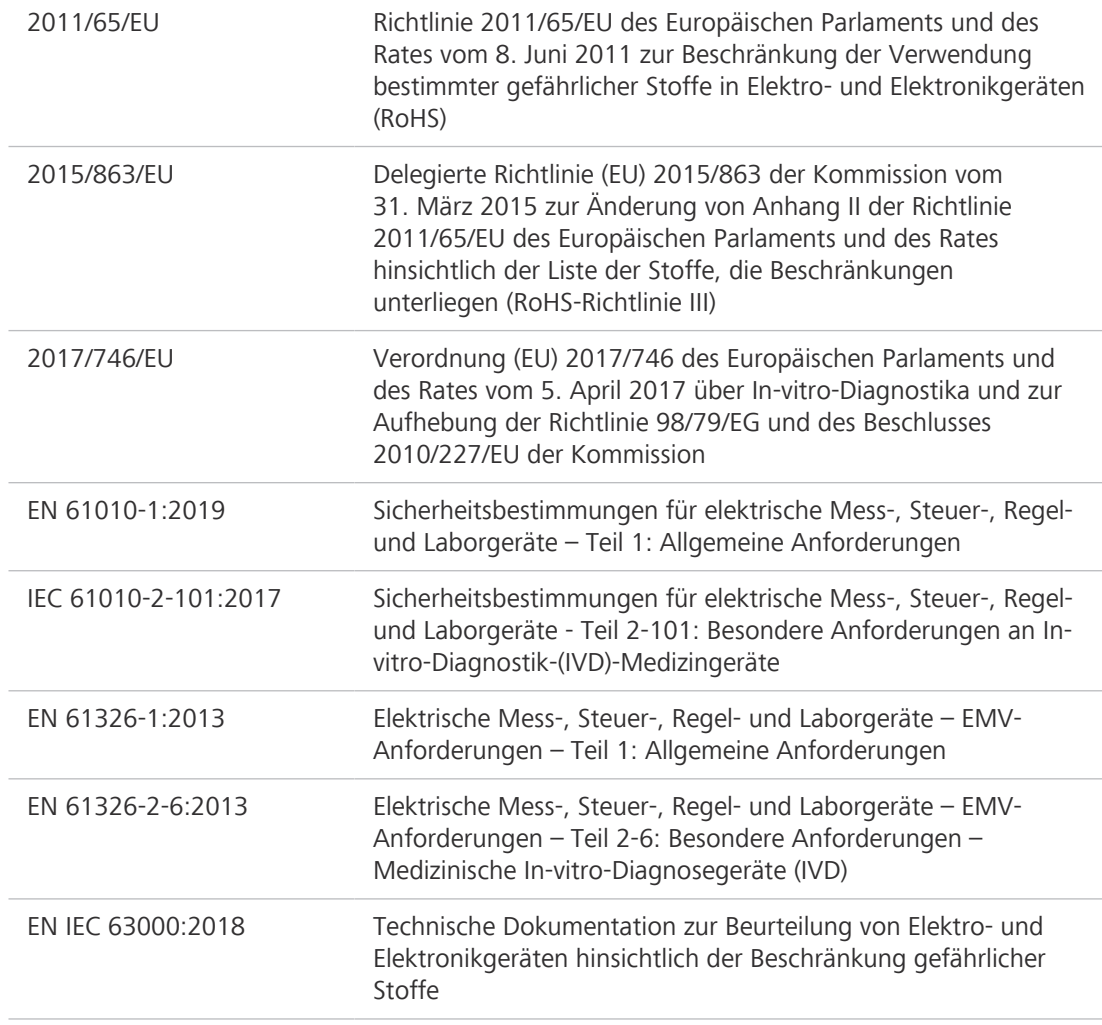

Gemäß der Richtlinie 2011/65/EU (RoHS) sind das Mikroskop und sein Zubehör in die Gerätekategorie 9 (Überwachungs- und Kontrollinstrumente einschließlich Überwachungs- und Kontrollinstrumenten in der Industrie) eingestuft worden. Sie fallen auch unter die Richtlinie 2012/19/EU (WEEE).

Europäische und internationale Richtlinien/Normen: Weitere Informationen zu ISO- und CSA-Zertifikaten oder CE-Konformitätserklärungen sind bei Ihrem [ZEISS Vertriebs- und Servicepartner](#page-101-0) erhältlich.

ZEISS arbeitet nach einem zertifizierten Umweltmanagementsystem nach ISO 14001. Das Mikroskop und seine Bauelemente wurden nach den gültigen umweltschutzrechtlichen Vorschriften und Richtlinien der Europäischen Union entwickelt, geprüft und produziert.

## **10 Zubehör und Systemerweiterungen**

<span id="page-98-0"></span>Nur das folgende Zubehör darf mit dem Mikroskop verwendet werden, da dessen Sicherheit von ZEISS bestätigt wurde. Es dürfen nur Originalteile von ZEISS verwendet werden. Im Voraus prüfen, ob das Mikroskop mit einer Systemerweiterung oder Zubehör nachgerüstet werden kann.

<span id="page-98-1"></span>Nach der Installation bzw. dem Umbau muss sorgfältig geprüft werden, ob sich das Mikroskop und seine Systemerweiterungen/Zubehörteile in einem sicheren Betriebszustand befinden und ob nicht benutzte Ports verschlossen sind. Für Einzelheiten und Sicherheitsmaßnahmen siehe zugehörige Dokumente.

#### **Info**

Weitere Informationen über die Software und ihre Funktionsweise sind in der Online-Hilfe der Software zu finden.

#### **Info**

Für zusätzliche Informationen und detaillierte Beschreibungen in den mitgeltenden Dokumenten nachschlagen oder den [ZEISS Vertriebs- und Servicepartner](#page-101-0) fragen.

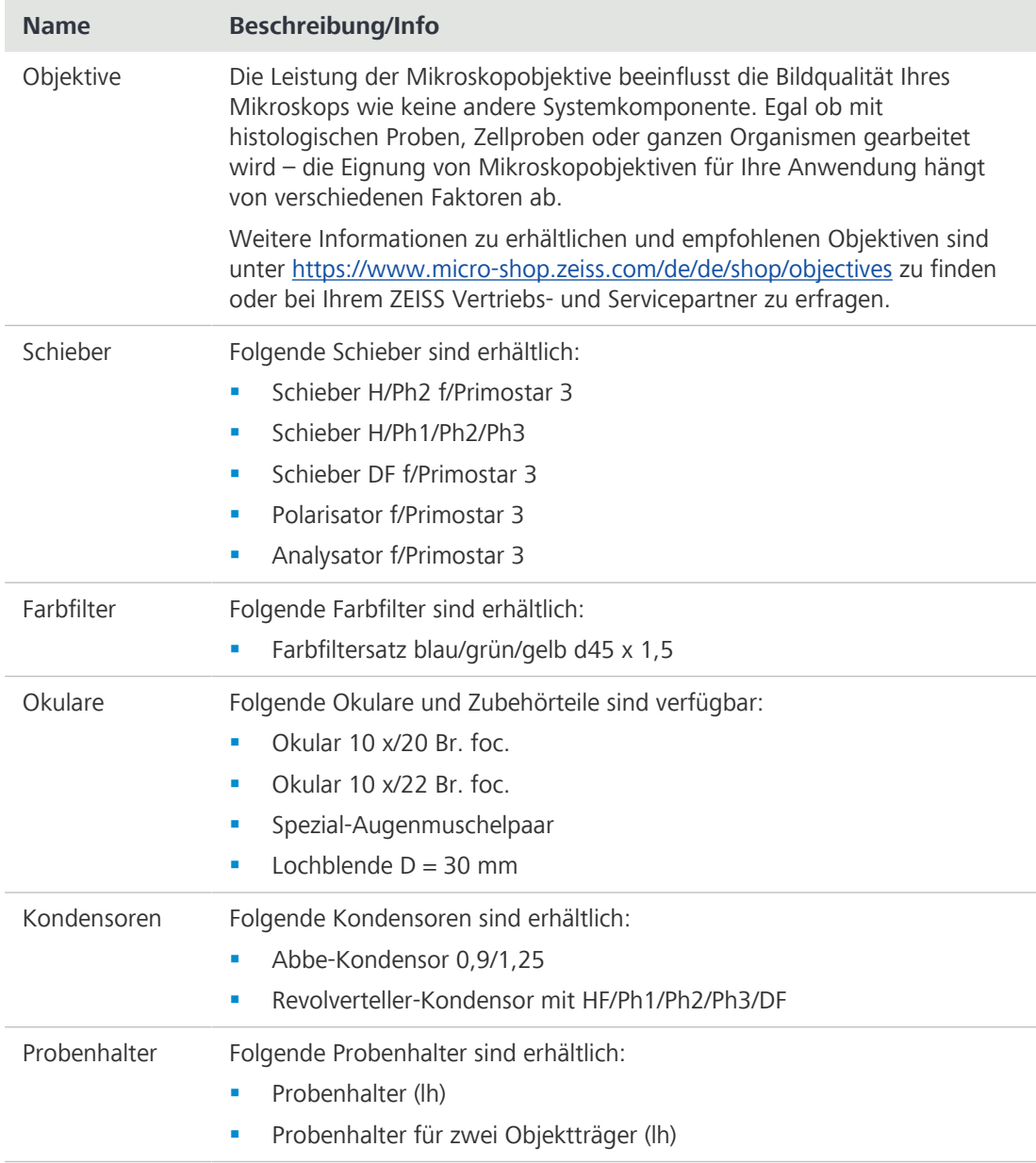

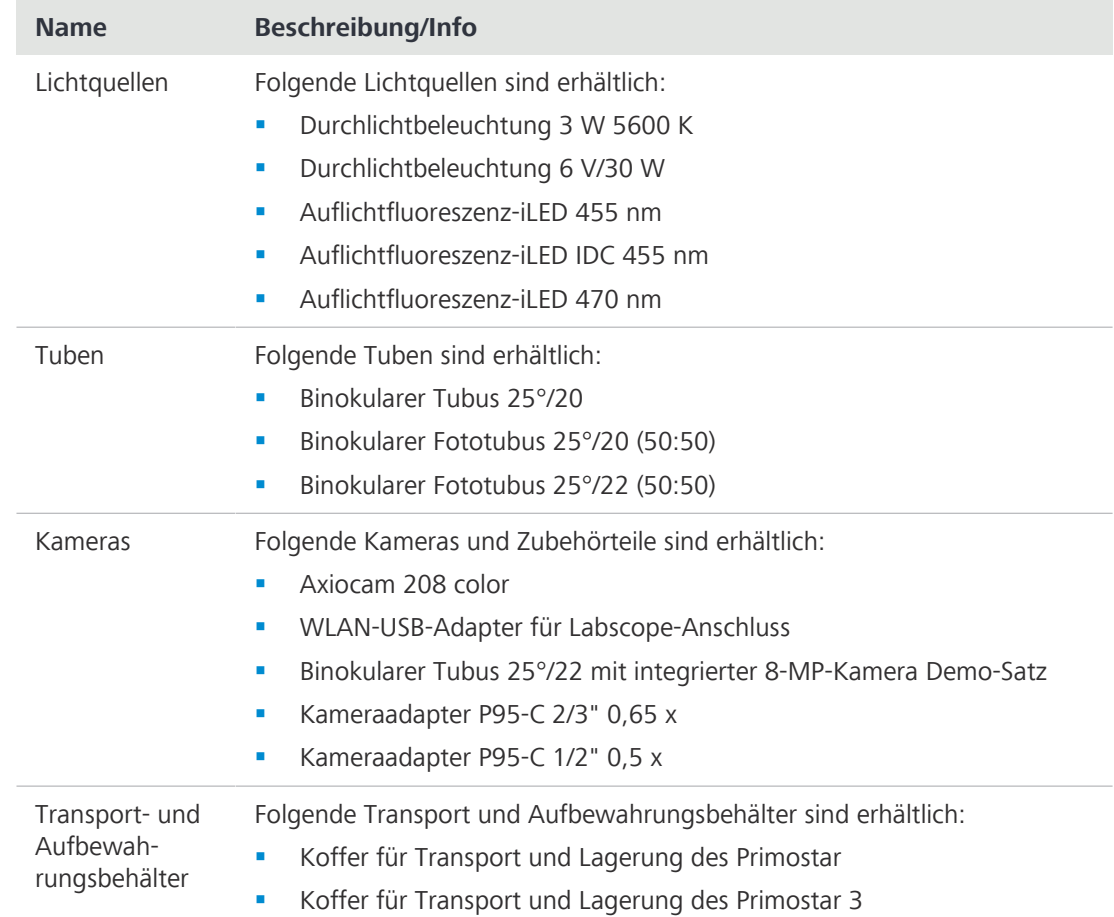

## **Versionshistorie**

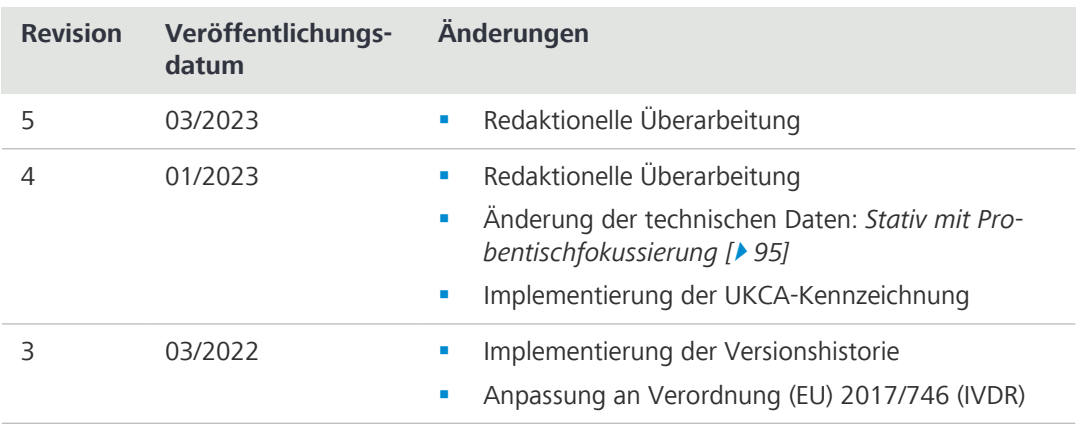

## **Glossar**

#### **Benutzer**

Person, die eine Probe unter dem Mikroskop untersucht.

#### **DL (Durchlicht)**

Zur Beleuchtung eines Objekts verwendetes Licht, bei dem das Objekt mit dem Licht durchleuchtet wird.

#### **Durchlicht-Hellfeld**

Die Durchlicht-Hellfeld-Mikroskopie ist die verbreitetste von allen mikroskopischen Techniken, da sie es möglich macht, Proben mit hohem Kontrast oder fleckige Proben (z. B. Blutausstriche) einfach zu schnell zu betrachten. Neben den sogenannten direkten Strahlenbündeln, sind auch die indirekten Bündel (d. h. diejenigen, die von den Probendetails abgelenkt und gestreut werden) sehr wichtig, um ein getreues Abbild des Objekts zu bekommen. Je höher der Anteil der indirekten Strahlenbündel (Blende) umso realistischer ist das mikroskopische Abbild gemäß ABBE. Um die optische Leistung des Mikroskops komplett ausnutzen zu können, besonders die des Objektivs, sollten der Kondensor, die Leuchtfeldblende und die Aperturblende gemäß den Regeln des KÖHLER-Beleuchtungsprinzips eingestellt werden.

#### **HDMI (High Definition Multimedia Interface)**

Eine digitale Schnittstelle für Audio und Video, die in der Lage ist, zwischen Geräten Audio-, Video- und Signaldatenströme (z. B. Steuersignale) in hoher Qualität und mit hoher Bandbreite zu übertragen.

#### **LED**

[Light Emitting Diode] Leuchtdiode. Festkörpergerät mit p-n-Übergang, das optische Strahlung aussendet, wenn es durch Strom angeregt wird.

#### **NA**

Numerische Apertur

#### **OSD**

[On Screen Display]

#### **PSA (Persönliche Schutzausrüstung)**

Ausrüstung, die Personen vor Schäden in der Arbeitsumgebung schützen soll.

#### **USB**

[Universal Serial Bus]. Industriestandard, der Kabel, Stecker und Kommunikationsprotokolle für die Verbindung, Kommunikation und Stromversorgung zwischen Computern und Geräten definiert.

#### **WLAN**

Wireless Local Area Network (drahtloses lokales Netzwerk)

#### <span id="page-101-0"></span>**ZEISS Vertriebs- und Servicepartner**

Der Vertriebs- und Servicepartner ist in der Regel im Außendienst für die Kundenbetreuung in einer bestimmten Region und/oder für eine klar definierte Kundengruppe.

#### <span id="page-101-1"></span>**ZEISS-Servicevertreter**

Besonders ausgebildete Servicefachkraft, entweder Personal von ZEISS oder autorisierter Servicepartner der Firma ZEISS.

## **Index**

## **A**

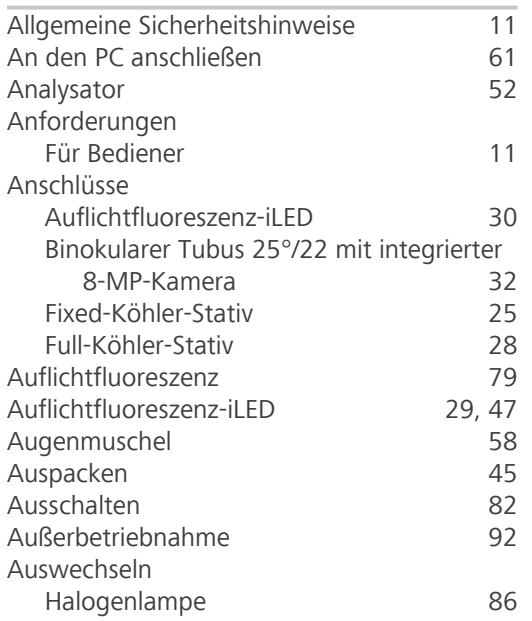

## **B**

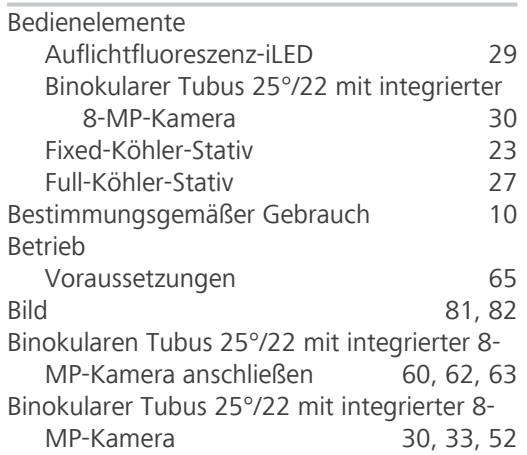

## **D**

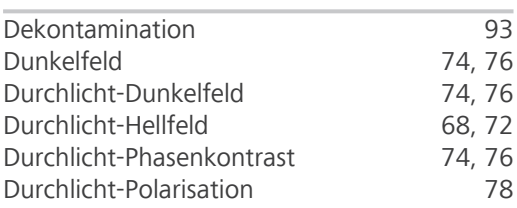

## **E**

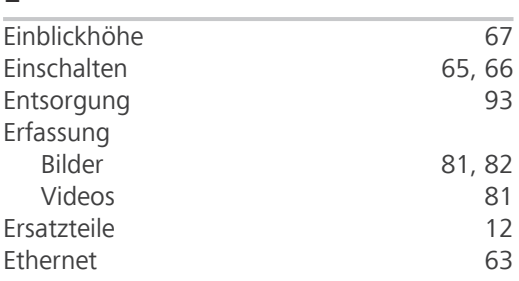

## **F**

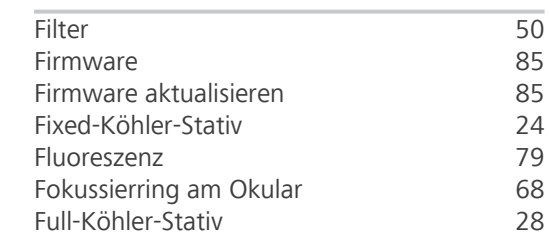

## **G**

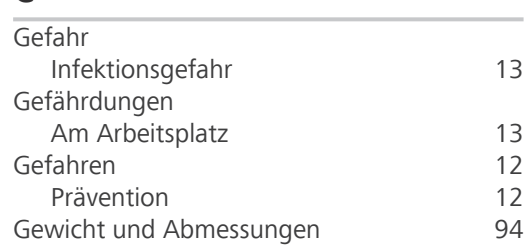

## **H**

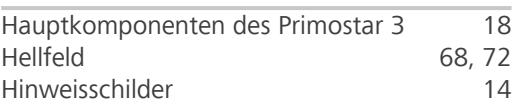

## **I**

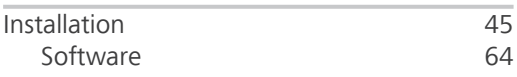

# **K**

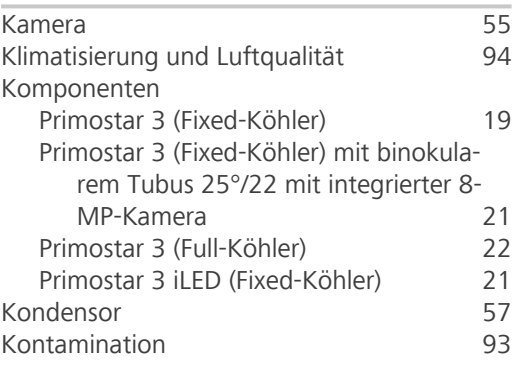

## **L**

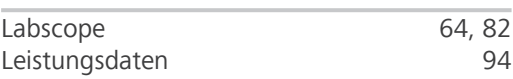

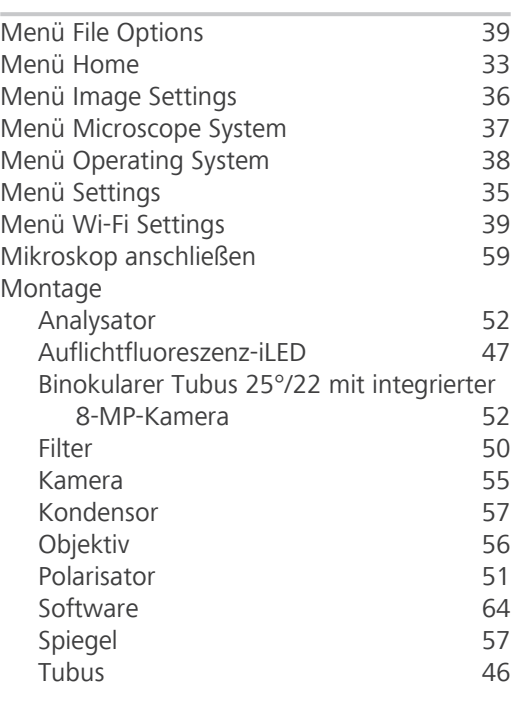

### **N**

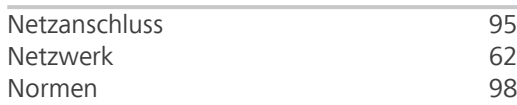

## **O**

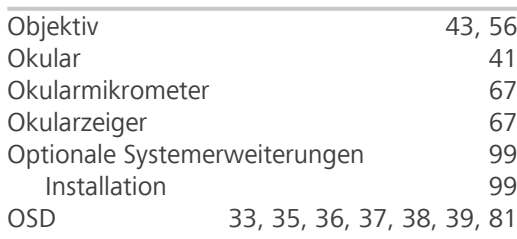

## **P**

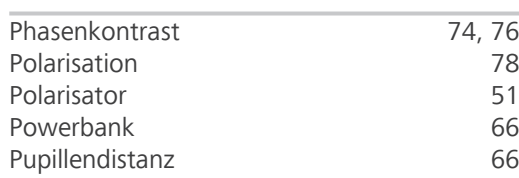

## **R**

Reinigung Wasserlösliche Verunreinigungen [85](#page-84-2)

## **S**

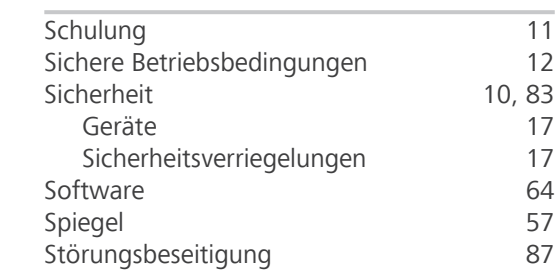

## **T**

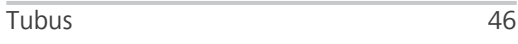

### **U**

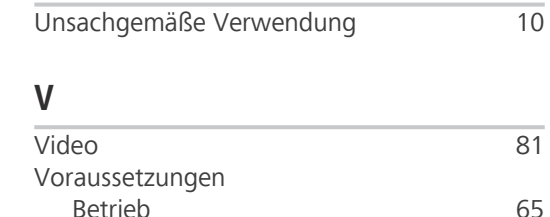

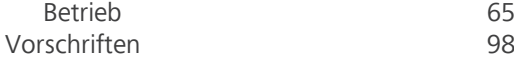

## **W**

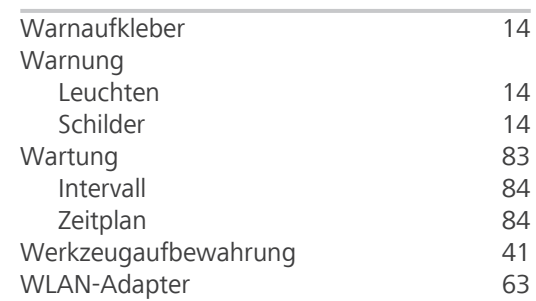

## **Z**

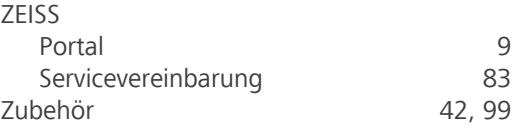

#### **Carl Zeiss Microscopy GmbH**

Carl-Zeiss-Promenade 10 07745 Jena Deutschland

Telefon: +49 1803 33 63 34 Fax: +49 3641 64 3439

info.microscopy.de@zeiss.com www.zeiss.com/microscopy